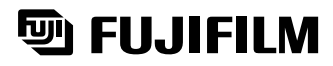

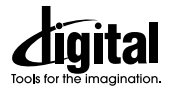

# **DIGITAL CAMERA** *FinePix F601Zoom*

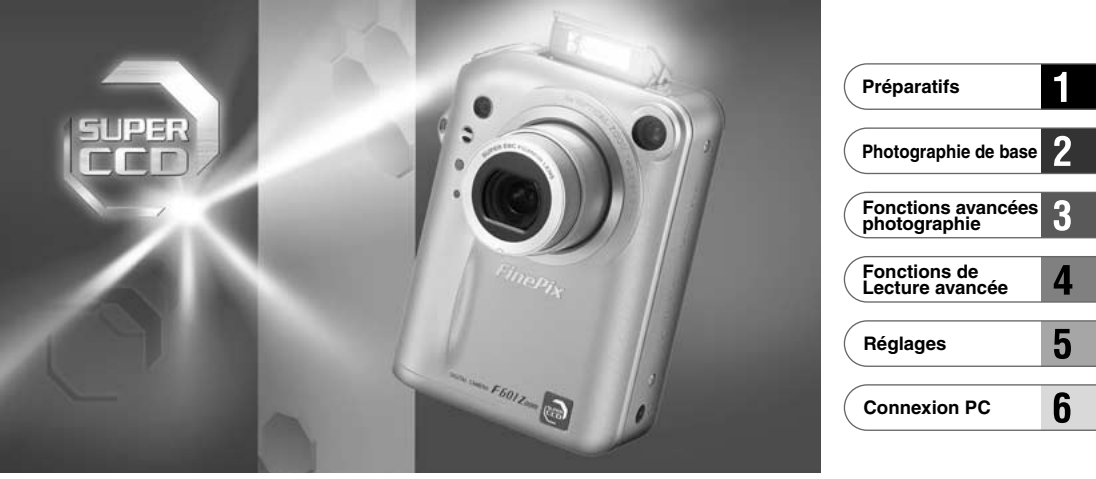

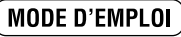

Cette brochure a été préparée pour vous expliquer l'utilisation correcte de votre FUJIFILM DIGITAL CAMERA FinePix F601 ZOOM. Veuillez en lire attentivement les instructions d'utilisation.

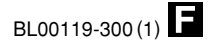

# **Avertissement**

# **Pour les utilisateurs au Canada**

# **ATTENTION**

Cet appareil numérique de la classe B est conforme à la norme NMB-003 du Canada.

**Veuillez lire les Notes pour la sécurité (**➡**P.132) et vous assurer de bien les assimiler avant d'utiliser l'appareil.**

# **Déclaration de conformité de la CEE**

# Nous<br>Nom:

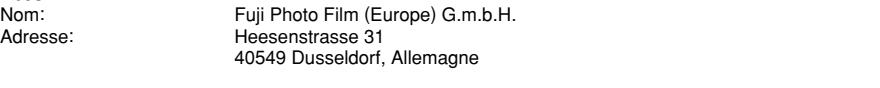

#### déclarons que ce produit

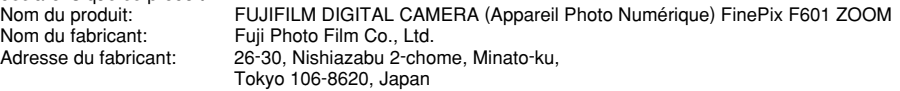

### est conforme aux normes suivantes

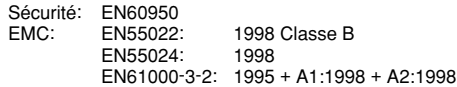

selon les dispositions de la directive de la CEE (89/336/EEC, 92/31/EEC et 93/68/EEC) et de la directive Basse tension (73/23/EEC).

 $\epsilon$ 

Managide

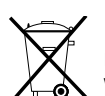

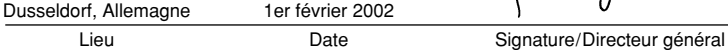

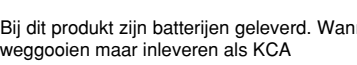

 $\sqrt{2}$  weggooien maar inleveren als KCA  $\sqrt{3}$ Bij dit produkt zijn batterijen geleverd. Wanneer deze leeg zijn, moet u ze niet

# **Table des matières**

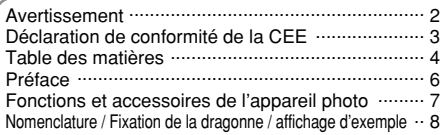

### **1 Préparatifs**

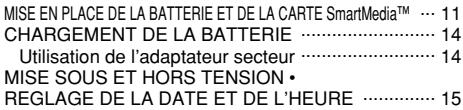

### **2 Photographie de base**

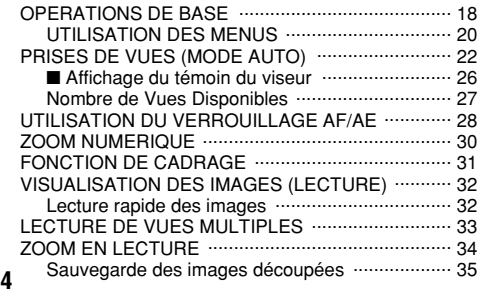

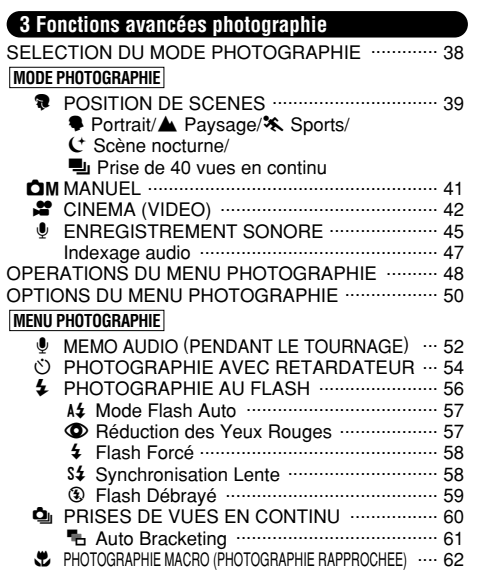

EFFACEMENT D'UNE IMAGE ................................. 36 UTILISATION D'UN TELEVISEUR .......................... 37

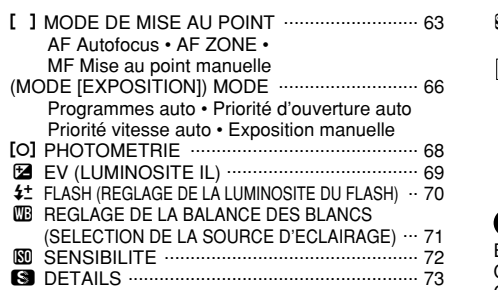

### **4 Fonctions de Lecture avancée**

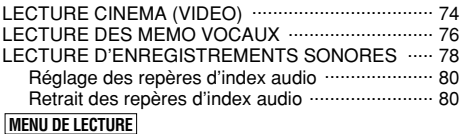

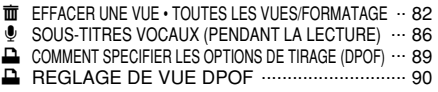

### **5 Réglages**

REGLAGE DE LA TAILLE DU FICHIER .............. 93

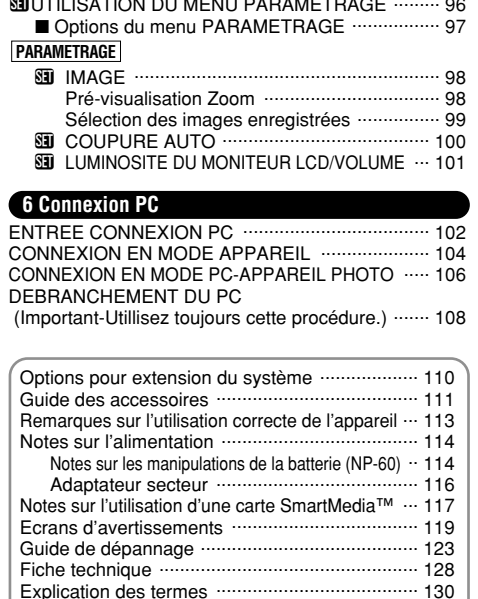

gUTILISATION DU MENU PARAMETRAGE ......... 96

Notes pour la sécurité ........................................ 132

**5**

**1**

**2**

**3**

**4**

**5**

#### ■ **Essai préalable avant la photographie**

Lorsque vous voulez prendre des photographies particulièrement importantes (lors d'un mariage ou pendant un voyage à l'étranger, par exemple), faites toujours une photographie d'essai au préalable et regardez l'image pour vous assurer que l'appareil fonctionne normalement.

i Fuji Photo Film Co., Ltd., n'accepte aucune responsabilité pour les pertes fortuites (telles que les coûts de photographies ou les pertes de revenus pouvant découler desdites photographies) subies en résultat d'un défaut quelconque de ce produit.

#### ■ **Notes sur les droits à la propriété**

Les images enregistrées sur cet appareil photo numérique ne peuvent pas être utilisées d'une manière allant à l'encontre de la Loi sur les droits de propriété, sans l'autorisation préalable du propriétaire, à moins qu'elles ne soient réservées qu'à un usage personnel. Notez également que certaines restrictions s'appliquent aux photos des activités sur scène, des divertissements et des expositions, même dans une intention d'utilisation personnelle. Les utilisateurs sont aussi priés de noter que le transfert des cartes mémoire contenant des images ou des données protégées par la loi des droits de propriété n'est autorisé que dans la limite des restrictions imposées par lesdites lois.

#### ■ **Cristaux liquides**

Quand le moniteur LCD ou le panneau d'affichage est endommagé, faites particulièrement attention aux cristaux liquides du moniteur ou de l'écran. Si l'une de ces situations se produisait, adoptez l'action d'urgence indiquée. · Si les cristaux liquides touchent votre peau:

- Essuyez votre peau et lavez-la complètement à grande eau avec du savon.
- · Si des cristaux liquides pénètrent dans vos yeux: Rincez l'œil affecté avec de l'eau claire pendant 15 mn au **6** moins et consultez un médecin

#### · Si vous avalez des cristaux liquides:

Rincez-vous complètement la bouche avec de l'eau. Buvez de grands verres d'eau et faites-vous vomir, puis consultez un médecin.

#### ■ **Remarques sur les interférences électriques**

Si I'appareil photo est utilisé dans un hôpital ou un avion, notez qu'il peut provoquer des interférences avec certains équipements de l'hôpital ou de l'avion.

Pour les détails, vérifiez la réglementation en vigueur dans l'enceinte concernée.

#### ■ Manipulation de votre appareil

Cet appareil renferme des pièces électroniques de précision. Pour garantir le bon enregistrement des images, ne soumettez pas l'appareil à des impacts ou des chocs pendant l'enregistrement des images.

#### ■ **Informations sur les marques de fabrique**

i IBM PC/AT est une marque déposée de International Business Machine Corporation-Etats-Unis.

- i iMac et Macintosh sont des marques commerciales déposées d'Apple Computer, Inc.
- · Windows est une marque déposée de Microsoft Corporation of The U,S., déposée aux Etats-Unis et dans les autres pays.

Windows est un terme abrégé pour Microsoft Windows Operating System.

· SmartMedia est une marque déposée de Toshiba Corporation.

i Les autres noms de sociétés ou de produits sont des marques de fabrique ou des marques déposées de leurs sociétés respectives.

#### ■ **Explication du système de télévision couleur**

- PAL : Phase Alternation by Line (Phase alternée à chaque ligne), un système de télévision couleur adopté principalement par les pays de l'Europe et la Chine.
- **6** moins et consultez un médecin. The conception pour less et le depondence of the conception pour le système de fichier appareil photo. **Mode d'emploi (cette brochure) (1)** 7 NTSC : National Television System Committee, spécifications de télédiffusion couleur adoptées principalement par les E.-U., le Canada et le Japon.

# **Fonctions et accessoires de l'appareil photo**

### **Caractéristiques Accessoires**

- 3,1 millions de pixels effectifs
- $\bullet$  2832  $\times$  2128 (6,03 million) pixels enregistrés
- Zoom intégré 3× avec objectif asphérique à faible dispersion pour de superbes performances optiques
- h Corps léger et compact en alliage aluminium-magnésium

h Opérations rapides et sensibles avec démarrage en 2 secondes et intervalle d'une seconde entre les prises de vues

- $\bullet$  Mise au point automatique avec fonction macro (mise au point manuelle également disponible)
- h Modes de prises de vues automatiques pouvant être personnalisés selon le sujet dans différentes conditions photographiques
- h Fonctions de priorité vitesse AE, de priorité ouverture AE et d'exposition manuelle
- h Photographie haute sensibilité (Mode 1M uniquement)
- h Fonction pratique d'aperçu préalable pour vérifier rapidement vos photos
- h L'objectif zoom Honeycom 6,6× tire le meilleur parti des caractéristiques du Super CCD Honeycom (zoom optique 3× associé à une fonction de zoom numérique incroyablement souple (à niveaux multiples) permettant d'effectuer des zoom jusqu'à 2,2× à des résolutions mégapixels)
- Fonction de zoom de lecture (jusqu'à 18×)
- **Fonction de prises de vues en continu**
- $\bullet$  Fonction de tournage vidéo (640 × 480/320 × 240 pixels avec le son)
- $\bullet$  Fonction de mémo vocal pour enregistrement facile des informations sur la photographie
- h Enregistrement du son, grâce à la fonction d'Enregistrement sonore
- $\bullet$  Moniteur LCD TFT de 1,5 pouces et 110.000 pixels en polysilicium basse température
- h Rechargez ou branchez sur votre ordinateur en plaçant le FinePix F601 ZOOM sur son support (vendu séparément)
- h Transfert facile et à grande vitesse des fichiers d'images par connexion USB
- h Conforme à la nouvelle norme pour le système de fichier des appareils photo numérique<sup>®</sup>
- 

### h**Carte mémoire SmartMedia**

- **16Mo, 3,3V (1)** Accessoires
- · Etui anti-statique (1)
- · Etiquette d'index (1)

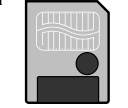

h**Batterie rechargeable NP-60 (1)** Etui souple inclu

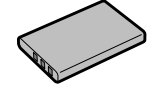

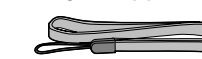

● Dragonne (1) **● AC-5VS/AC-5VHS Adaptateur secteur (1)** avec câble de connexion de 2 m environ

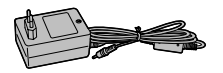

### h**Jeu d'interface USB (1)**

- CD-ROM : Logiciel pour FinePix EX (1)
- · FinePix F601 ZOOM câble USB spécial avec profilé de suppression du bruit (1)
- · Guide de démarrage rapide du logiciel (1)
- h**Mode d'emploi (cette brochure) (1)**

# **Nomenclature** ✽ Reportez-vous aux pages indiquées entre parenthèses pour les détails.

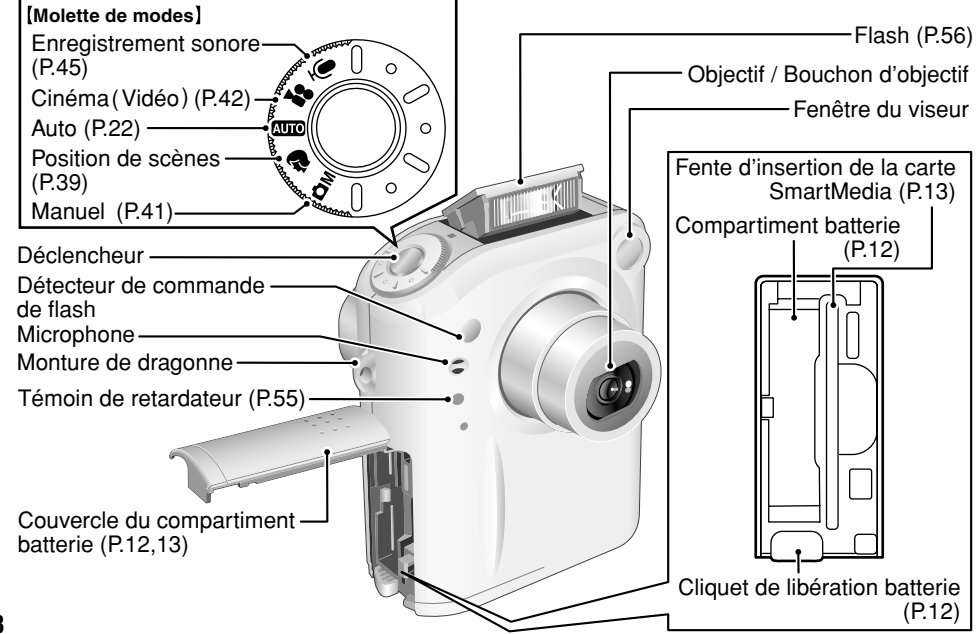

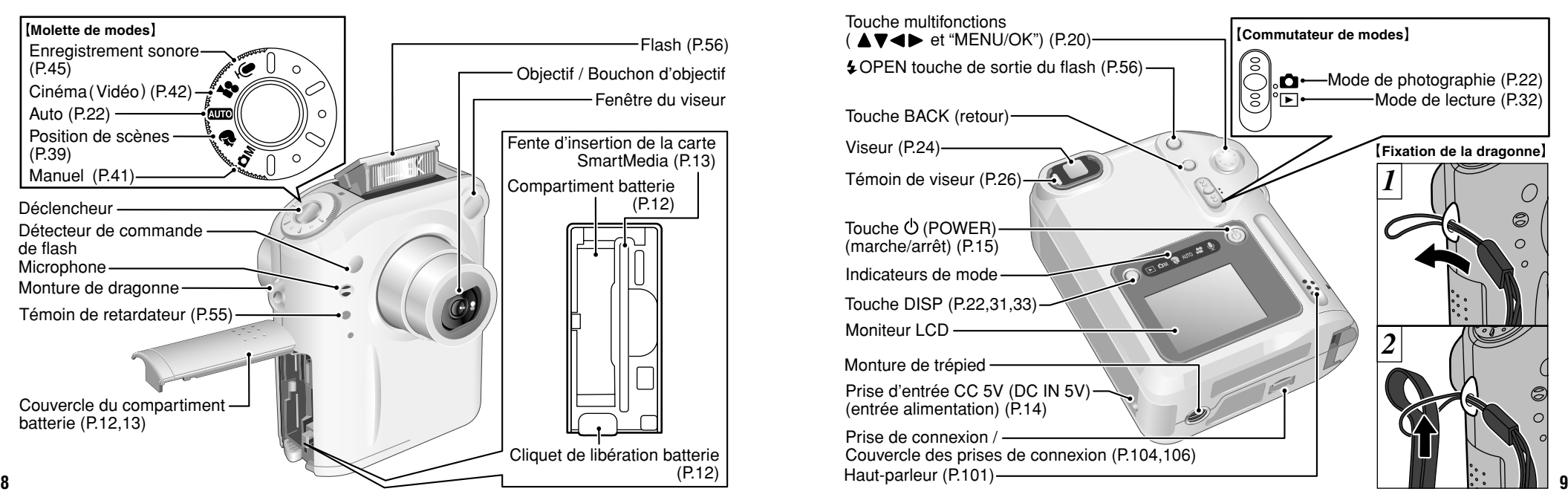

# **Nomenclature (affichage d'exemple)**

### **Prises d'images avec le moniteur: Prises de vues**

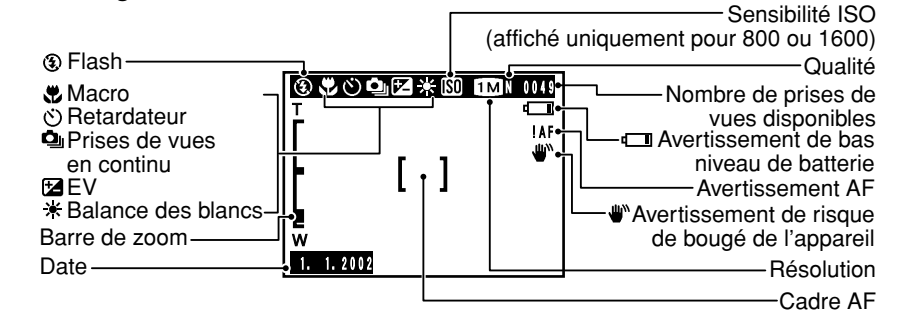

# **Prises d'images avec le moniteur: Lecture**

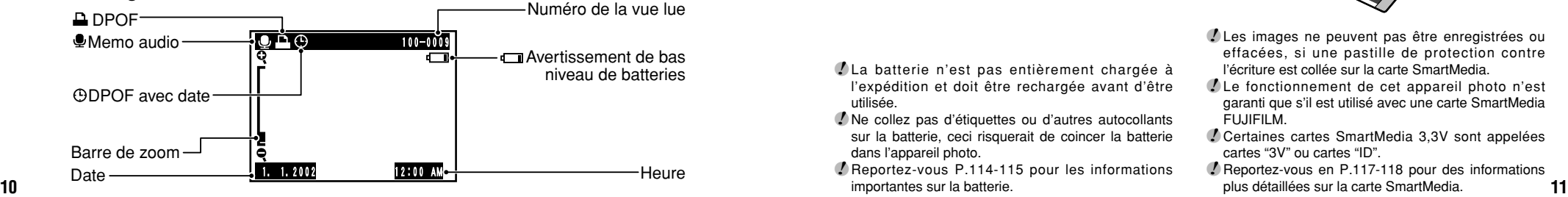

utilisée.

dans l'appareil photo.

importantes sur la batterie.

# **1 Préparatifs MISE EN PLACE DE LA BATTERIE ET DE LA CARTE SmartMedia™**

# **Batterie compatible**

**NP-60 Batterie rechargeable (1)**

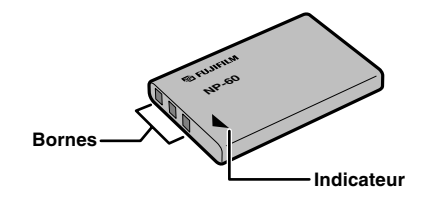

●*!* La batterie n'est pas entièrement chargée à l'expédition et doit être rechargée avant d'être

●*!* Ne collez pas d'étiquettes ou d'autres autocollants sur la batterie, ceci risquerait de coincer la batterie

●*!* Reportez-vous P.114-115 pour les informations

### **Carte SmartMedia**™ **(Vendues séparément)**

### ■ **Utilisez uniquement une carte SmartMedia de 3,3V.**

MG-4S ( 4Mo), MG-16SW ( 16Mo, ID) MG-8S ( 8Mo), MG-32SW ( 32Mo, ID) MG-16S (16Mo), MG-64SW ( 64Mo, ID) MG-32S (32Mo), MG-128SW (128Mo, ID) MG-64S (64Mo)

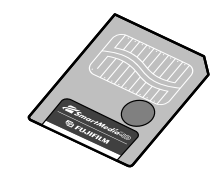

- ●*!* Les images ne peuvent pas être enregistrées ou effacées, si une pastille de protection contre l'écriture est collée sur la carte SmartMedia.
- ●*!* Le fonctionnement de cet appareil photo n'est garanti que s'il est utilisé avec une carte SmartMedia FUJIFILM.
- ●*!* Certaines cartes SmartMedia 3,3V sont appelées cartes "3V" ou cartes "ID".
- ●*!* Reportez-vous en P.117-118 pour des informations

# **MISE EN PLACE DE LA BATTERIE ET DE LA CARTE SmartMedia**™

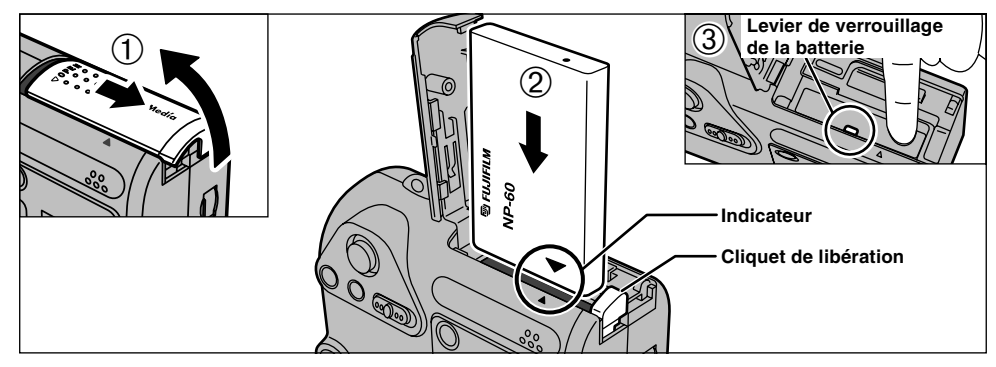

- 1Glissez le couvercle de batterie pour ouverture. 2Faites glisser la batterie en placant les flèches indicatrices en concordance.
- 3Appuyez sur la partie proche de l'indicateur "b" jusqu'à ce que le crochet de verrouillage de la batterie bloque la batterie en place.
- ●*!* N'appliquez pas une force excessive sur le couvercle du compartiment batterie.

N'ouvrez jamais le couvercle du compartiment batterie alors que l'appareil photo est encore sous tension. Ceci peut endommager la carte SmartMedia ou détruire les fichiers d'image sur la carte SmartMedia.

◆ **Lorsque vous avez terminé la prise de vues et que vous désirez retirer ou remplacer la batterie** ◆

Ouvrez le couvercle de la batterie et appuyez sur le cliquet de libération batterie pour libérer le verrouillage.

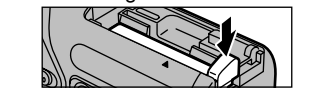

●*!* Mettez toujours l'appareil photo hors tension lorsque vous remplacez la batterie.

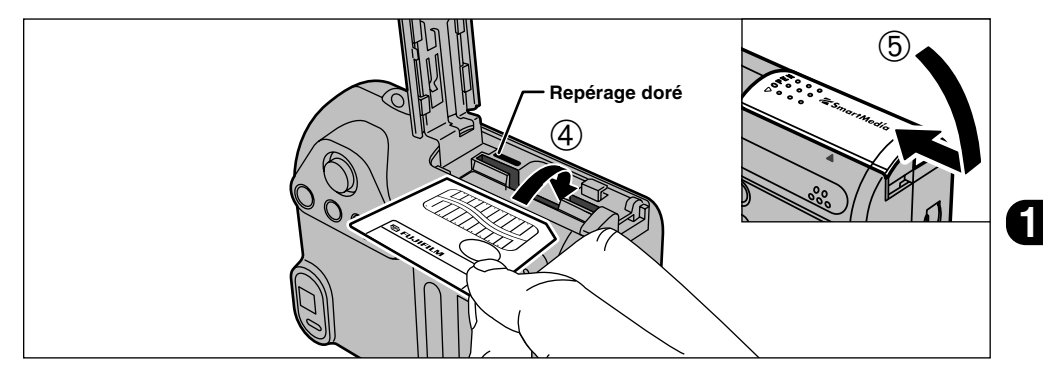

4Poussez la carte SmartMedia à fond dans le logement de carte jusqu'à ce qu'elle se bloque en place.

5Fermez le couvercle du compartiment batterie.

- ●*!* Si vous ouvrez le couvercle du compartiment batterie lorsque l'appareil photo est sous tension. l'appareil se met automatiquement hors tension pour
- protéger les données sur la carte SmartMedia. ●*!* La carte carte SmartMedia ne va pas jusqu'au fond de la fente si elle est introduite du mauvais côté. Veillez à ne pas forcer l'insertion, pendant la mise en place.
- **12 13** toujours dans son coffret spécial anti-statique. ●*!* Pour protéger la carte SmartMedia, conservez-la

◆ **Lorsque vous avez terminé la prise de vues et que vous désirez retirer ou remplacer la carte SmartMedia** ◆

Ouvrez le couvercle du compartiment batterie, saisissez la carte SmartMedia du bout des doigts et sortez-la.

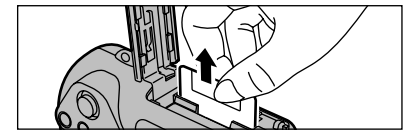

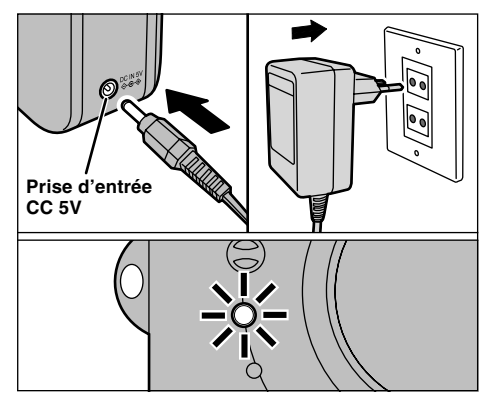

Assurez-vous que l'appareil photo est hors tension. Branchez le connecteur de l'adaptateur secteur dans la prise DC IN 5V de l'appareil photo et branchez ensuite l'adaptateur lui-même dans une prise de courant.

Le témoin du retardateur s'allume en (rouge) et la recharge de la batterie commence. Lorsque la recharge est terminée, le témoin du retardateur s'éteint.

**14 15** ambiante de 23˚C (±2˚C)). Il faut compter environ 5 heures pour recharger une batterie entièrement déchargée (à une température

### **Utilisation de l'adaptateur secteur**

Utilisez l'adaptateur secteur dans des situations où une panne de puissance peut provoquer des problèmes, pendant le téléchargement de données (connexion USB) par exemple. L'utilisation de l'adaptateur secteur vous permet également de prendre des photos et de procéder à lecture d'images sans avoir à vous inquiéter du déchargement une batterie.

#### h**Adaptateurs secteurs compatibles** AC-5VS/AC-5VH/AC-5VHS

●*!* Utilisez uniquement les produits FUJIFILM de la liste ci-dessus. ●*!* Voir P.116 pour les remarques sur l'utilisation de l'adaptateur secteur.

●*!* Ne branchez et ne débranchez l'adaptateur secteur que lorsque l'appareil photo est hors tension. Le branchement ou le débranchement de l'adaptateur secteur lorsque l'appareil photo est sous tension interrompt provisoirement l'alimentation électrique vers l'appareil photo et les images ou les films tournés à ce moment-là ne sont pas enregistrés. Si l'appareil photo n'est pas tout d'abord mis hors tension, la carte SmartMedia peut également être endommagée ou des problèmes peuvent se produire pendant le branchement sur ordinateur.

●*!* Les durées de recharge augmentent à basses températures. *!* Si le témoin du retardateur clignote pendant le chargement. une erreur de chargement s'est produite et la batterie ne peut

- pas être chargée. Dans ce cas, reportez-vous P.123. ●*!* La mise sous tension de l'appareil photo pendant la charge
- interrompt celle-ci.
- ●*!* Vous pouvez charger la batterie plus rapidement en utilisant le chargeur d'batterie BC-60 (vendu séparément) (➡P.111). ●*!* Les types de fiches varient selon les pays.

# **CHARGEMENT DE LA BATTERIE MISE SOUS ET HORS TENSION • REGLAGE DE LA DATE ET DE L'HEURE**

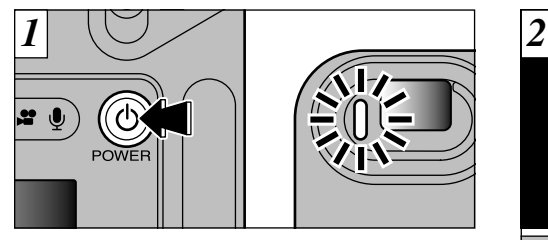

Appuyez sur la touche "O" (POWER) (interrupteur d'alimentation) pour mettre l'appareil photo sous et hors tension. Lorsque vous mettez l'appareil sous tension, le témoin du viseur s'allume (vert).

En mode " $\Box$ ", le bouchon d'objectif s'ouvre et l'objectif s'étend. Prenez garde à ne pas appuyer sur ces composants de précision car ceci peut provoquer un défaut de fonctionnement ou l'apparition du message " (ERREUR DE MISE AU POINT!) " sur le moniteur LCD. Veillez également à ne pas laisser de traces de doigts sur l'objectif, ceci pouvant dégrader la qualité de l'image.

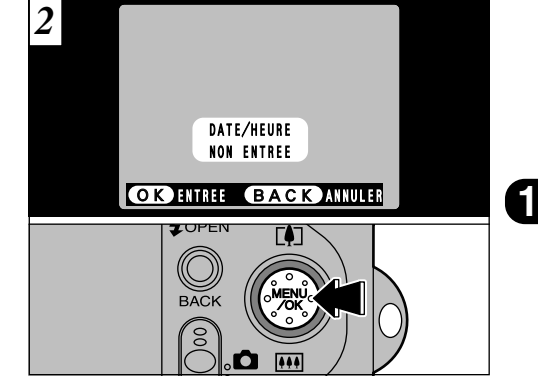

La date est annulée lorsque vous mettez l'appareil photo sous tension pour la première fois. Appuyez sur la touche "MENU/OK" pour régler la date et l'heure.

●*!* Pour régler ultérieurement la date et l'heure, appuyez sur la touche "BACK" (retour). ●*!* Si vous ne réglez pas la date et l'heure, cet écran de confirmation apparaîtra à chaque fois que vous mettez l'appareil photo sous tension.

# **MISE SOUS ET HORS TENSION • REGLAGE DE LA DATE ET DE L'HEURE**

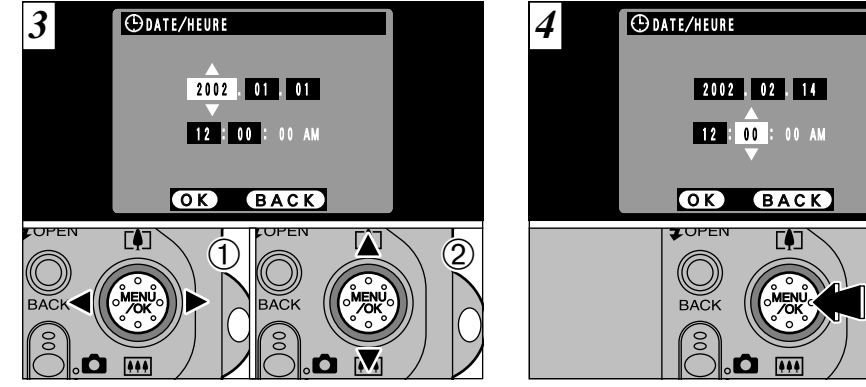

①Utilisez "◀" et "▶" pour sélectionner l'année, le mois, le jour, l'heure ou les minutes.  $\mathcal{Q}$ Utilisez ensuite " $\blacktriangle$  ( $\mathbb{F}$ )" ou " $\nabla$  ( $\mathbb{F}$ )" pour corriger le réglage.

*!* Si vous maintenez "▲ ([!])" ou " $\Psi$  ( $\overline{(\mathbf{N})}$ " enfoncée, les chiffres changent en continu.

●*!* Lorsque l'heure indiquée dépasse "12:00:00", le

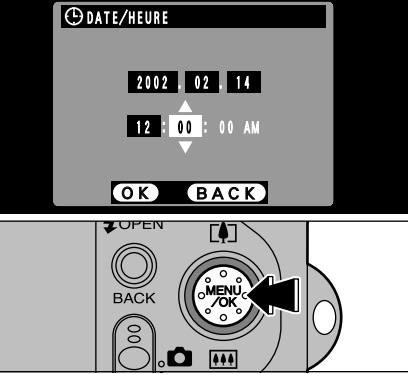

●*!* Pour régler l'heure avec précision, appuyez sur la Appuyez sur la touche "MENU/OK". En appuyant sur la touche "MENU/OK", l'appareil photo passe du mode Photographie au mode Lecture.

**16 17** réglage AM/PM change automatiquement. touche "MENU/OK" lorsque l'heure est à zéro seconde. ●*!* Si 1 heure au minimum se sont écoulées après avoir branché l'adaptateur secteur ou introduit la batterie, les réglages de la date et de l'heure sont conservés pendant environ 12 heures, même si l'appareil photo n'est pas alimenté (si l'adaptateur secteur est débranché et si la batterie a été retirée).

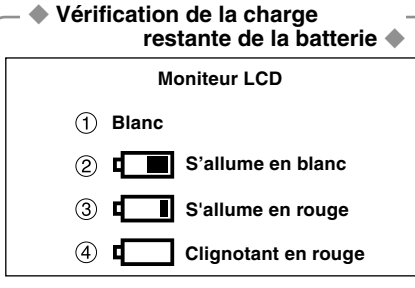

Vous pouvez vérifier la charge restante de la batterie sur le moniteur LCD en appuyant sur la touche "DISP" pour allumer le moniteur.

1La batterie est suffisamment chargée (aucune indication affichée).

2La batterie est chargée environ à la moitié.

- 3Bas niveau une batterie. Remplacez ou rechargez la batterie car elles risquent d'être épuisées très prochainement.
- 4La batterie sont épuisées. L'affichage va bientôt disparaître et l'appareil photo cesser de fonctionner. Remplacez ou rechargez la batterie.
- ●*!* Les estimations ci-dessus sont celles des modes photographie (à l'exception du mode d'enregistrement audio). Dans le mode d'enregistrement audio ou de lecture, la transition de  $\Box$  à  $\Box$  peut durer moins longtemps.

### ◆ **Fonction d'économie d'énergie automatique** ◆

Lorsque cette fonction est activée, le moniteur LCD s'éteint pour réduire la consommation d'énergie si l'appareil photo n'est pas utilisé pendant environ 30 secondes (➡ P.100).

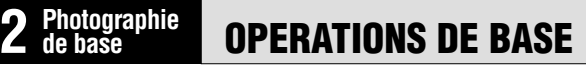

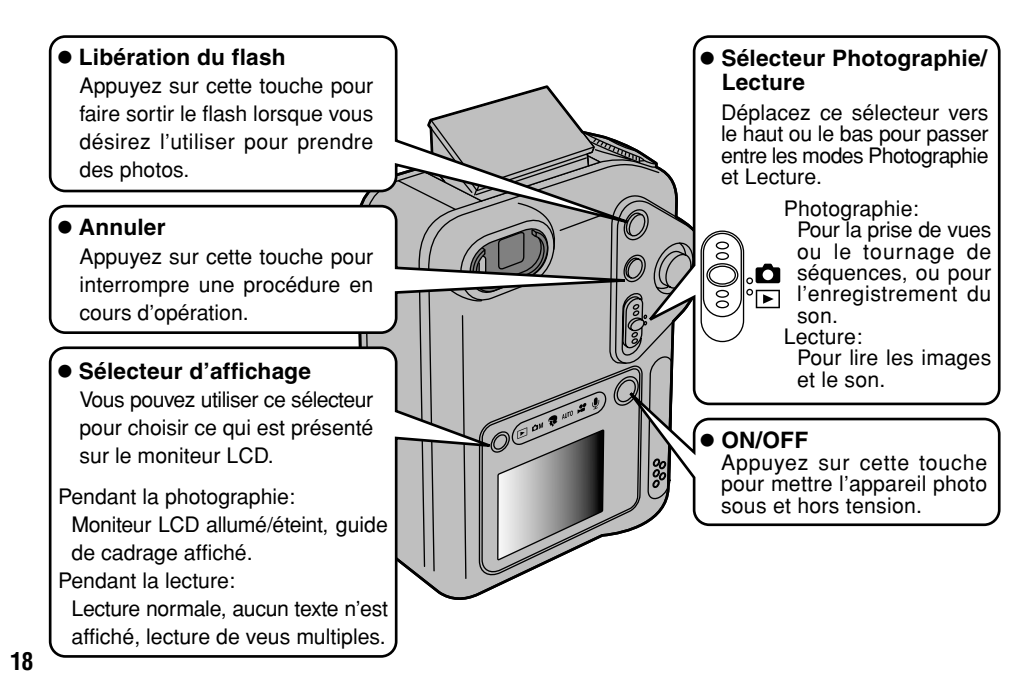

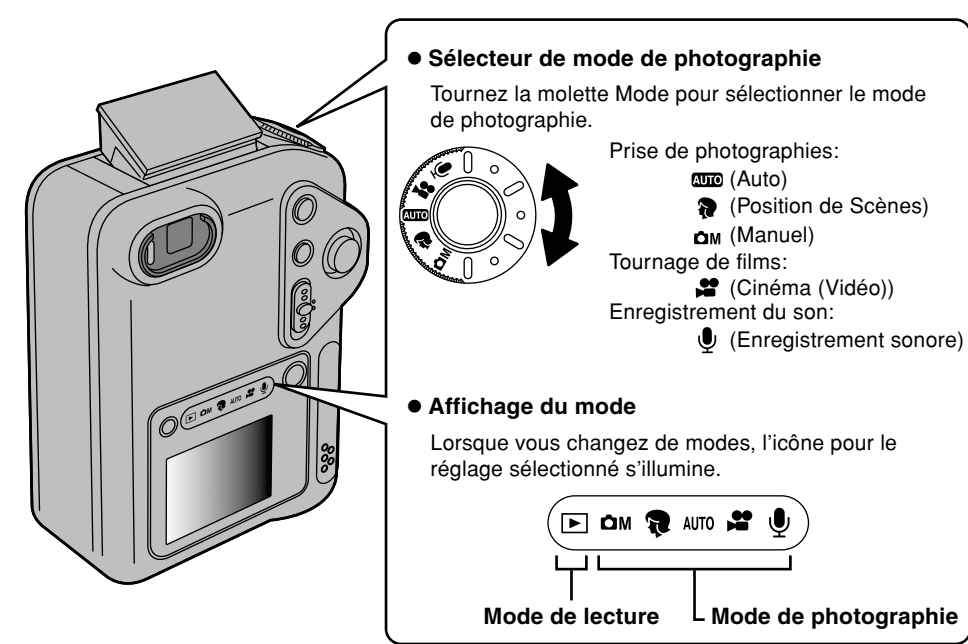

**2**<br>19  $\overline{2}$ 

# **OPERATIONS DE BASE (UTILISATION DES MENUS)**

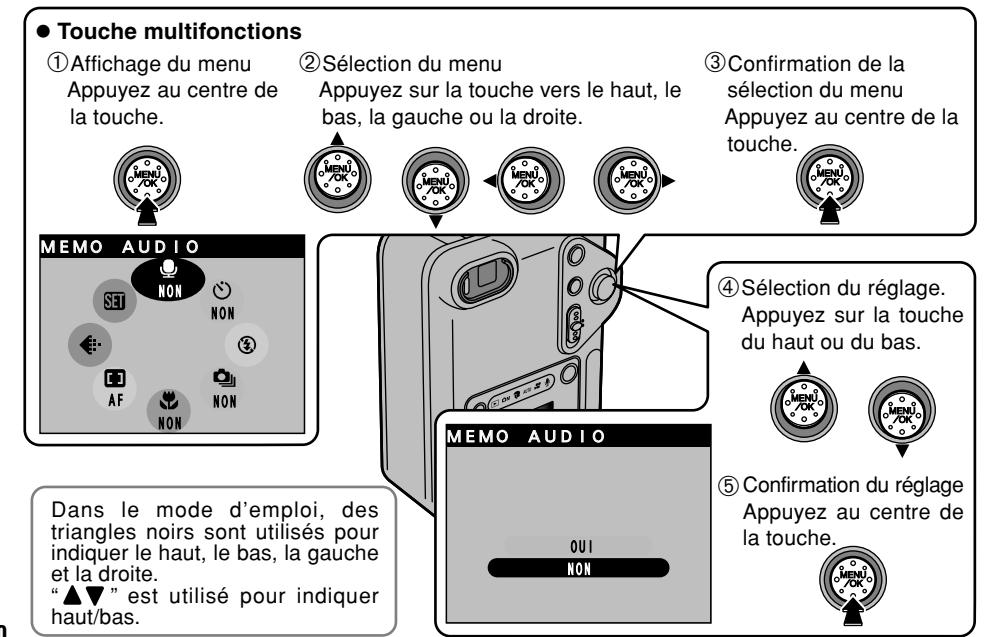

**Sélection des menus**  $\ast$  Les exemples de l'illustration ci-dessous présentent les options du<br> **Sélection des menus** menu par défaut d'usine, réglées au moment de l'expédition.

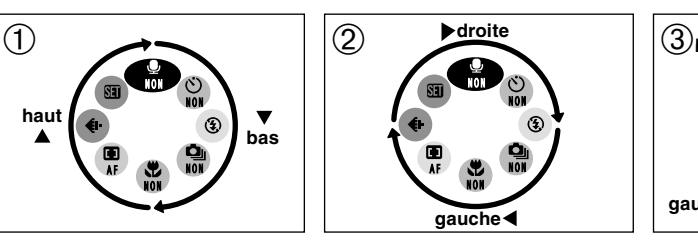

**droite gauche** NON NON NON

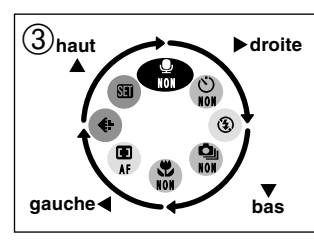

La sélection des options du menu est basée sur une rotation dans le sens des aiguilles d'une montre.  $1$  Pour aller de " $\mathbf{P}$ " à " $\mathbf{E}$ ", appuyez sur " $\blacktriangledown$ ". Pour aller de " $\mathbf{E}$ " à " $\mathbf{P}$ ", appuyez sur " $\blacktriangle$ ". 2 Pour aller de " $\mathfrak{D}$ " à " $\mathfrak{t}$ ", appuyez sur " $\mathfrak{I}$ ". Pour aller de " $\mathfrak{t}$ " à " $\mathfrak{D}$ ", appuyez sur " $\mathfrak{L}$ ".

3 Pour aller de " $\mathbf{L}$ " à " $\mathbf{D}$ ", appuyez sur " $\blacktriangleright$ ". Pour aller de " $\mathfrak{D}$ " à " $\mathfrak{E}$ ", appuyez sur " $\nabla$ ". Pour aller de " $\n **w**$ " à " $\n **w**$ ", appuyez sur " $\blacktriangleleft$ ". Pour aller de "€ "à " $\bullet$ ", appuyez sur "▲".

*【* Maintenez les boutons ("▲", "▼", "◀" ou "▶") enfoncés pour défiler en continu parmi les options de menu sélectionnées.

◆ **Déplacement à rebours dans le menu** ◆ Vous pouvez également vous déplacer dans des directions opposées à celles indiquées dans 3.

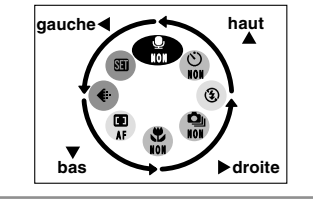

**20**

**21**

# **PRISES DE VUES (MODE AUTO)**

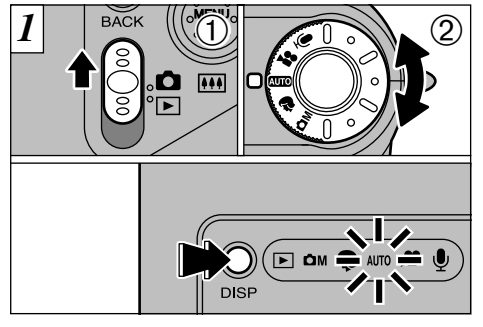

1 Réglez le commutateur de mode sur " $\Box$ " 2 et réglez la molette de modes sur "**QUIO**".

L'indicateur de mode pour le mode de photographie sélectionné s'allume.

Vous pouvez prolonger la durée pendant laquelle vous pouvez utiliser l'appareil photo en appuyant sur la touche "DISP" pour mettre le moniteur LCD hors tension lorsque vous utilisez le viseur pour prendre des photos (Notez que vous ne pouvez pas éteindre le moniteur LCD en mode Macro).

**22** Plage de photographie: De 60 cm environ à l'infini

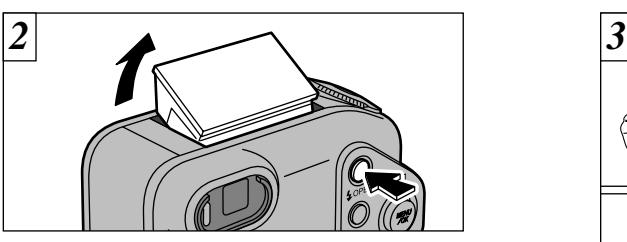

Appuyez sur la touche  $\clubsuit$ OPEN pour faire sortir le flash.

*!* Si le message "(ERREUR CARTE!)", "(ERREUR ECRITURE!)", " (ERREUR DE LECTURE ! )" OU " (CARTE NON INITIALISEE ! )" apparaît, reportez-vous P.119, 120.

*!* Si le mode photographie est "**QUO**", utilisez le mode Flash automatique.

●*!* Lorsque le flash est sorti ou si vous utilisez le flash pour prendre des photos, vous pouvez voir l'image vidéo disparaître et l'écran virer au noir lorsque le flash se charge. Le témoin du viseur clignote alors en orange pendant la recharge du flash.

●*!* Si vous utilisez le flash dans des endroits très poussiéreux ou lorsqu'il neige, le flash peut réfléchir les flocons de neige ou les particules de poussière flottantes qui peuvent alors apparaître sous forme de points blancs sur l'image.

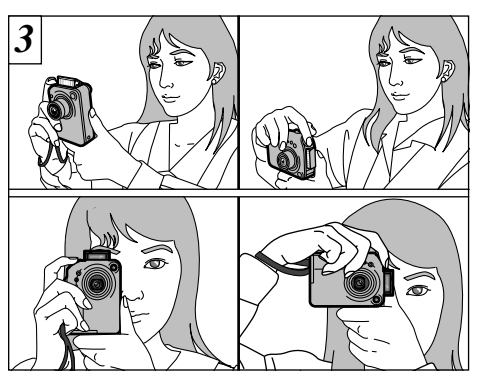

Enroulez la dragonne autour de votre poignet, serrez bien les coudes contre le corps et maintenez l'appareil photo à deux mains.

Veillez à ne pas obstruer l'objectif, le microphone ou le capteur de commande du flash avec vos mains ou la dragonne de l'appareil photo.

- ●*!* Pour les sujets plus proches que 60 cm, utilisez le mode macro  $($  $\rightarrow$ P.62).
- ●*!* Pour économiser la consommation d'énergie, vous devrez utiliser le viseur (éteindre le moniteur LCD) pour prendre des photos.
- ●*!* L'appareil photo peut ne pas réussir les photographies si vos doigts ou la dragonne font obstacle.
- ●*!* Vérifiez si l'objectif est propre. S'il est sale, nettoyez-le comme indiqué en P.113.

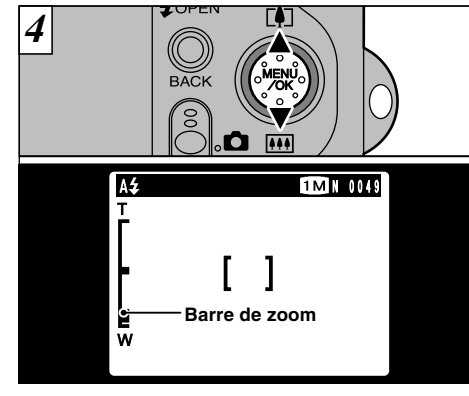

**2**

Pour effectuer un zoom avant sur le sujet, appuyez sur "A" (PITéléobjectif). Pour effectuer un zoom arrière, appuyez sur l'icône " $\nabla$ " (MIGrand angle). Une barre de zoom apparaît sur le moniteur LCD lorsque vous effectuez un zoom avant ou arrière.

h **Longueur focale du zoom optique (équivalent à un appareil photo 35 mm)** Equivalent à environ 36 mm-108 mm

Echelle de zoom maximum: 3×

**23** passe du zoom optique au zoom numérique (➡P.30). ●*!* Le zoom s'arrête brièvement lorsque l'appareil photo

# **PRISES DE VUES (MODE AUTO)**

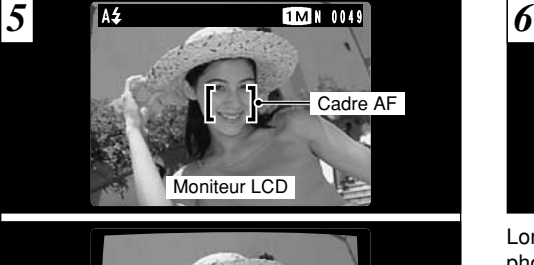

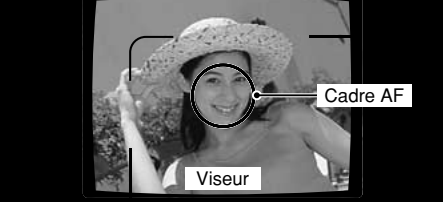

A l'aide du viseur ou du moniteur LCD, cadrez votre photo de façon à ce que le sujet remplisse entièrement le cadre AF (Autofocus).

24 verrouillage AF/AE pour prendre la photo (➡P.28). de l'image enregistrée pour la vérifier (➡P.32). vous tenir à environ 2 m de votre sujet pour prendre la photo. sur les avertissements affichés. 25 ●*!* Si le sujet n'est pas au centre de l'image, utilisez le

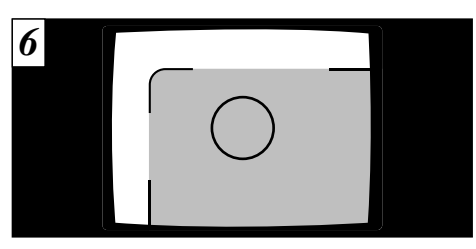

Lorsque vous utilisez le viseur pour prendre une photographie à une distance comprise entre 0,8 m et 1,5 m, seule la zone ombrée de la figure est photographiée.

- ●*!* Prenez la photo à l'aide du moniteur LCD si vous désirez cadrer votre image avec précision.
- ●*!* Dans certaines conditions, votre sujet peut ne pas apparaître clairement sur le moniteur LCD, par temps ensoleillé à l'extérieur, par exemple, ou lorsque vous photographiez des scènes avec un éclairage faible. Dans ce cas, utilisez le viseur pour prendre la photo.
- ●*!* L'image présentée sur le moniteur LCD avant que vous preniez la photo peut être différente de l'image enregistrée pour ce qui est de la luminosité, de la couleur ou autre. Si nécessaire, procédez à la lecture de l'image enregistrée pour la vérifier (➡P.32).

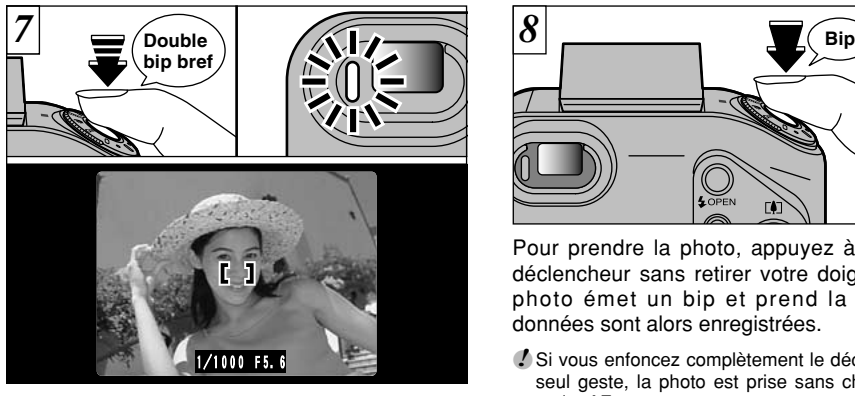

Lorsque vous enfoncez le déclencheur à mi-course. l'appareil photo émet un bref double bip et effectue la mise au point sur le sujet (le témoin du viseur (vert) s'arrête de clignoter et reste allumé). A ce moment-là, le cadre AF à l'écran devient plus petit et l'appareil photo règle la vitesse d'obturation et l'ouverture.

- **/** Si l'appareil photo n'émet pas de double bip et si "!AF" apparaît à l'écran, l'appareil photo ne peut pas effectuer la mise au point.
- ●*!* Lorsque vous appuyez à mi-course sur le déclencheur, l'image à l'écran se fige provisoirement. Toutefois, cette image n'est pas l'image enregistrée.
- **.** Si "IAF" est affiché à l'écran (c'est-à-dire si la photo est trop sombre pour que l'appareil photo puisse faire la mise au point), essayez de vous tenir à environ 2 m de votre sujet pour prendre la photo.

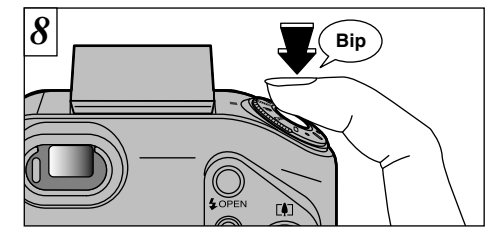

**2** déclencheur sans retirer votre doigt. L'appareil Pour prendre la photo, appuyez à fond sur le photo émet un bip et prend la photo. Les données sont alors enregistrées.

- ●*!* Si vous enfoncez complètement le déclencheur d'un seul geste, la photo est prise sans changement du cadre AF.
- ●*!* Lorsque vous prenez une photographie, le témoin du viseur s'allume en orange (l'appareil photo n'est pas prêt) avant de passer au vert pour indiquer que l'appareil photo est de nouveau prêt pour la prise de vues.
- ●*!* Le témoin du viseur clignote en orange lorsque le flash est en cours de chargement. Si le moniteur LCD est allumé, l'écran risque de s'assombrir pendant un instant. Ceci est normal et n'indique pas un défaut de fonctionnement.
- ●*!* Reportez-vous en P.119-122 pour les informations sur les avertissements affichés.

# **PRISES DE VUES (MODE AUTO)**

# ■ **Affichage du témoin du viseur** \* Lorsque le moniteur LCD est allumé, des messages d'avertissement plus<br>détaillés sont affichés (➡P.119-122).

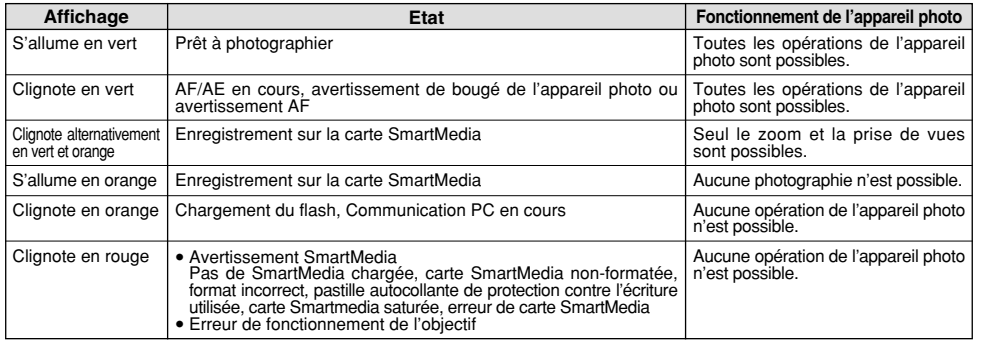

### ◆ **Sujets ne convenant pas à l'autofocus** ◆

Le FinePix F601 ZOOM utilise un mécanisme d'autofocus précis. Cependant, il peut éprouver des difficultés à effectuer la mise au point ou se trouver dans l'incapacité de mettre au point les sujets et les situations mentionnés ci-dessous. Dans ce cas, l'image peut être floue.

- h Les sujets très brillants comme les miroirs ou la carrosserie d'une voiture.
- Les suiets photographiés à travers une vitre.
- Les sujets photographiés à travers une vitre.<br>• Les sujets sans bonne réflexion comme les cheveux ou la fourrure.
- h Les sujets qui manquent de consistance comme le feu ou la fumée.
- Lorsque le sujet est sombre.
- h Quand le contraste entre le sujet et l'arrière-plan est très faible (sujets placés devant un mur blanc ou ayant la même couleur que le fond).

- Les sujets se déplaçant à grande vitesse.
- Lorsque quelque chose d'autre que votre sujet est proche du cadre AF, présente des zones contrastées de lumière et d'ombre et se trouve soit plus proche soit plus éloigné que votre sujet (comme lorsque vous photographiez quelqu'un sur un fond avec des éléments très contrastés).

Pour les sujets de ce type, utilisez le verrouillage AF/AE  $(\rightarrow P.28)$ .

### **Nombre de Vues Disponibles**

Le nombre de prises de vues disponibles est affiché sur le moniteur LCD.

- ●*!* Consultez la P.93 pour les informations sur la modification du réglage Taille et Qualité.
- ●*!* Au moment de l'expédition, les réglages par défaut sont " $12$ " (taille de fichier) et "N" (qualité: NORMAL).

### ■ **Nombre de vues standard par carte SmartMedia**

Etant donné que la quantité de données enregistrées varie selon le sujet, le nombre de prises de vues ( 2 **2** alis<br>disponibles peut ne pas diminuer lorsque l'enregistrement prend fin, ou peut diminuer de deux vues. En disponibles peut ne pas diminuer lorsque l'enregistrement prend fin, ou peut diminuer de deux vues. En outre, l'écart entre le nombre réel et le nombre standard de prises de vues a tendance à s'agrandir lorsqu'il reste plus d'espace sur la carte SmartMedia.

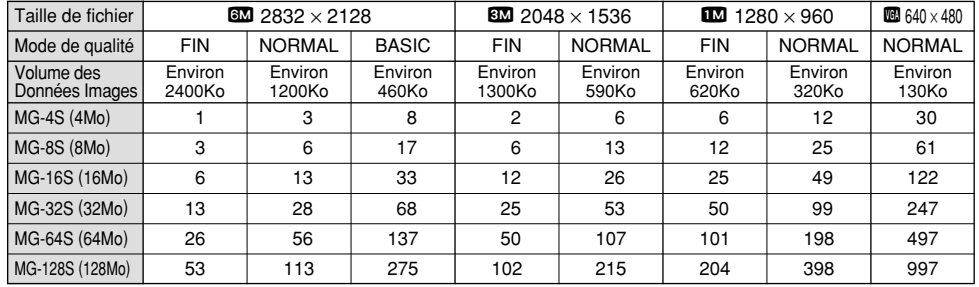

**26 27** ✽ Le nombre de prises de vues disponible lorsque la carte SmartMedia est formatée dans l'appareil photo.

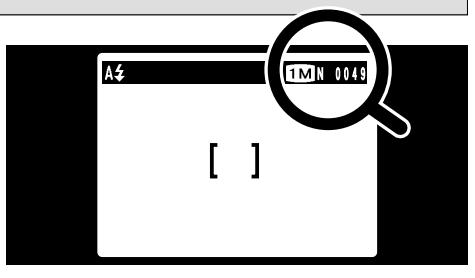

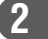

# **UTILISATION DU VERROUILLAGE AF/AE**

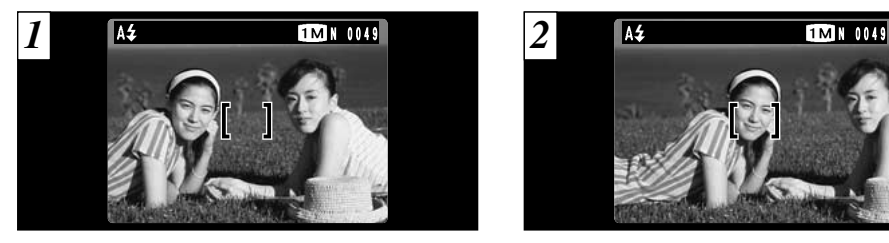

Dans une photo avec ce genre de composition, les sujets (deux personnes dans ce cas) ne sont pas dans le cadre AF. Si la photo est prise à ce moment-là, les sujets ne seront pas mis au point.

Déplacez légèrement l'appareil photo pour que les sujets soient à l'intérieur du cadre.

### ◆ **Memoristation AF (Autofocus) /AE (Exposition Automatique)** ◆

Sur le FinePix F601 ZOOM, les réglages de mise au point et d'exposition sont mémorisés (mémorisation AF et AE) lorsque vous appuyez sur le déclencheur à mi-course. Si vous voulez mettre au point sur un sujet qui est décentré ou si vous voulez changer la composition de votre image une fois que l'exposition est réglée, vous pouvez obtenir de bons résultats en changeant la composition une fois que les réglages AF et AE sont mémorisés.

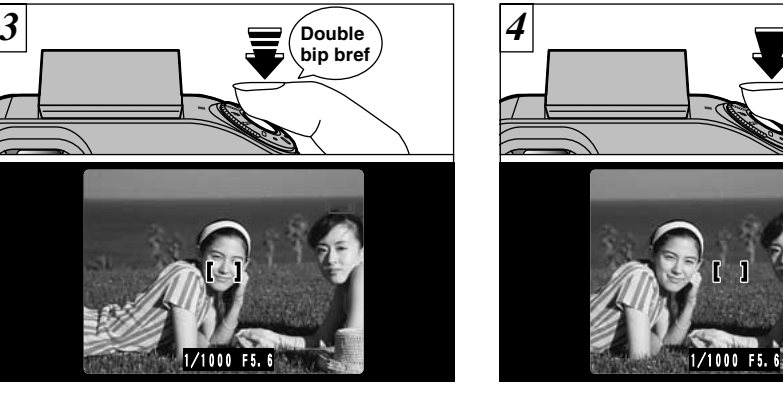

Appuyez à mi-course sur le déclencheur (verrouillage AF/AE). Vérifiez si le cadre AF sur le moniteur LCD rétrécit et si la vitesse d'obturation et le réglage d'ouverture sont affichés (le témoin du viseur (vert) s'arrête de clignoter et reste allumé).

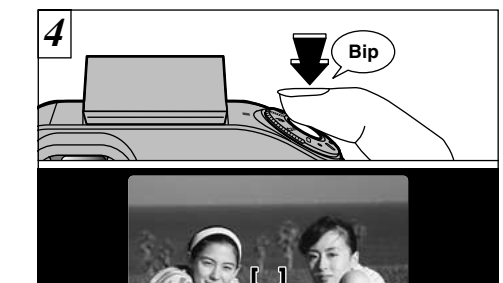

Avec le déclencheur toujours à mi-course (verrouillage AF/AE), déplacez l'appareil photo vers l'image de départ et appuyez à fond sur le déclencheur.

- ●*!* Vous pouvez utiliser le verrouillage AF/AE autant de fois que vous le désirez avant de relâcher le déclencheur.
- 28 **Composition the following the est egalges AT et AL sont memorials. 29 <b>29 20 29 29 20 29** *29* ●*!* Le verrouillage AF/AE est disponible pour tous les modes de photographie, de façon à ce que vous puissiez obtenir des résultats parfaits pour chaque photo.

# **ZOOM NUMERIQUE**

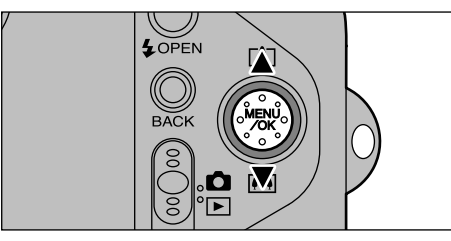

Si le réglage de la taille de fichier (taille de l'image) est "200", vous pouvez utiliser le zoom numérique. Toutefois, cela n'est possible que si vous utilisez le moniteur LCD pour prendre des photos.

- h **Distance focales du zoom numérique (équivalent à un appareil photo 35 mm)**
- EM: Equivalent à environ 108 mm-151 mm (jusqu'à  $1.4\times$ )
- **10**: Equivalent à environ 108 mm-238 mm (jusqu'à  $2.2\times$ )
- **164**: Équivalent à environ 108 mm-475 mm (jusqu'à  $4.4\times$ )
- ●*!* Vous ne pouvez pas utiliser le zoom numérique pour des résolutions de **axi**
- ●*!* Le zoom numérique ne peut pas être utilisé pour la photographie haute sensibilité.
- ●*!* Reportez-vous en P.93 pour les informations sur la
- 

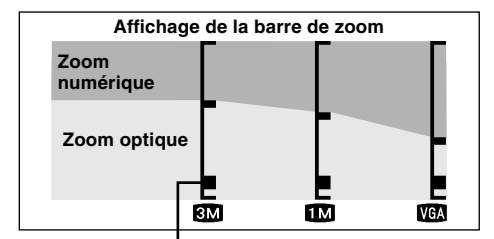

- le réglage actuel du zoom.
- h Si le symbole "■" est au-dessus de la ligne de division, le zoom numérique est utilisé. S'il se trouve sous la ligne, c'est le zoom optique qui est utilisé.
- Appuyez sur "▲" ou "▼" pour déplacer "■" de haut en bas.
- $\bullet$  Lorsque vous passez du zoom numérique au zoom optique, "■" s'arrête de se déplacer. Appuyez de nouveau sur la touche dans la même direction pour commencer à déplacer de nouveau "■".
- ●*!* Si l'image devient floue lorsque vous utilisez le verrouillage AF/AE.
- ●*!* Le zoom optique est équivalent à 36 mm-108 mm sur un appareil photo 35 mm.

# **FONCTION DE CADRAGE**

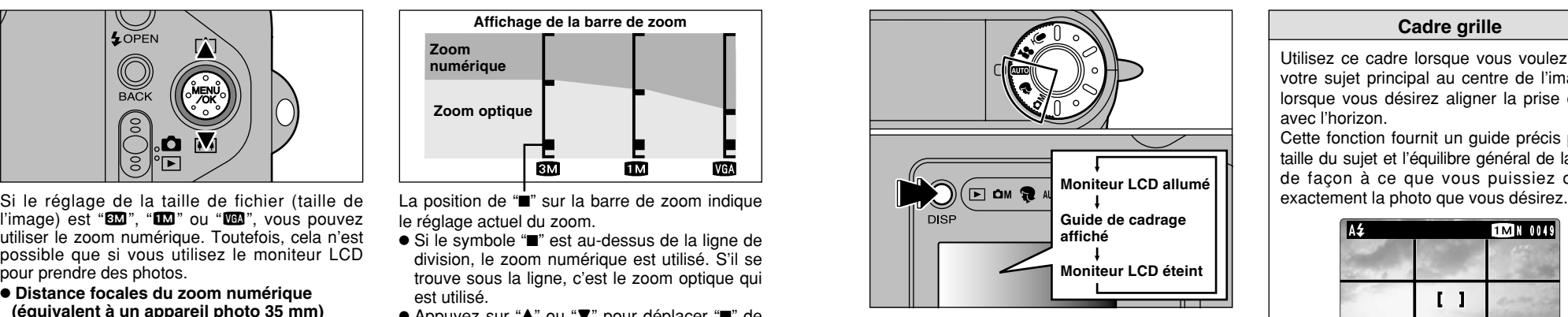

Le mode Photographie peut être réglé sur " • "<sup>®</sup> ou "<sup>o</sup>M<sup>"</sup>. Le mode présenté sur le moniteur LCD change à chaque pression sur la touche "DISP". Appuyez sur la touche "DISP" pour afficher le quide de cadrage.

**30 Interpretation de la taille de fichier (taille de l'image). Sur un appareil photo 35 mm. Compare entre legèrement décalée par rapport à la grille. Compare legerement décalée par rapport à la grille.** ●*!* Le guide de cadrage n'apparaît pas sur l'image. ●*!* Les lignes du cadre grille divisent approximativement les pixels enregistrés, en trois parts égales, à l'horizontale et à la verticale. Au tirage, l'image peut être légèrement décalée par rapport à la grille.

### **Cadre grille**

Utilisez ce cadre lorsque vous voulez placer votre sujet principal au centre de l'image ou lorsque vous désirez aligner la prise de vue avec l'horizon.

Cette fonction fournit un guide précis pour la taille du sujet et l'équilibre général de la photo de façon à ce que vous puissiez obtenir

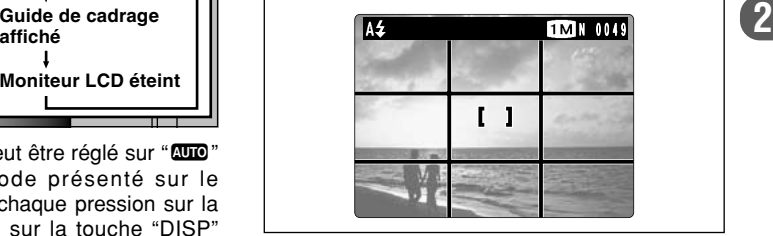

◆ **Important** ◆

Utilisez toujours le verrouillage AF/AE pour composer votre photo. Si vous n'utilisez pas le verrouillage AF/AE, votre sujet risque de ne pas être bien mis au point.

# **VISUALISATION DES IMAGES (LECTURE)**

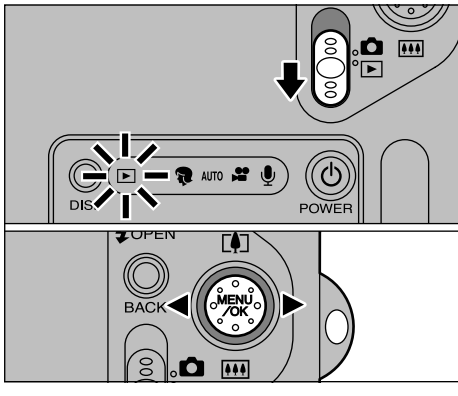

Réglez le commutateur de modes sur " $\blacktriangleright$ ". Vous pouvez utiliser " $\blacktriangleleft$ " et " $\blacktriangleright$ " pour vous déplacer respectivement vers l'avant ou vers l'arrière pour la visualisation des photos.

- *!* Lorsque le commutateur de modes est réglé sur "**E**", la dernière prise de vues effectuée apparaît à l'écran.
- ●*!* Si l'objectif est étendu pendant la lecture, l'appareil photo rétracte l'objectif en tant que mesure de protection si l'appareil photo n'est pas utilisé pendant environ 6 secondes.
- ◆ **Images pouvant être visualisées sur le FinePix F601 ZOOM** ◆

**32 33** Vous pouvez utiliser cet appareil pour visualiser (à l'exception de certaines données non comprimées) les images qu'il a enregistrées ou des images enregistrées sur une carte SmartMedia 3,3V avec un appareil photo numérique FUJIFILM des séries FinePix, MX et DX.

100-0009

**Lecture rapide des images**

 $^{\circ}$ 8).o

Vous pouvez faire avancer rapidement les images en maintenant " $\blacktriangleleft$ " ou " $\blacktriangleright$ " enfoncée pendant environ 1 seconde durant la lecture. ●*!* Une barre d'avancement est affichée pour montrer la position

844

approximative de lecture sur la carte SmartMedia.

# **LECTURE DE VUES MULTIPLES**

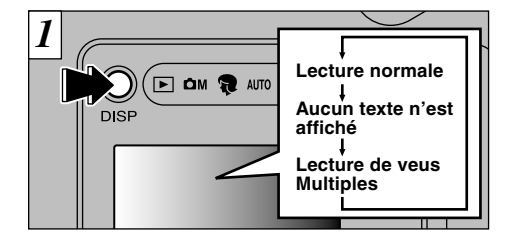

En mode de lecture, l'affichage présenté sur le moniteur LCD change à chaque pression sur la touche "DISP". Appuyez sur la touche "DISP" jusqu'à ce que l'écran de lecture d'images multiples (9 vues) apparaisse.

- ●*!* L'affichage de texte du moniteur LCD disparaît après
- environ 3 secondes.
- ●*!* Le zoom de lecture ne peut pas être utilisé pendant la lecture de vues multiples.

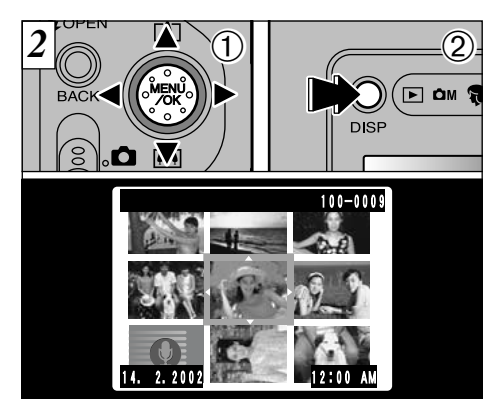

 $(1)$ Sélectionnez une vue en utilisant " $\blacktriangleleft$ ", " $\blacktriangleright$ ", "A" et " $\nabla$ " pour déplacer le curseur (la case orange) sur la vue désirée. Appuyez plusieurs fois sur "▲" ou "▼" pour passer à la page précédente ou à la page suivante. 2Vous pouvez agrandir l'image sélectionnée en appuyant de nouveau sur la touche "DISP".

# **ZOOM EN LECTURE**

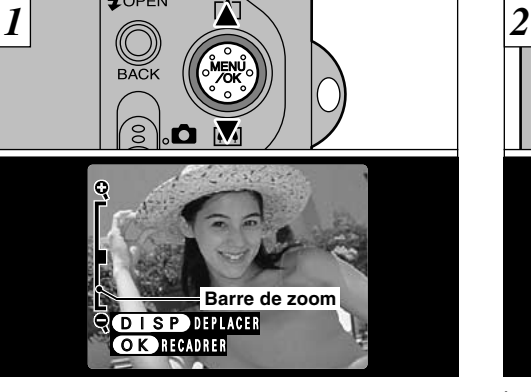

Appuyez sur " $\blacktriangle$ " ou " $\nabla$ " pendant la lecture d'une seule vue pour effectuer un zoom avant (agrandissement) ou arrière sur une image fixe. Une barre de zoom est affichée lorsque vous utilisez cette fonction.

### h **Echelles de zoom:**

- $32 \times 2128$  points: jusqu'à 18 $\times$
- $2048 \times 1536$  points: jusqu'à 13 $\times$
- $\overline{12}$  1280 × 960 points: jusqu'à 8×
- **4** 640 × 480 points: jusqu'à  $4 \times$
- *!* Appuyez sur "◀" ou "▶" pendant le zoom pour annuler l'opération et passer à l'image suivante.

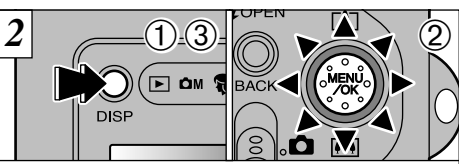

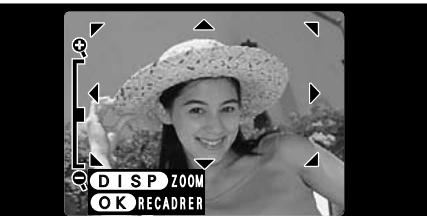

Lorsque vous avez effectué un zoom avant sur votre image,

1Appuyez sur la touche "DISP".

- 2Vous pouvez déplacer le champ de vision dans 8 directions.
- 3Appuyez de nouveau sur la touche "DISP" pour revenir à l'affichage en zoom.

C Appuyez sur "a mages ne peuvent pas être sauvegardées une fois a verband on the more to the more to the temperature of the temperature of the temperature of the temperature of the temperature of the temperature of the te ●*!* Appuyez sur la touche "BACK" (retour) pour revenir à l'affichage normal sans agrandissement.

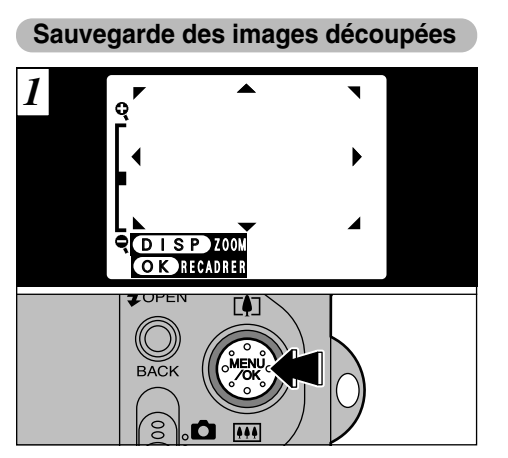

Après avoir utilisé le zoom de lecture, appuyez sur la touche "MENU/OK" pour découper l'image.

La taille de l'image sauvegardée varie selon l'echelle du zoom. En mode VGA, "<sup>OR</sup>RECADRER" est-affiché en jaune. Avec des résolutions inférieures à VGA, "<sup>OR</sup>RECADRER" n'est plus affiché.

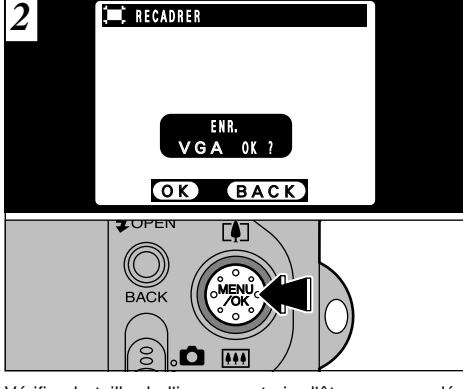

**2**

Vérifiez la taille de l'image en train d'être sauvegardée et appuyez ensuite sur la touche "MENU/OK". L'image découpée est sauvegardée sous forme de fichier<br>séparé.

### ■ **Taille de l'image**

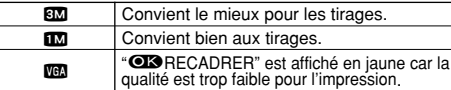

✽ Inférieur à 4: "HRECADRER" n'est plus affiché et les

# **EFFACEMENT D'UNE IMAGE**

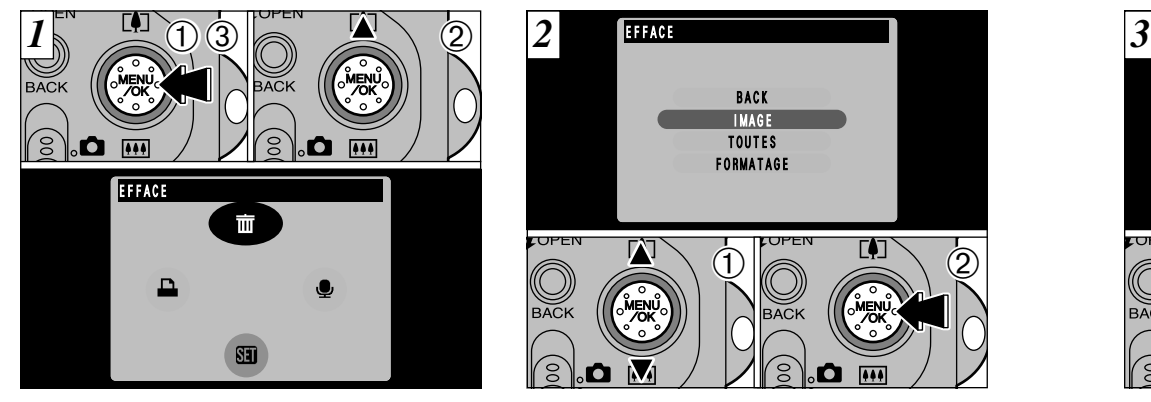

1Appuyez sur la touche "MENU/OK" pendant la lecture pour afficher le menu. 2 Utilisez "▲" pour sélectionner "面EFFACE". 3Appuyez sur la touche "MENU/OK".

BACK IMAGE TOUTES FORMATAGE IUPEI  $\dot{D}$ B

1 Utilisez "AV" pour sélectionner "IMAGE". 2Appuyez sur la touche "MENU/OK" pour confirmer votre sélection. Reportez-vous P.82 pour des informations plus détaillées sur "TOUTES" et "FORMATAGE".

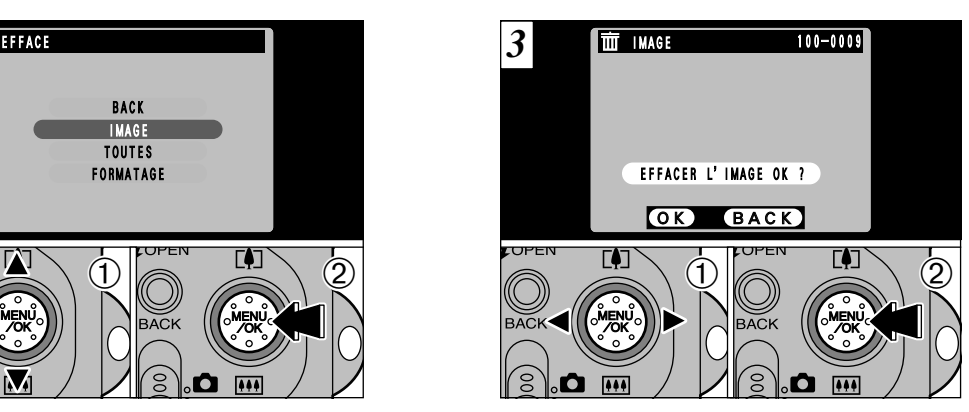

① Utilisez "< > "pour sélectionner le fichier à effacer.

2Appuyez sur la touche "MENU/OK" pour effacer le fichier actuellement affiché. Pour effacer un autre fichier, procédez de nouveau aux étapes  $\mathbb O$  et  $\mathbb Q$ .

**36 37** Notez que les images effacées par erreur ne peuvent pas être récupérées.

# **UTILISATION D'UN TELEVISEUR**

Pour regarder vos images sur un téléviseur, vous aurez besoin de la station d'accueil en option (PictureCradle CP-FX601). Reportezvous au mode d'emploi fourni avec la station d'accueil pour les instructions.

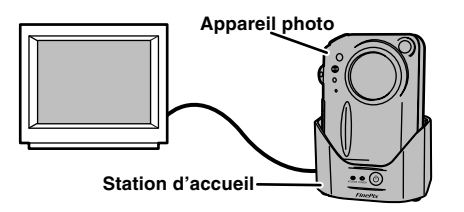

# **SELECTION DU MODE PHOTOGRAPHIE**

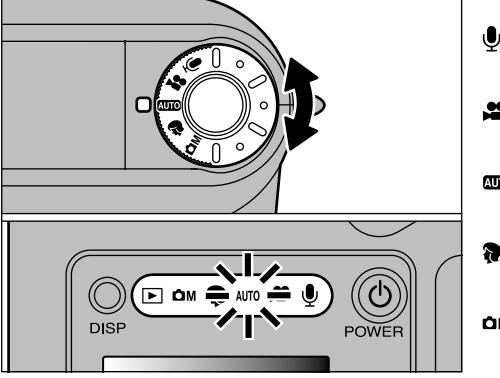

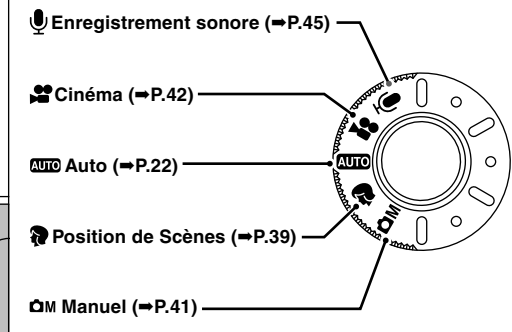

# **MODE PHOTOGRAPHIE <b>R** POSITION DE SCENES

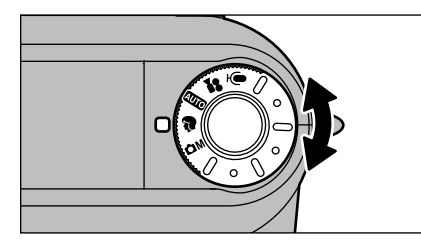

En position de scène "E", vous pouvez choisir le mode convenant le mieux à 5 scènes de photographie. Reportez-vous P.40 pour les détails.

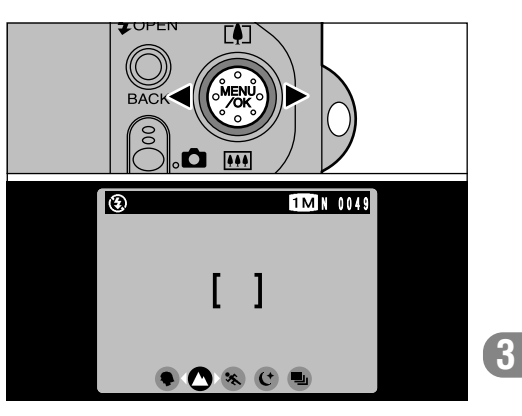

Utilisez "< > "pour sélectionner le mode désiré.

Tournez la molette Mode pour sélectionner le mode.

L'indicateur de mode pour le mode de photographie sélectionné s'allume.

# **MODE PHOTOGRAPHIE @ POSITION DE SCENES**

# m **Portrait**

Utilisez ce mode pour la prise de vues de personnes. Le mode Portrait procure des images avec des tons doux et rend les couleurs chair avec naturel.

**• Lorsque vous utilisez le flash:** 

Flash automatique, réduction des yeux rouges, flash forcé, synchronisation lente.

# , **Paysage**

Utilisez ce mode pour les prises de vues de paysages pendant la journée. Le mode Paysage offre des images vives et nettes de bâtiments, de montagnes et des autres éléments d'un paysage.

i **Lorsque vous utilisez le flash:**

Le mode de flash est automatiquement réglé sur Flash débrayé. Ce réglage ne peut pas être modifié.

# . **Sports**

Utilisez ce mode pour les sujets en déplacement.

i **Obturateur:**

Prend des photos avec des vitesses d'obturation rapides.

i **Lorsque vous utilisez le flash:** Flash automatique ou flash forcé uniquement. Utilisez ce mode pour les photographies prises le soir ou la nuit.

i **Obturateur:**

Mode d'obturation lente avec des vitesses aussi lentes que 3 secondes.

i **Lorsque vous utilisez le flash:**

Réduction des yeux rouges ou Réduction yeux rouges + Synchronisation lente uniquement.

# **L** Prise de 40 vues en continu

Utilisez ce mode pour la prise de vues en continu sans limiter les scènes photographiques.

- **Nombre de prises de vues en continu: Jusqu'à 40<br>• Réglage de qualité:**
- 

**Réglage de qualité: Réglage de qualité:** Réglé automatiquement sur "**114**" (1280 × 960). NORMAL et FINE peuvent également être sélectionnés.

i **Mise au point:**

Elle est réglée lorsque la première vue est prise et ne peut pas être modifiée en cours de séquence.

i **Exposition, balance des blancs:**

Elles sont modifiées automatiquement pour convenir à la scène.

**Flash:**

Automatiquement débrayé. Le réglage ne peut pas être changé en cours de séquence.

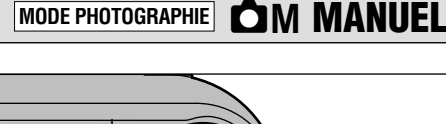

### Le mode Manuel "**QM**" vous permet non seulement d'utiliser "Priorité ouverture auto", "Priorité vitesse auto" et "Exposition manuelle" dans lesquels vous pouvez spécifier n'importe quelle vitesse de l'obturateur et n'importe quel réglage d'ouverture, il vous offre également la possibilité d'utiliser des combinaisons de plusieurs réglages de photographie.

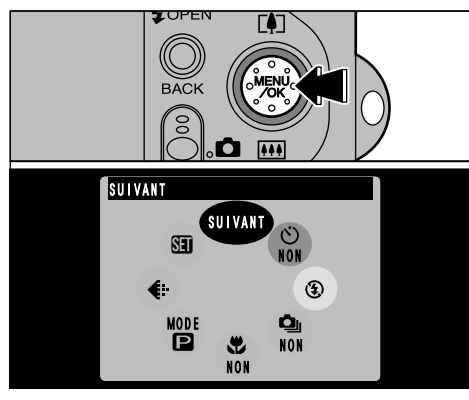

Appuyez sur la touche "MENU/OK" pour afficher le menu. Reportez-vous P.50-73 pour les détails sur le menu de photographie.

# **MODE PHOTOGRAPHIE S** CINEMA (VIDEO)

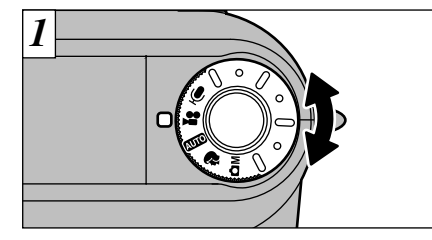

Le mode Cinéma " $\mathbf{F}$ " vous permet de tourner des vidéos avec le son.

**• Format film: Motion JPEG (→P.130)** 

VGA (640  $\times$  480 pixels)  $QVGA$  (320  $\times$  240 pixels) sélectionnables 15 vues par seconde Avec le son

- ●*!* Veillez à ne pas recouvrir le micro avec votre doigt car le son est enregistré lorsque vous tournez (➡P.8).
- ●*!* Selon l'espace libre sur la carte SmartMedia, la durée de tournage disponible par film peut s'avérer plus courte.
- ●*!* Vous ne pouvez pas éteindre le moniteur LCD dans ce mode.
- ●*!* La lecture de votre film peut s'avérer impossible sur
- d'autres appareils photo.

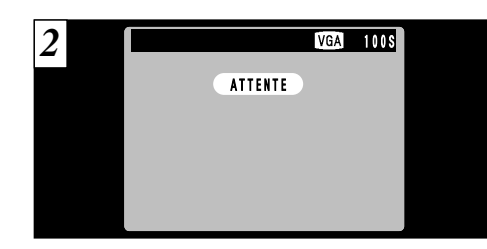

La durée de tournage disponible et le message "(ATTENTE)" sont affichés sur le moniteur LCD.

### ■ Durée de lecture standard par carte SmartMedia

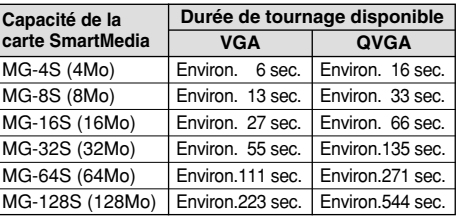

42 d'autres appareils photo. **Abusticiae de la controllat de la controllat de la controllat de la controllat de la controllat de la controllat de la controllat de la controllat de la controllat de la controllat de la contr** ✽ La durée de prise de vues disponible lorsque la carte

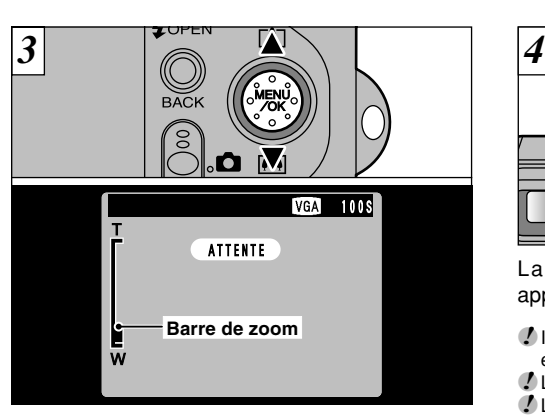

Utilisez "A" et "V" pour effectuer un zoom avant ou arrière avant de commencer la prise de vues, car vous ne pourrez pas utiliser le zoom pendant le tournage.

h **Longueur focale du zoom optique (équivalent appareil photo 35 mm)** 36 mm à 108 mm environ Echelle de zoom maximum: 3×

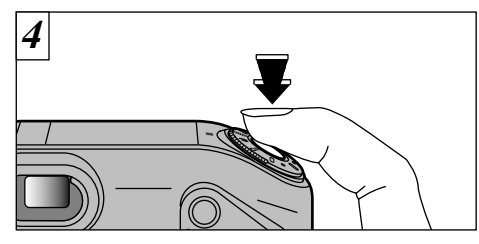

La prise de vues commence lorsque vous appuyez à fond sur le déclencheur.

- **1** Il n'est pas nécessaire de maintenir le déclencheur<br>enfoncé. enfoncé.
- ●*!* La mise au point est fixe de 50 cm jusqu'à l'infini.
- ●*!* La mise au point et la balance des blancs restent fixes pendant le tournage, mais l'exposition change automatiquement pour convenir à la scène.
- ●*!* L'image présentée sur le moniteur LCD avant que vous preniez la photo peut être différente de l'image présentée sur le moniteur pendant l'enregistrement d'une séquence pour ce qui est de la luminosité, de la couleur ou autre.

La balance des blancs est automatiquement réglée lorsque vous appuyez à fond sur le déclencheur.

# **MODE PHOTOGRAPHIE**  $\mathcal{L}$  **CINEMA (VIDEO)**

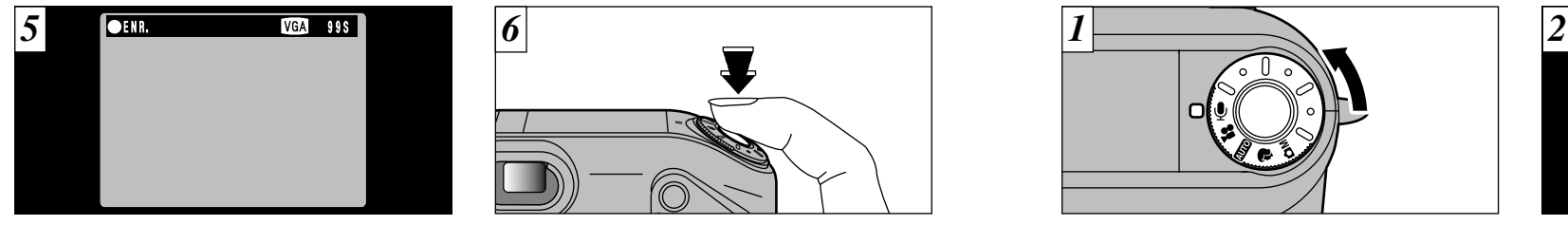

*6* 1

Pendant la prise de vues, une minuterie située en haut à droite du moniteur LCD compte la durée restante.

Appuyez de nouveau sur le déclencheur pendant le tournage pour terminer le film.

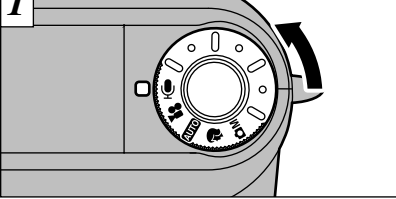

En mode " $\mathbf{P}$ " (Enregistrement sonore), vous pouvez enregistrer jusqu'à 4,5 heures à la fois (en utilisant un MG-128S).

h **Format d'enregistrement:** WAVE (➡P.131) Format d'enregistrement PCM

*!* Veillez à ne pas bloquer le microphone (→P.8) avec vos doigts, etc.

## ■ **Durée disponible en utilisant la batterie**

(entièrement chargée)

**MODE PHOTOGRAPHIE**  $\mathbf{\Phi}$  **ENREGISTREMENT SONORE** 

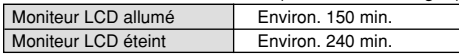

✽ Pour enregistrer le son pendant une période prolongée, vous devrez utiliser l'adaptateur secteur AC-5VS/ AC-5VHS/AC-5VH.

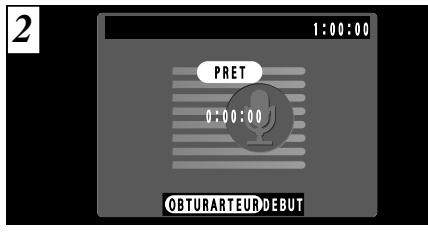

La durée d'enregistrement sonore disponible est présentée en haut à droite du moniteur LCD, alors que la durée écoulée et le message "(<u>PRET</u>)" sont<br>présentés au centre du moniteur.

●*!* Pour éteindre le moniteur LCD, appuyez sur la touche "DISP" avant de commencer l'enregistrement sonore.

**3**

■ Durées d'enregistrement sonore standard **pour la carte SmartMedia**

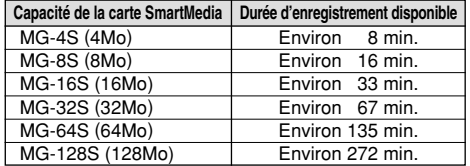

44 le film est sauvegardé sur la carte SmartMedia. de film sera tournée.<br> **45** le film est sauvegardé sur la carte SmartMedia. de film sera tournée. ✽ La durée d'enregistrement disponible lorsque la carte SmartMedia est formatée dans l'appareil photo. ✽ Selon l'espace libre sur la carte SmartMedia, la durée disponible par enregistrement audio peut s'avérer plus courte.

●*!* Lorsque la durée restante est écoulée, l'enregistrement du film s'arrête automatiquement et ●*!* Si vous terminez le tournage immédiatement après avoir commencé la prise de vues, seule 1 seconde de film sera tournée.

# **MODE PHOTOGRAPHIE**  $\mathbf{\Phi}$  **ENREGISTREMENT SONORE**

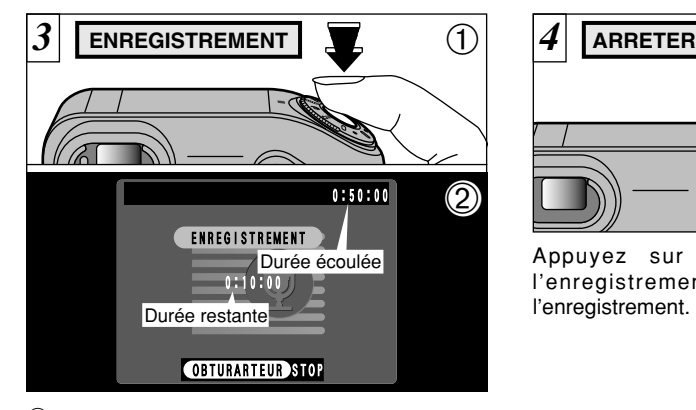

1Appuyez à fond sur le déclencheur pour commencer l'enregistrement sonore. 2Pendant l'enregistrement, le témoin est allumé en orange et les compteurs sur l'affichage LCD montrent la durée écoulée et la durée restante.

- ●*!* Il n'est pas nécessaire de maintenir le déclencheur enfoncé.
- ●*!* L'enregistrement sonore s'arrête automatiquement

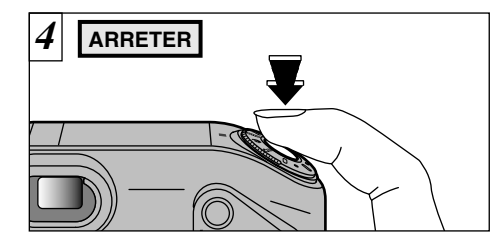

Appuyez sur le déclencheur pendant l'enregistrement sonore pour interrompre l'enregistrement.

●*!* Même si vous appuyez sur le déclencheur pour interrompre l'enregistrement sonore immédiatement après le début de l'enregistrement, le son sera enregistré pendant 1 seconde environ.

Les autres modèles d'appareil photo peuvent afficher le message "CERREUR DE LECTURE!) " et être incapables de procéder à la lecture de l'enregistrement.

**Indexage audio**

Cette fonction vous permet de régler des repères d'index (f) dans un enregistrement audio afin que vous puissez revenir rapidement aux parties essentielles d'une conversation enregistrée pendant la lecture d'un enregistrement audio. Vous pouvez régler des repères d'index audio jusque sur 256 emplacements dans un enregistrement audio, à des intervalles aussi courts qu'une seconde. (Vous pouvez régler des repères d'index audio en continu à des intervalles aussi courts qu'une seconde).

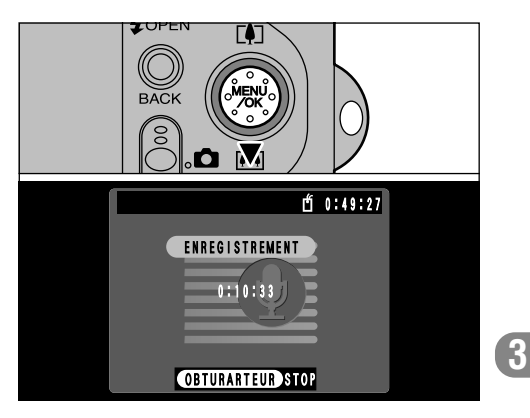

Si vous appuyez sur " $\nabla$ " pendant l'enregistrement, un index vocal est réglé et l'icône "n" apparaît à l'écran.

- ●*!* Si vous tentez que régler plus de repères d'index audio que le nombre maximum fixé, le message "(INDEX PLEIN !)" apparaît et le réglage est rejeté.
- ●*!* Vous pouvez également régler et retirer les repères d'index audio pendant la lecture d'un enregistrement audio (➡P.80).
- **46 47** ●*!* Cette fonction ne peut être utilisée que par cet appareil photo.

# **OPERATIONS DU MENU PHOTOGRAPHIE**

### ■**Procédures importantes utilisées dans tous les menus**

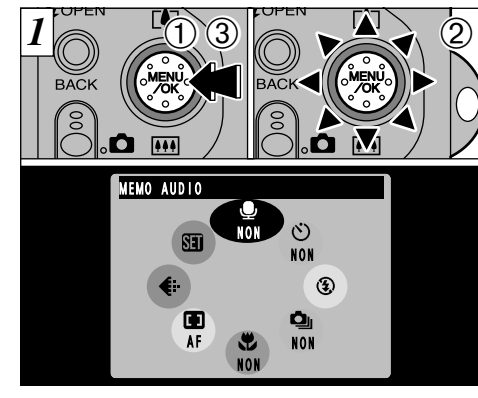

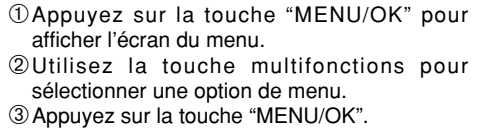

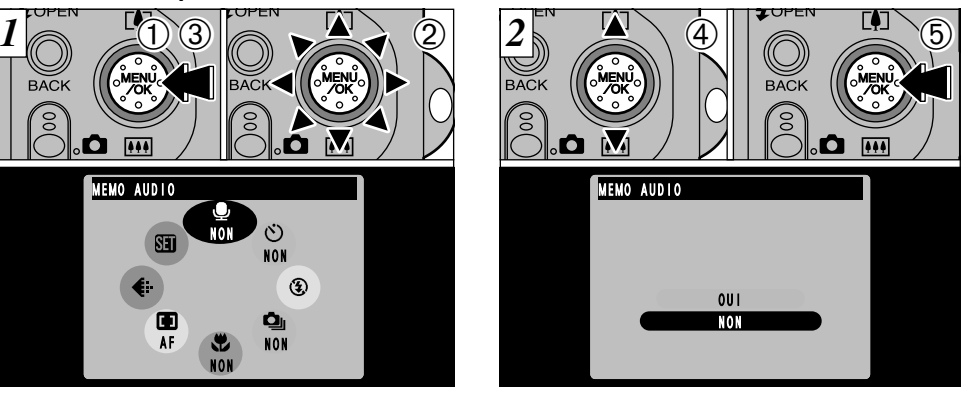

- **4**Utilisez "▲" et "▼" pour sélectionner le réglage.
- 5Appuyez sur la touche "MENU/OK" pour confirmer votre sélection.

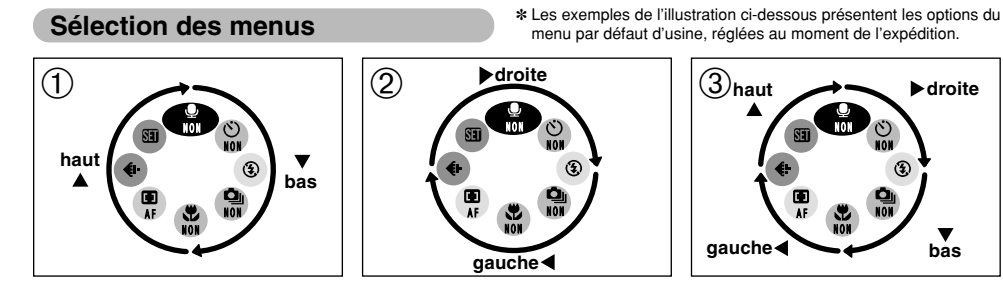

La sélection des options du menu est basée sur une rotation dans le sens des aiguilles d'une montre. ① Pour aller de " $\mathbf{P}$ " à " $\mathbf{E}$ ", appuyez sur " $\blacktriangledown$ ". Pour aller de " $\mathbf{E}$ " à " $\mathbf{P}$ ", appuyez sur " $\blacktriangle$ ". 2 Pour aller de " $\mathfrak{D}$ " à " $\mathfrak{t}$ ", appuyez sur " $\mathfrak{I}$ ". Pour aller de " $\mathfrak{t}$ " à " $\mathfrak{D}$ ", appuyez sur " $\mathfrak{L}$ ". 3 Pour aller de " $\mathbf{L}$ " à " $\mathbf{D}$ ", appuyez sur " $\blacktriangleright$ ".

Pour aller de " $\mathfrak{D}$ " à " $\mathfrak{E}$ ", appuyez sur " $\nabla$ ". Pour aller de " $\n **w**$ " à " $\n **w**$ ", appuyez sur " $\blacktriangleleft$ ". Pour aller de " $\bigoplus$ " à " $\bigoplus$ ", appuyez sur " $\bigtriangleup$ ".

**48 49** *【* Maintenez les boutons ("▲", "▼", "◀" ou "▶") enfoncés pour défiler en continu parmi les options de menu sélectionnées.

◆ **Déplacement à rebours dans le menu** ◆ Vous pouvez également vous déplacer dans des directions opposées à celles indiquées dans 3.

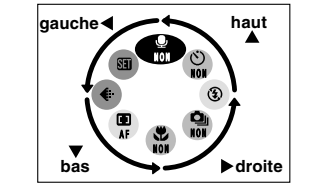

# **OPTIONS DU MENU PHOTOGRAPHIE**

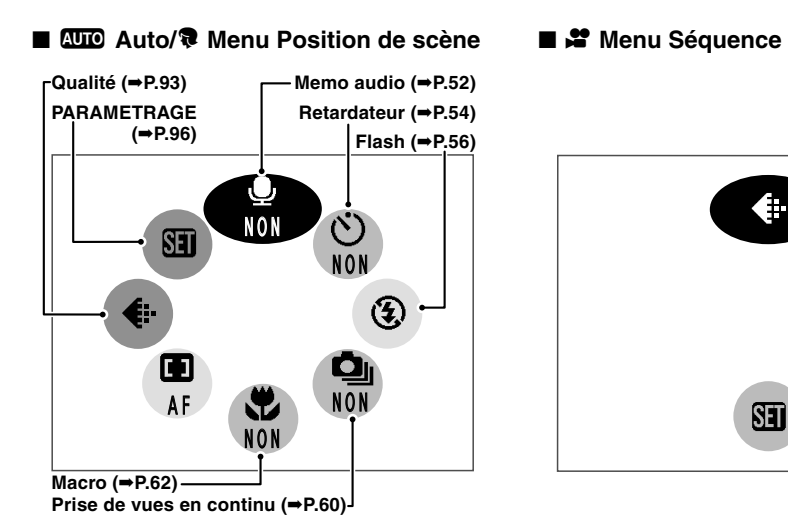

# **Réglages par défaut d'usine du menu photographie, réglés au moment de l'expédition**

€⊦

ST

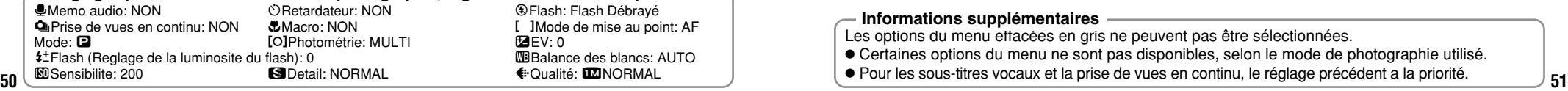

# **EDM Menu Manuel**

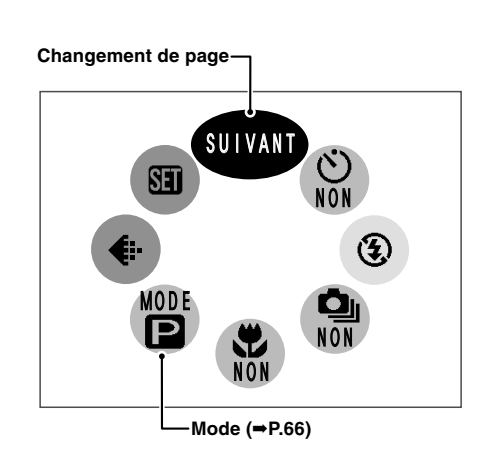

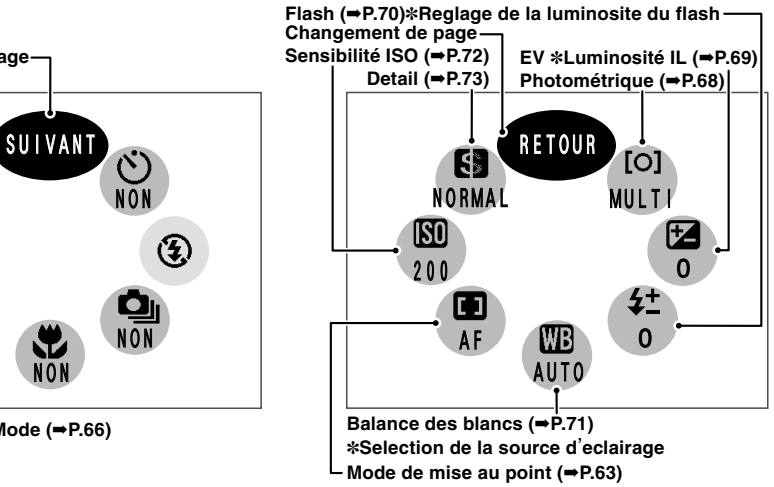

### **Informations supplémentaires**

Les options du menu effacées en gris ne peuvent pas être sélectionnées.

- h Certaines options du menu ne sont pas disponibles, selon le mode de photographie utilisé.
- 

# **MENU PHOTOGRAPHIE**  $\mathbf{\Phi}$  **MEMO AUDIO (PENDANT LE TOURNAGE)**

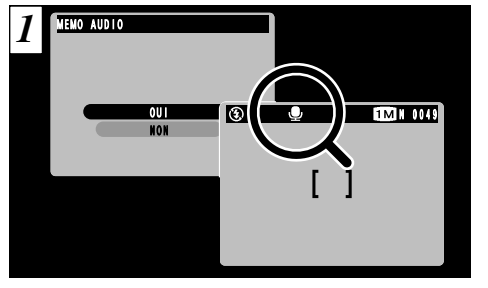

Lorsque vous réglez la Légende vocale sur "ON", " $\bigcirc$ " apparaît sur le moniteur LCD. Vous pouvez ajouter une légende vocale (commentaire) jusqu'à 30 secondes à l'image, immédiatement après la prise de vues.

- h **Format d'enregistrement:** WAVE (➡P.131) Format d'enregistrement PCM **Taille du fichier sonore:** Environ 240Ko (pour un mémo vocal de 30 secondes)
- ●*!* Selon l'espace libre sur la carte SmartMedia, la durée d'enregistrement disponible peut s'avérer plus courte. ●*!* Même si le moniteur LCD est éteint, il se rallume automatiquement lorsque vous prenez une photo avec la fonction de Mémo vocal. Le moniteur LCD s'éteint de nouveau lorsque l'enregistrement a pris fin.

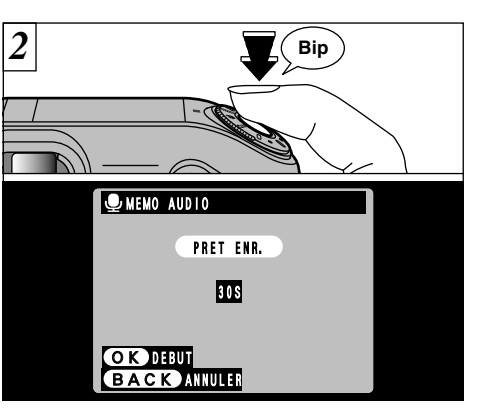

Prenez une photo normalement. Le message "(PRETENR.)" (ATTENTE ENREGISTREMENT) apparaît alors sur le moniteur LCD.

●*!* Si vous ne désirez pas enregistrer de mémo vocal, appuyez sur la touche "BACK" (retour). Notez que l'image sera tout de même enregistrée.

Placez-vous face au microphone (➡P.8) devant l'appareil photo pour enregistrer votre commentaire. Maintenez l'appareil à environ 20 cm pour obtenir les meilleurs résultats.

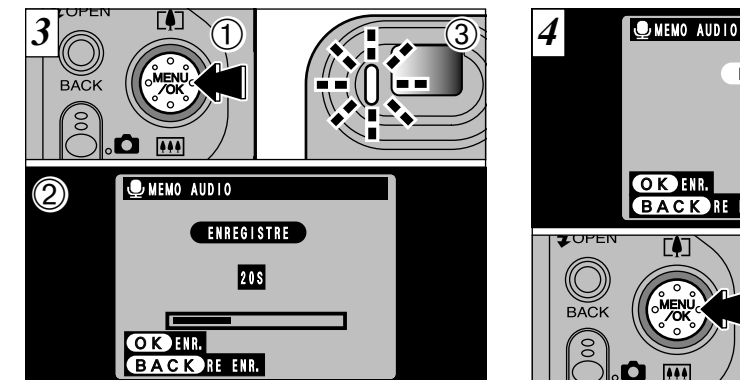

- 1Appuyez sur la touche "MENU/OK" pour débuter l'enregistrement du mémo vocal. 2Pendant l'enregistrement du son, le temps
- restant est indiqué sur le moniteur LCD et le témoin du retardateur clignote.
- 3Lorsque la durée restante atteint 5 secondes, le témoin du retardateur commence à clignoter rapidement.

**53** s'éteint de nouveau lorsque l'enregistrement a pris fin. Com pour obtenir les memeurs resultats. The registrement, appuyez sur la touche "MENU/OK". **53** ●*!* Pour interrompre votre commentaire pendant

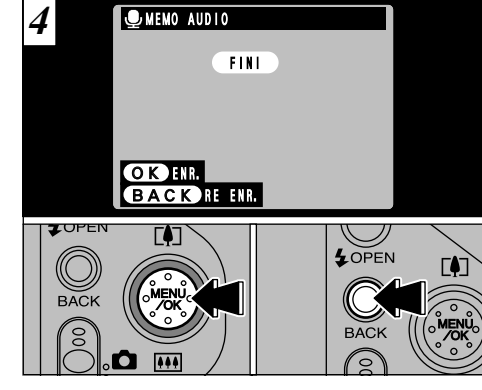

Lorsque vous avez enregistré 30 secondes de son, le message "∑" (FIN DE L'ENREGISTREMENT) apparaît sur le moniteur LCD.

### **Pour terminer**

Appuyez sur la touche "MENU/OK". **Pour enregistrer de nouveau votre commentaire** Appuyez sur la touche "BACK" (retour).

# **MENU PHOTOGRAPHIE** = **PHOTOGRAPHIE AVEC RETARDATEUR**

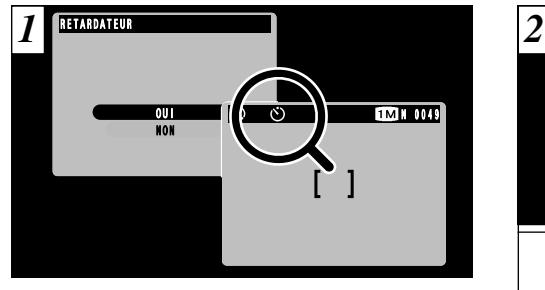

Lorsque vous réglez la retardateur sur "ON", """ apparaît sur le moniteur LCD.

Dans ce mode, une minuterie fonctionne pendant environ 10 secondes avant que l'obturateur ne se déclenche. Utilisez ce mode pour vous prendre vous-même en photo.

●*!* Le retardateur est automatiquement désactivé dans les situations suivantes:

- Lorsque vous prenez une photo.
- · Lorsque le mode Photographie est modifié.
- Lorsque vous passez entre le mode Photographie et le mode Lecture.
- Lorsque l'appareil photo est mis hors tension.

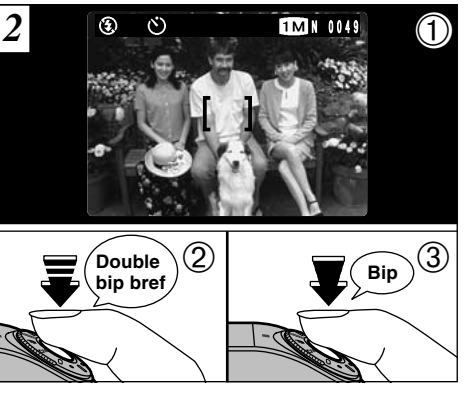

- 1Placez le cadre AF sur votre sujet. 2Enfoncez le déclencheur à mi-course pour régler la mise au point.
- 3Sans relâcher le déclencheur, appuyez à fond dessus. Le retardateur commence alors à fonctionner.
- ●*!* Vous pouvez également utiliser le verrouillage AF/AE  $(\rightarrow P.28)$ .
- ●*!* Veillez à ne pas vous placer devant l'appareil photo lorsque vous appuyez sur le déclencheur pour éviter les erreurs de mise au point ou de mesure de la exposition.

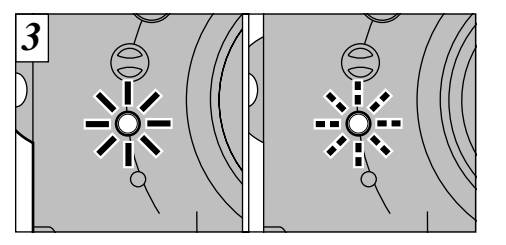

Le témoin du retardateur s'allume en continu pendant environ 5 secondes et clignote ensuite pendant 5 autres secondes, après quoi la photo est prise.

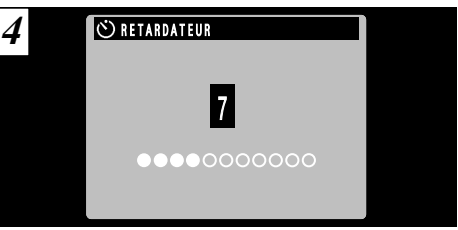

**3** automatiquement annulé après chaque prise de Un compteur sur le moniteur LCD compte la durée restante jusqu'à ce que la photo soit prise. Le mode photographie avec retardateur est vues.

# **MENU PHOTOGRAPHIE**  $\blacklozenge$  **PHOTOGRAPHIE AU FLASH**

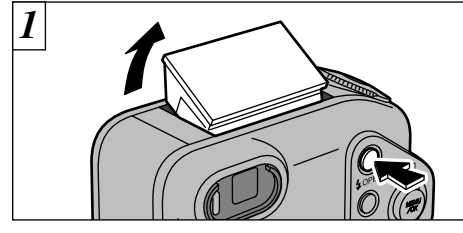

Pour changer le réglage du flash, faites d'abord sortir le flash.

Si le flash reste fermé, vous ne pourrez pas modifier le réglage "Flash débrayé".

- **Plage efficace du flash (pour "***RIII***O" et ISO 200)** Grand angle: Environ 0,2 m à 4,7 m Téléobjectif: Environ 0,2 m à 3 m
- *!* Si le mode photographie est "**AUD**", utilisez le mode Flash automatique.
- ●*!* Lorsque le flash est sorti ou si vous utilisez le flash pour prendre des photos, vous pouvez voir l'image vidéo disparaître et l'écran virer au noir lorsque le flash se charge. Le témoin du viseur clignote alors en orange pendant la recharge du flash.
- ●*!* Si vous utilisez le flash dans des endroits très poussiéreux ou lorsqu'il neige, le flash peut réfléchir les flocons de neige ou les particules de poussière flottantes qui peuvent alors apparaître sous forme de points blancs sur l'image.

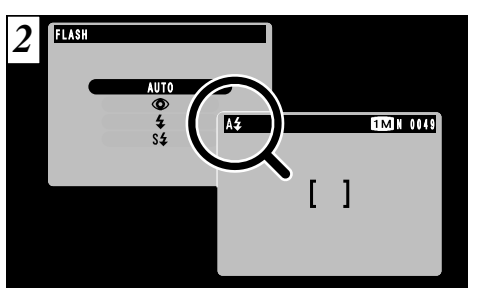

Utilisez le menu pour sélectionner le mode de flash que vous désirez utiliser. L'icône "A4", " $\Phi$ ", " $4$ " ou "S $4$ " apparaît sur le moniteur LCD lorsque vous utilisez le flash.

**56 57** ●*!* Selon le mode de photographie et le réglage, le mode de flash peut être automatiquement réglé sur "Flash débrayé".

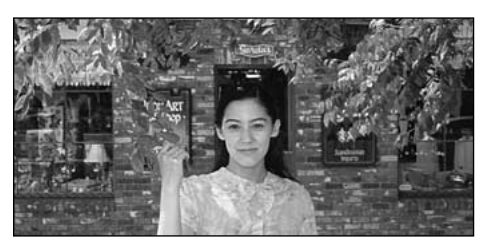

# c **Mode Flash Auto**

Utilisez ce mode pour la photographie ordinaire. Le flash se déclenche automatiquement, si les conditions de la prise de vues le nécessitent.

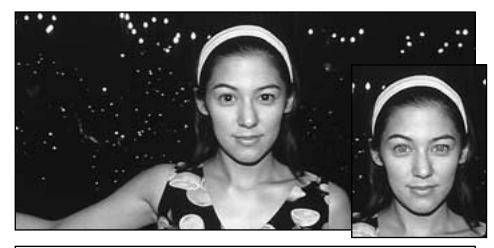

# $Q$  Réduction des Yeux Rouges

soient naturels quand vous photographiez des **(3**)<br>personnes alors que l'éclairage est insuffisant. Utilisez ce mode pour que les yeux des sujets personnes alors que l'éclairage est insuffisant. Le flash émet un éclair préalable juste avant que l'image ne soit prise et se déclenche à nouveau pour prendre la véritable image.

### ◆ **Effet yeux rouges** ◆

Quand vous utilisez le flash pour photographier des personnes alors que l'éclairage est insuffisant, leurs yeux apparaissent parfois rouges sur l'image. C'est le résultat de l'éclair du flash se reflétant à l'intérieur de l'oeil. La fonction de réduction vous permet de minimiser la probabilité de l'effet des yeux rouges. Adoptez également les précautions suivantes pour optimaliser les effets de cette fonction:

• Demandez aux suiets de regarder l'appareil.

 $\bullet$  Rapprochez-vous le plus possible des sujets.

# **MENU PHOTOGRAPHIE**  $\blacklozenge$  **PHOTOGRAPHIE AU FLASH**

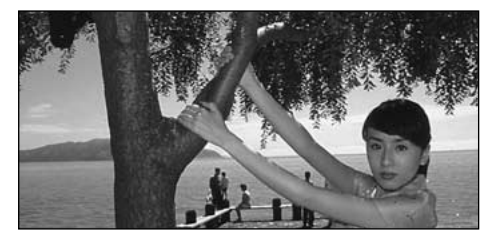

# z **Flash Forcé**

Utilisez le flash forcé pour photographier des scènes éclairées en contre-jour, comme un sujet devant une fenêtre ou à l'ombre d'un arbre, ou pour obtenir les couleurs appropriées pendant la prise de vues, sous éclairage fluorescent par exemple. Dans ce mode, le flash se déclenche, que la scène soit éclairée ou sombre.

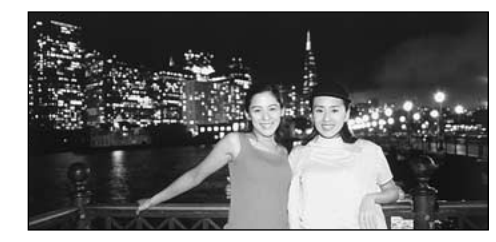

# **S# Synchronisation Lente**

Ce mode de flash utilise une vitesse de déclenchement lente. Il vous permet de prendre des photos de personnes la nuit, montrant à la fois les sujets et l'arrière-plan nocturne.

- ●*!* L'image peut être surexposée lorsque vous photographiez des scènes trop éclairées.
- ●*!* Lorsqu'une vitesse d'obturation lente est sélectionnée, utilisez un trépied pour éviter le bougé de l'appareil photo.

Pour qu'un fond nocturne apparaisse plus clairement sur votre photo, utilisez les réglages du mode " $\blacklozenge$ " " $\blacklozenge$ " (Scène nocturne) ( $\blacktriangleright$ P.40).

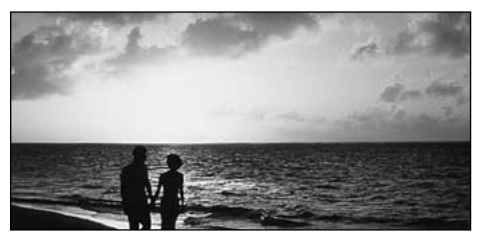

# b **Flash Débrayé**

La pression sur le flash fait passer l'appareil photo en mode de flash débrayé.

Utilisez ce mode pour la photographie à l'aide d'un éclairage intérieur, pour les photos prises à travers une vitre et pour photographier dans des endroits comme des théâtres ou lors de manifestations sportives en intérieur, lorsque la distance est trop importante pour que le flash soit efficace. Lorsque vous utilisez le mode de flash débrayé, la fonction de balance des blancs automatique (➡P.130) est opérationnelle afin que les couleurs restent naturelles dans le cadre de la lumière disponible.

- ●*!* Si vous prenez des photos en mode de flash débrayé dans un environnement sombre, utilisez un trépied pour éviter le bougé de l'appareil photo.
- **58 59** et les avertissements sur le bougé de l'appareil. ●*!* Reportez-vous aux P.26 et 120 pour les informations

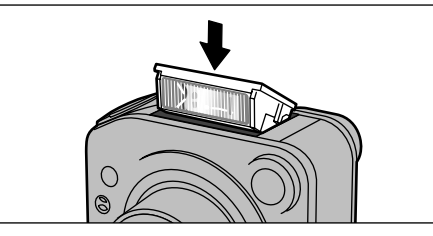

Appuyez sur le flash pour l'abaisser et supprimer son fonctionnement. L'icône " $\mathcal{D}$ " apparaît sur le moniteur LCD et vous ne pouvez pas utiliser le flash pour prendre des photos.

# **MENU PHOTOGRAPHIE Q**II PRISES DE VUES EN CONTINU

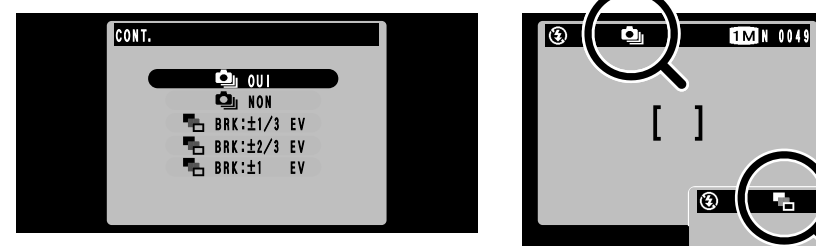

Le réglage de " $\Phi$ " CONT. (Prises de vues en continu) sur ON vous permet de prendre jusqu'à 4 photos en continu avec un intervalle minimum de 0,2 secondes entre les prises de vues. Lorsque vous spécifiez le Bracketing automatique "• Fh", l'appareil photo prend automatiquement 3 vues en continu avec des réglages par étapes, et présente une image sous-exposée, une image correctement exposée et une image surexposée.

**Trois types de AUTO BRACKETING sont prévus** (± 1/3 EV (IL), ± 2/3 EV (IL) et ± 1 EV (IL)). Reportez-vous P.130 pour les informations sur la EV (IL) de l'appareil photo.

**60 61** quels que soient les réglages de qualité et de taille. ●*!* La vitesse de photographie en continu est la même

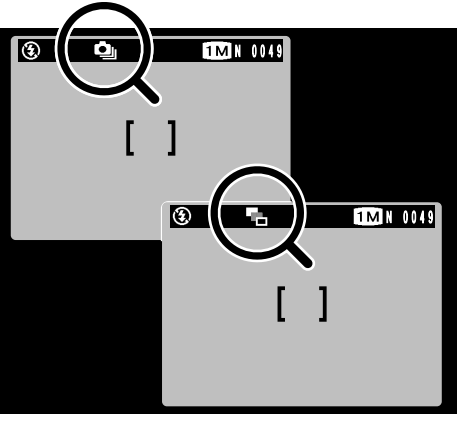

Lorsque vous prenez des photos en continu, "<sup>d</sup>" apparaît sur le moniteur LCD. Lorsque vous utilisez le Bracketing automatique, ""-" apparaît sur le moniteur LCD.

●*!* L'appareil photo prend toujours 3 vues de l'image en Bracketing automatique. Toutefois, si l'espace sur la carte SmartMedia est insuffisant pour 3 photos, aucune vue ne sera prise.

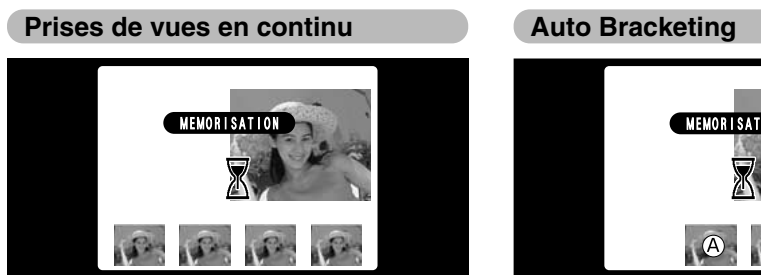

Lorsque vous prenez une série de photos, les prises de vues effectuées sont affichées (présentées dans l'ordre de gauche à droite) et automatiquement sauvegardées.

- ●*!* La mise au point et l'exposition sont déterminées pour la première vue et ne peuvent pas être changées pendant la prise de vues.
- ●*!* Les images photographiées sont affichées même lorsque "FERME" est sélectionné comme réglage pour "IMAGE" (➡P.98).
- ●*!* La durée requise pour enregistrer un fichier est d'environ 6 secondes en mode "64 NORMAL" (Pour prise de 4 vues en continu).

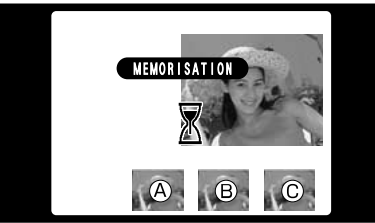

Lorsque vous prenez une photo, les prises de vues effectuées sont affichées (@: exposition correcte, (B): surexposition, (C): sous-exposition) et sauvegardées automatiquement ensuite.

- ●*!* La mise au point et l'exposition sont déterminées pour la première photo et ne peuvent pas être changées en cours de tournage.
- ●*!* Les images photographiées sont affichées même lorsque "FERME" est sélectionné comme réglage pour "IMAGE" (➡P.98).

Si vous voulez sélectionnez les photos à enregistrer, reportez-vous P.98, 99.

# **MENU PHOTOGRAPHIE C PHOTOGRAPHIE MACRO (PHOTOGRAPHIE RAPPROCHEE)**

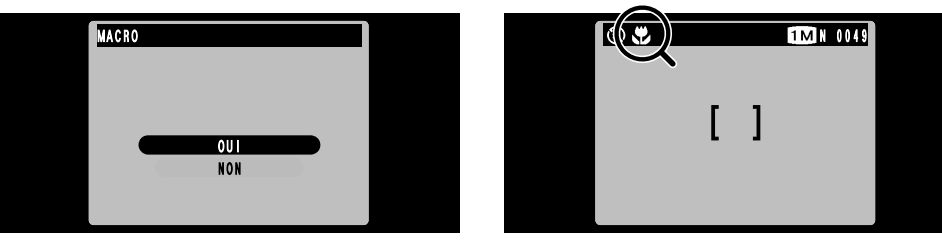

La sélection du mode Macro à "OUI" vous permet de prendre des photographies en gros plan.

### h **Plage de photographie effective:**

Environ 20 cm à 80 cm

- ●*!* Vous devrez également sélectionner le mode de flash approprié aux conditions de la photo (➡P.56).
- ●*!* Si le flash est trop clair, sélectionnez FLASH (réglage de la luminosité du flash) (➡P.70).
- ●*!* Lors de la photographie dans des endroits sombres, utilisez un trépied pour éviter le bougé de l'appareil photo.

Si vous utilisez le viseur pour prendre une photo en mode Macro, le champ visible par le viseur ne correspond pas au champ réellement photographié car le viseur et l'objectif sont à des positions différentes.

De la même manière, vous devez utiliser le moniteur LCD pour prendre les photos en mode Macro.

L'icône " $\ddot{z}$ " apparaît sur le moniteur LCD lorsque vous utilisez le mode Macro.

- ●*!* Le moniteur LCD s'allume automatiquement et ne peut pas être éteint.
- ●*!* La photographie Macro est automatiquement annulée dans les situations suivantes:
- Lorsque vous avez changé les modes de photographie.
- 

# **MENU PHOTOGRAPHIE** [ ] **MODE DE MISE AU POINT**

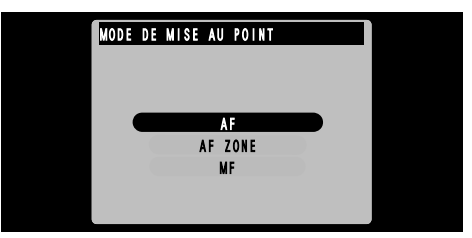

Ce mode peut être sélectionné dans les mode de photographie " $\Box M$ ".

Ce mode vous permet de régler le mode de mise au point.

### **AF Autofocus**

L'appareil photo effectue la mise au point au centre de l'écran.

## **AF ZONE**

Vous pouvez changer la position sur laquelle l'appareil photo effectue la mise au point à l'écran. Utilisez cette fonction lorsque vous avez composé votre photo à l'aide d'un trépied et que vous désirez ensuite changer la position de la mise au point.

★Utilisation de la fonction ➡P.64

# **MF Mise au point manuelle**

Utilisez la mise au point manuelle pour les sujets ne convenant pas à la mise au point automatique ou lorsque vous désirez que la mise au point soit fixée pour une prise de vue.

★Utilisation de la fonction ➡P.65

**62 63** • Lorsque l'appareil photo est mis sous tension. ●*!* Lorsque vous sélectionnez sélection zone AF ZONE ou mise au point manuelle, le moniteur LCD ne peut pas être éteint.

# **MENU PHOTOGRAPHIE | 1 MODE DE MISE AU POINT**

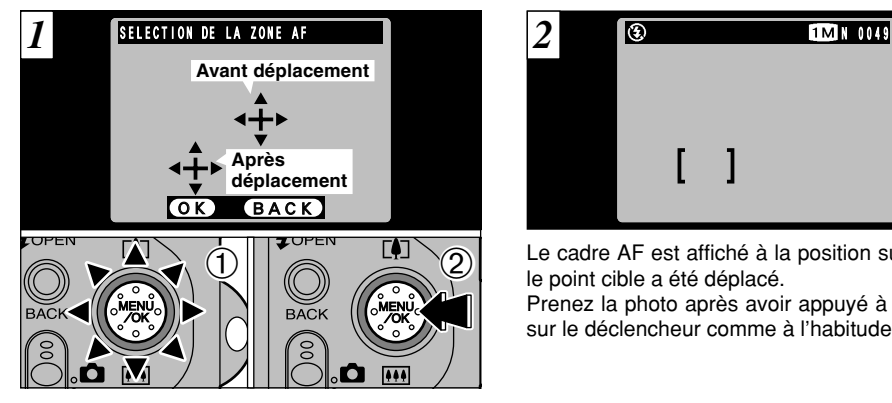

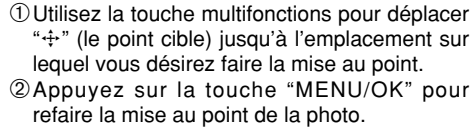

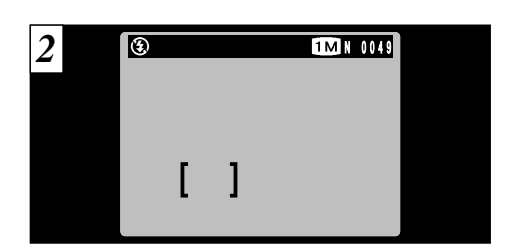

Le cadre AF est affiché à la position sur laquelle le point cible a été déplacé. Prenez la photo après avoir appuyé à mi-course sur le déclencheur comme à l'habitude.

# **AF ZONE MF Mise au point manuelle**

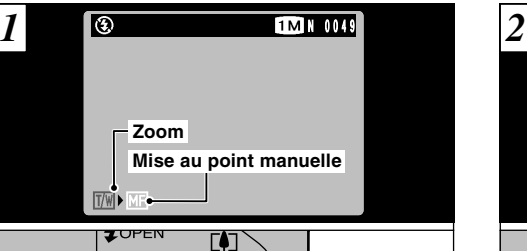

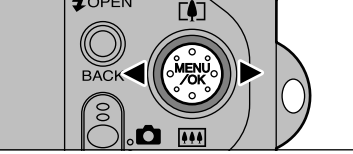

Vous pouvez utiliser "<" et ">" pour passer entre "I'" ZOOM et "Mise au point manuelle. Sélection "MFI".

# ◆ **Maîtrise de la mise au point manuelle**◆

**64 65** Utilisez un trépied pour éviter que l'image ne soit pas au point lorsque l'appareil photo bouge.

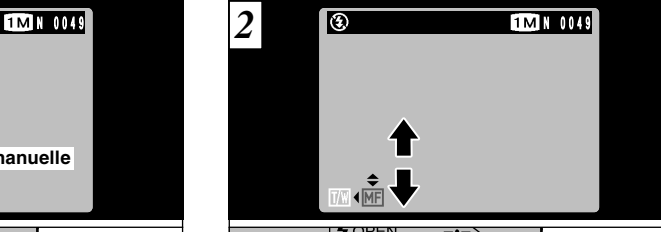

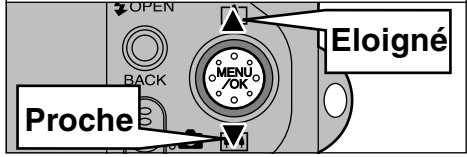

Vous pouvez utiliser "A" et "V" pour régler la mise au point.

Utilisez le moniteur LCD pour vérifier la mise au point.

- "A": Eloigne la mise au point.
- "**V**": Rapproche la mise au point.

# **MENU PHOTOGRAPHIE (MODE [EXPOSITION]) MODE**

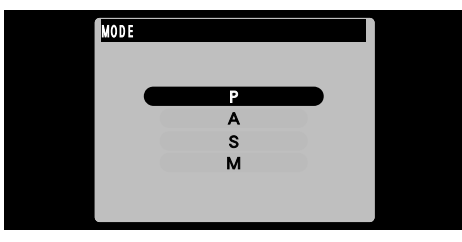

Ce mode peut être sélectionné dans les mode de photographie " $\Box M$ ".

Vous pouvez régler 4 modes d'exposition qui contrôlent la vitesse de l'obturateur et le réglage d'ouverture.

# B **Programmes auto**

C'est un mode automatique qui sélectionne pour vous la vitesse d'obturation et l'ouverture mais vous permet néanmoins de sélectionner les autres réglages pour l'appareil photo.

La vitesse de l'obturateur et le réglage d'ouverture sont déterminés automatiquement.

h **Vitesse de l'obturateur (auto):**

1/4 à 1/2000ème de seconde Paliers 1/3 EV (IL) **Ouverture (auto):** F2.8 à F8 Paliers 1 EV (IL)

# N **Priorité d'ouverture auto**

C'est un mode automatique qui vous permet de régler l'ouverture. Vous pouvez utiliser ce mode pour prendre des photos avec un arrière-plan flou (grande ouverture) ou avec le premier plan et l'arrière-plan nettement mis au point (ouverture étroite).

h **Réglages d'ouverture:** F2.8 à F8 Paliers 1 EV (IL) **Vitesse de l'obturateur (auto):**

1/4 à 1/1000ème de seconde Paliers 1/3 EV (IL)

# M **Priorité vitesse auto**

C'est un mode automatique qui vous permet de régler la vitesse d'obturation. Vous pouvez utiliser ce mode pour prendre des photos qui figent le mouvement (vitesses d'obturation rapides) ou qui donnent une impression de mouvement (vitesses d'obturation lentes).

h **Vitesses de l'obturateur:** 2 à 1/1000ème de seconde Paliers 1 EV (IL) **Ouverture (auto):** F2.8 à F8 Paliers 1 EV (IL)

# L **Exposition manuelle**

**66 Cuverture (auto):** F2.8 a F8 Paliers 1 EV (IL) Réglages d'ouverture: F2.8 à F8 Paliers 1 EV (IL) l'obturateur et l'ouverture ne sont pas indiqués. **67 67** and les pas indiqués. Ce mode vous permet de choisir n'importe quel réglage pour la vitesse d'obturation ou l'ouverture. h **Vitesses de l'obturateur:** 2 à 1/1600ème de seconde Paliers 1/3 EV (IL)

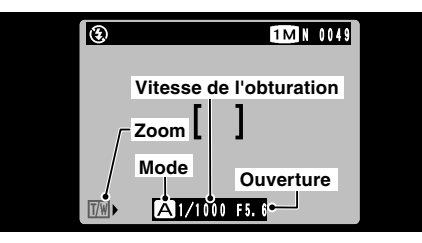

- **Zoom:** Vous permet de régler l'échelle de zoom normale.
- **Mode:** Le mode sélectionné ("**A**", "**S**" ou "M<sup>"</sup>) est affiché.

### **Vitesse de l'obturateur:**

Spécifiée ou déterminée automatiquement. **Ouverture:**

Spécifiée ou déterminée automatiquement.

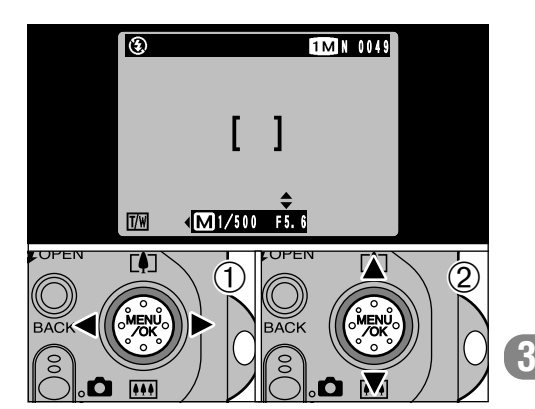

 $\textcircled{\tiny 1}$ Utilisez " $\blacktriangleleft$ " et " $\blacktriangleright$ " pour sélectionner le zoom, la vitesse de l'obturateur ou l'ouverture.  $\oslash$  Utilisez " $\blacktriangle$ " et " $\nabla$ " pour ajuster les réglages.

# **MENU PHOTOGRAPHIE**  $\Box$  **PHOTOMETRIE SPHOTOMETRIE SPHOTOGRAPHIE** d **MENU PHOTOGRAPHIE**  $\Box$  **EV (LUMINOSITE IL)**

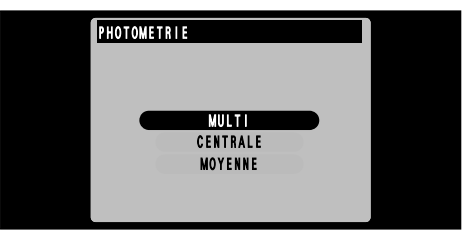

Ce mode peut être sélectionné dans les mode de photographie " $\Delta M$ ".

Utilisez ce mode pour les scènes où la luminosité du sujet et de l'environnement est très différente, et qu'il est par conséquent difficile d'obtenir le résultat désiré avec le réglage Multi.

- MULTI **MULTI** : Photomètrie lorsque l'appareil photo évalue automatiquement la scène et sélectionne l'exposition optimale.
- **CENTRALE**: Photométrie lorsque l'exposition est optimalisée pour le centre de l'image.
- **MOYENNE** : Photométrie lorsqu'une valeur moyenne est utilisée pour l'image dans son entier.

◆ **Les modes de photométrie sont effectifs pour les sujets suivants** ◆

### ● **MULTI**

Dans ce mode, l'appareil photo utilise la reconnaissance automatique de scène pour analyser le sujet et fournir l'exposition optimale dans une grande variété de conditions de prise de vues. Ce mode doit être utilisé pour la photographie courante.

### ● **CENTRALE**

Ce mode convient aux sujets ayant un éclairage très contrasté et présentant des zones sombres pour lesquelles vous désirez obtenir une exposition correcte.

### ● **MOYENNE**

L'avantage de ce mode réside dans le fait que l'exposition a tendance à ne pas changer pour les différentes compositions ou sujets. Ce mode est particulièrement adapté pour les photos de personnes portant des vêtements noirs ou blancs ou pour les photos de paysages.

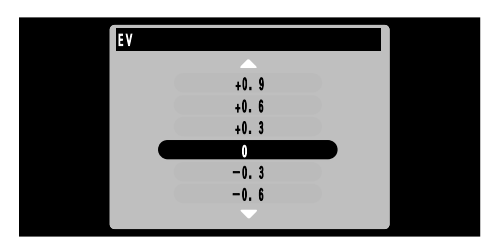

Ce mode peut être sélectionné dans les mode de photographie "**QM**".

Utilisez ce réglage pour obtenir la luminosité optimale (exposition) de l'image lorsque le sujet est beaucoup plus clair ou plus sombre que le fond.

- **Plage de correction: 13 pas**
- (–2,1 EV (IL) à +1,5 EV (IL) par incréments de 0,3 EV (IL) environ)

Reportez-vous P.130 pour la définition de EV (IL).

- ●*!* Le réglage de la luminosité est désactivé dans les situations suivantes:
- Lorsque le flash est utilisé en mode Auto ou • Lorsque le flash est utilisé en mode Auto ou<br>réduction des yeux rouges.<br>• Lorsque des scènes sombres sont photographiées
- en mode de flash forcé.
- **68 69** ●*!* Vous ne pouvez pas régler la luminosité lorsque le mode de menu Photographie (➡P.66) est réglé sur<br>Priorité obturateur auto ou lorsque l'exposition est<br>réglée manuellement.

◆ **Sujets pour lesquels la compensation de l'exposition est particulièrement efficace** ◆

### **Guide pour l'utilisation de la compensation + (positive)**

- h Copie d'un texte imprimé (caractères noirs sur papier blanc)  $(+1,5$  EV  $(IL)$
- Portraits en contre-jour  $(+0.6$  EV (IL) à  $+1.5$  EV (IL))
- h Scènes très brillantes (comme des champs de neige) ou sujets avec une forte réflexion  $(+0,9 \text{ EV}$  (IL))
- Vues principalement composées de ciel  $(+0.9$  EV (IL))

### **Guide pour l'utilisation de la compensation – (négative)**

- h Sujets sous les projecteurs, principalement contre un fond sombre (–0,6 EV (IL))
- h Copie de documents imprimés (caractères blancs sur papier noir)  $(-0.6$  EV (IL))
- h Scènes avec faible réflexion telles que les prises de vues de pins ou de feuillages sombres  $(-0.6$  EV  $(\overrightarrow{IL})$ )

# **MENU PHOTOGRAPHIE**  $4\pm$  **FLASH (REGLAGE DE LA LUMINOSITE DU FLASH)**

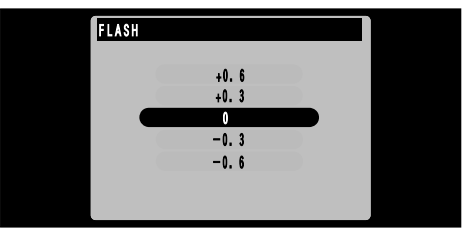

Ce mode peut être sélectionné dans les mode de photographie " $\Delta M$ ".

Le réglage de la luminosité du flash vous permet de changer uniquement la quantité de lumière émise par le flash, afin de convenir aux conditions de photographie ou pour obtenir un certain effet.

### h **Plage de réglage:** ±2 niveaux

(– 0,6 EV (IL) à +0,6 EV (IL) par paliers de 0,3 EV (IL)) Voir P.130 pour des informations plus détaillées sur EV (IL).

**70 71**  $\bullet$  Selon le sujet et la distance de prise de vues, le réglage de la luminosité du flash risque d'avoir un effet minimum ou nul.

# **FRANCIA PHOTOGRAPHIE WE REGLAGE DE LA BALANCE DES BLANCS (SELECTION DE LA SOURCE D'ECLAIRAGE)**

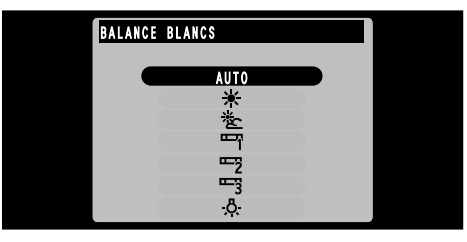

Ce mode peut être sélectionné dans les mode de photographie "**QM**".

Modifiez le réglage de la balance des blancs lorsque vous désirez prendre une photo avec la balance des blancs fixe pour l'environnement et éclairage lorsque la photo est prise.

Normal (Auto), la balance des blancs correcte peut ne pas être obtenue pour des sujets comme des gros plans de visages et des vues prises avec une source lumineuse particulière. Dans ce cas, sélectionnez la balance des blancs convenant à la source lumineuse. Reportezvous à la P.130 pour des informations plus<br>détaillées sur la balance des blancs

#### AUTO : Ajustement automatique

(Prises de vues pour montrer l'ambiance de l'éclairage utilisé)

- $\frac{1}{\sqrt{2}}$  : Prises de vues en extérieur par beau temps
- $\frac{1}{2}$  : Prises de vues en extérieur nuageux ou dans l'ombre
- 9 : Prises de vues sous lampes fluorescentes "lumière du jour"
- **F2** : Prises de vues sous lampes fluorescentes "blanc chaud"
- **3** : Prises de vues sous lampes fluorescentes (3)  $-\frac{1}{3}$ "blanc froid"
- .ტ. : Prises de vues sous éclairage incandescent
- ✽ Le réglage de la balance des blancs (sauf pour le réglage de la balance des blancs personnalisée) est ignoré lorsque le flash est utilisé. Pour obtenir l'effet désiré sur votre photo, appuyez sur le flash pour supprimer les opérations du flash (➡P.59).

#### **MENU PHOTOGRAPHIE SENSIBILITE**

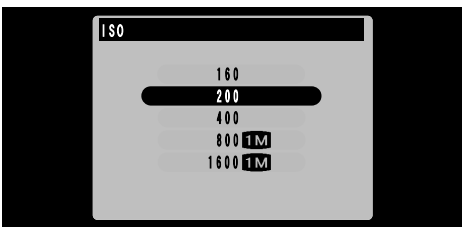

Ce mode peut être sélectionné dans les mode de photographie "**QM**".

Utilisez ce réglage lorsque vous voulez prendre des photos claires en intérieur sans utiliser le flash ou lorsque vous désirez utiliser une vitesse d'obturation plus rapide (pour éviter le bougé de l'appareil photo, etc.).

h **Réglages:** 160, 200 (standard), 400, 800, 1600

●*!* Des valeurs de sensibilité (ISO) plus élevées conviennent mieux à la photographie dans des conditions sombres, mais elles ont tendance à augmenter la quantité des interférences apparaissant sur l'image. Choisissez le réglage donnant les meilleurs résultats par rapport aux conditions.

La photographie haute sensibilité est annulée si vous sélectionnez un autre mode de photographie que "**QM**" MANUEL. Notez que le réglage Qualité reste réglé sur " $\Box$ ", NORMAL.

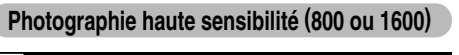

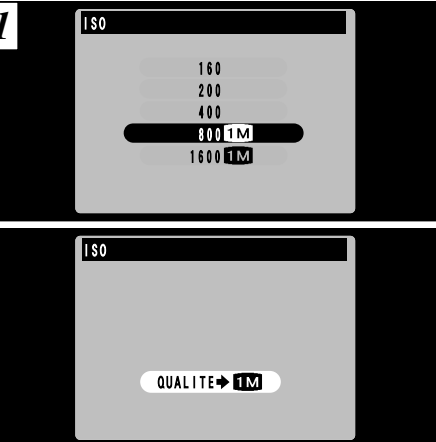

Lorsque vous sélectionnez un réglage de haute sensibilité (800 ou 1600), le réglage de qualité est automatiquement réglé sur "LE ". NORMAL.

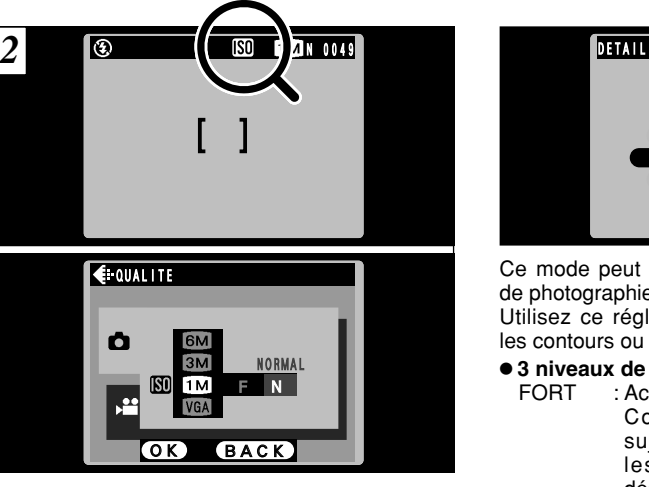

- Pendant la photographie haute sensibilité, " $\mathbb{S}$ " apparaît sur le moniteur LCD. En outre, le réglage de qualité ne peut pas être changé de "**10**" NORMAL.
- The sensibilité. **12** *Photographie haute sensibilité.* Souhaitable. Souhaitable. **73** ●*!* Le zoom numérique ne peut pas être utilisé pour la photographie haute sensibilité.

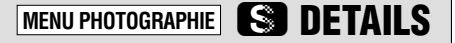

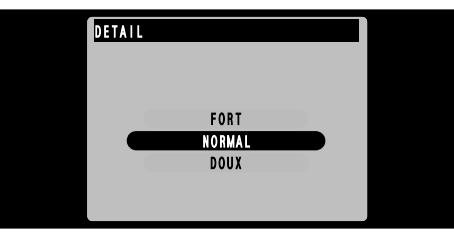

Ce mode peut être sélectionné dans les mode de photographie " $\Delta M$ ".

Utilisez ce réglage pour adoucir ou accentuer les contours ou pour régler la qualité de l'image.

- **3**
- **3 niveaux de detail sont disponibles:** FORT : Accentue les contours.

Convient particulièrement aux sujets comme les immeubles ou les textes dans lesquels vous désirez avoir des images nettes.

- NORMAL : Procure un detail des bords qui est idéal pour les photos classiques.
- DOUX : Adoucit les contours. Convient aux photographies de sujets, comme les personnes, pour lesquels une image plus douce est souhaitable.

# **4 LECTURE CINEMA (VIDEO) Fonctions de Lecture avancée**

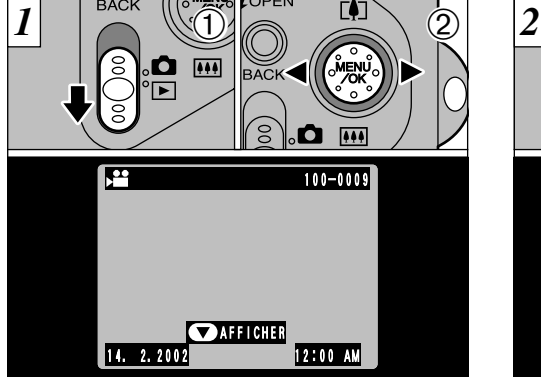

 $0$  Réglez le commutateur de mode sur " $\square$ ". 2 Utilisez "◀" ou "▶" pour sélectionner le fichier cinéma.

●*!* Les séquences cinéma ne peuvent pas être lues en mode de lecture de vues multiples. Utilisez la touche "DISP" pour revenir à la lecture normale.

 $\odot$ **BACK** ി.**o**  $\circled{2}$ e۹ 20S STOP **OPAUSE** 

- $\bigcirc$  Appuyez sur " $\nabla$  ( $\bullet$ )" pour procéder à la lecture de la séquence.
- 2Le moniteur LCD indique la durée de lecture et présente une barre de progrès de la lecture.

●*!* Veillez à ne pas bloquer le haut-parleur.

●*!* Si le son est difficile à entendre, réglez le volume (➡P.96, 101).

●*!* Si le sujet de la séquence est très clair, des rayures blanches risquent d'apparaître sur l'image pendant la

## ■ **Lecture cinéma**

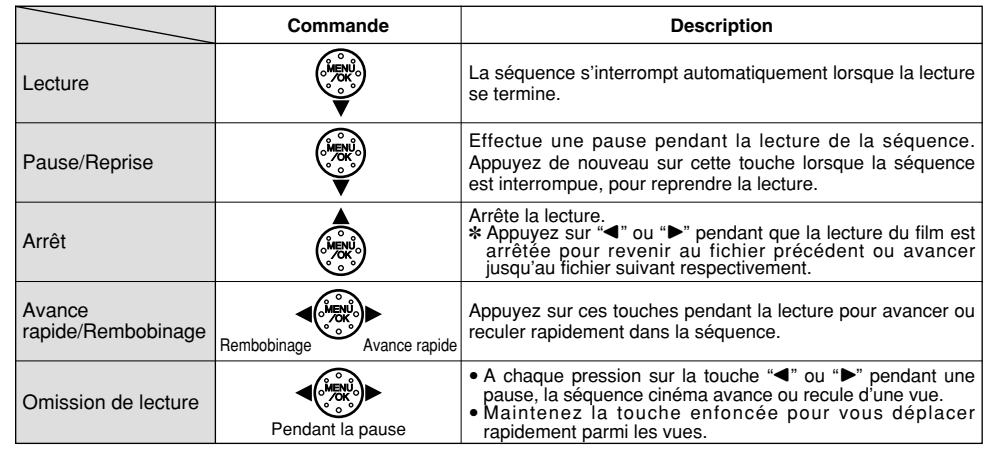

✽ Reportez-vous au Guide de démarrage rapide du logiciel pour les informations sur la lecture de films sur votre ordinateur.

### ◆ **Fichiers cinéma compatibles** ◆

74 **indique par licone** →■ and a secture. Ceci est normal et ne constitue pas un défaut. **Caparell photo numerique FUJIFILM.** Cet appareil photo peut procéder à la lecture de fichiers de films tournés avec un FinePix F601 ZOOM, ou de fichiers de films enregistrés sur une carte SmartMedia de 3,3 volts à l'aide d'un appareil photo numérique FUJIFILM.

# **LECTURE DES MEMO VOCAUX**

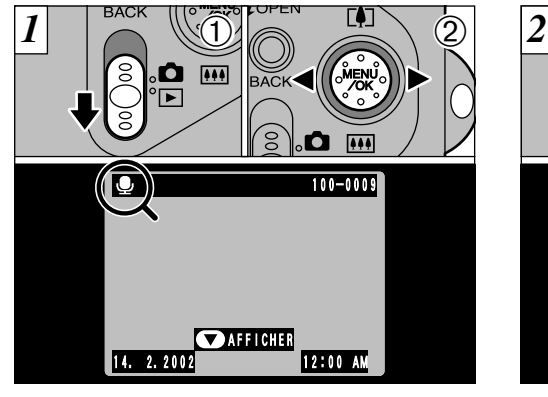

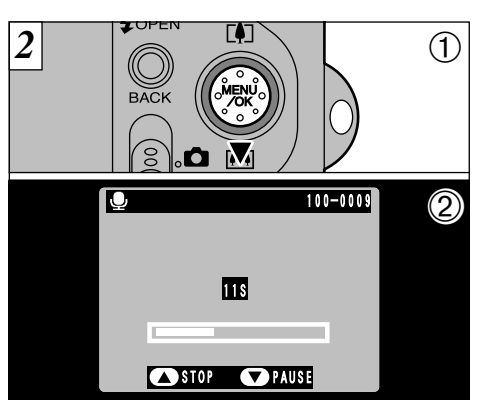

 $0$  Réglez le commutateur de mode sur " $\square$ ". 2Utilisez "◀" ou "▶" pour sélectionner un fichier d'images ayant un mémo vocal.

●*!* Vous ne pouvez pas procéder à la lecture des mémos vocaux en mode de lecture de vues multiples. Utilisez la touche "DISP" pour revenir à la lecture normale.

L'icône " $\clubsuit$ " est affichée.

 $\bigcirc$  Appuyez sur " $\nabla$  ( $\blacksquare$ )" pour lire le mémo vocal. 2Le moniteur LCD indique la durée de lecture et présente une barre de progrès de la lecture.

●*!* Veillez à ne pas bloquer le haut-parleur. ●*!* Si le son est difficile à entendre, réglez le volume (➡P.96, 101).

## ■ **Lecture des mémo vocaux**

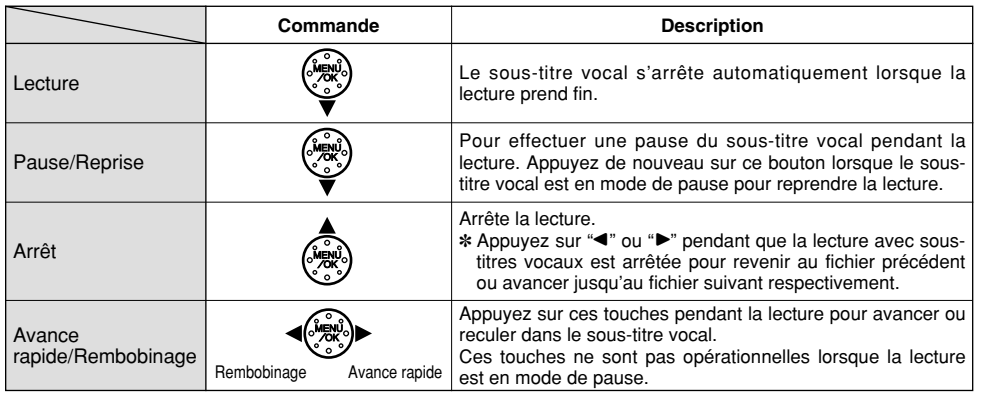

✽ Reportez-vous au Guide de démarrage rapide du logiciel pour les informations sur les sous-titres vocaux sur votre ordinateur.

### ◆ **Fichiers de mémos vocaux compatibles** ◆

**76 L** Icone **e** est anichee. **The set and the contract of the CO C** *C P.96, 101).* **<b>77 77** Le FinePix F601 ZOOM peut lire des fichiers avec sous-titres vocaux enregistrés sur un FinePix F601 ZOOM et des fichiers avec sous-titres vocaux de jusqu'à 30 secondes de longueur, enregistrés avec un appareil photo numérique FUJIFILM et sauvegardés sur une carte SmartMedia de 3,3 V.

# **LECTURE D'ENREGISTREMENTS SONORES**

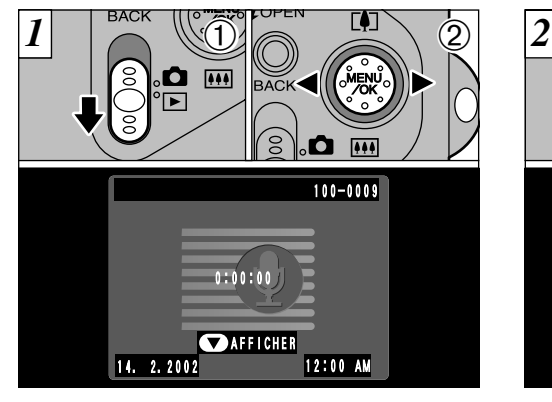

**BACK** 8.a  $^{\textcircled{\footnotesize{2}}}$ 100ー0009 ECOUTE 0:10:00 **OSTOP OPAUSE** 

 $\odot$ 

- 1Réglez le commutateur de mode sur "Q".  $\mathcal{D}$ Utilisez " $\blacktriangleleft$ " ou " $\blacktriangleright$ " pour sélectionner un
- fichier vocal.
- ●*!* Vous ne pouvez pas procéder à la lecture d'enregistrements sonores en mode de lecture de vues multiples. Utilisez la touche "DISP" pour revenir à la lecture normale.

#### ■ **Durée disponible en utilisant la batterie** (entièrement chargée)

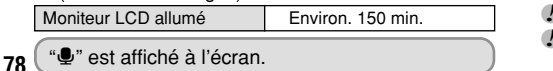

- $\bigcirc$  Appuyez sur " $\nabla$  ( $\bullet$ )" pour procéder à la lecture de l'enregistrement sonore.
- 2L'heure de la lecture et une barre de progrès sont présentées sur le moniteur LCD.

<sup>*!***</sup>** Veillez à ne pas bloquer le haut-parleur.</sup> ●*!* Si le son est difficile à entendre, réglez le volume (➡P.96, 101).

## ■ Lecture des enregistrements sonores

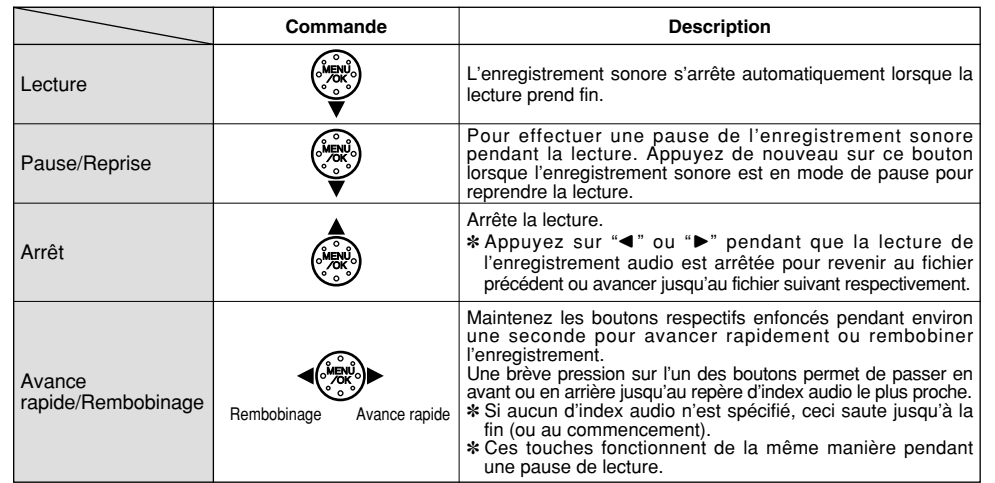

✽ Reportez-vous au Guide de démarrage rapide du logiciel pour les informations sur la lecture d'enregistrements sonores sur votre ordinateur.

### ◆ **Fichiers audio compatibles** ◆

**78 79** Le FinePix F601 ZOOM peut procéder à la lecture de fichiers audio enregistrés avec un FinePix F601 ZOOM et de fichiers audio enregistrés sur une carte SmartMedia 3,3V à l'aide d'un appareil photo numérique FUJIFILM. Notez que les fichiers vocaux enregistrés sur un FinePix 50i ne peuvent pas être lus sur cet appareil photo.

# **LECTURE D'ENREGISTREMENTS SONORES**

**Réglage des repères d'index audio Retrait des repères d'index audio**  $(1)$ **BACK**  $\circledR$ .a m  $(\n\text{f}$  1)) 0-0009  $\circledR$ **ECOUTE** 0:10:00 OSTOP **OPAUSE** 

1Pendant la lecture, appuyez sur la touche "MENU/OK" pour régler un repère d'index audio. ② L'icône "n" apparaît sur le moniteur LCD.

- ●*!* Les repères d'index audio peuvent être réglés sur 256 emplacements, dans un enregistrement audio, à des intervalles aussi courts qu'une seconde.
- ●*!* Cette fonction ne peut être utilisée que par cet

appareil photo.

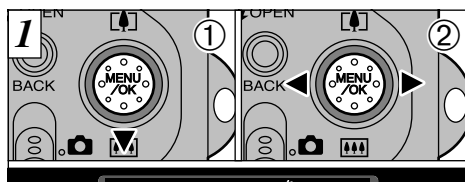

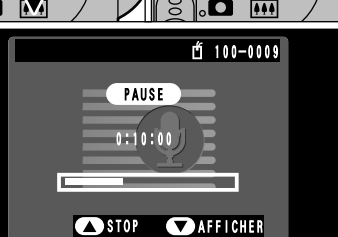

 $\bigcirc$  Appuyez sur la touche " $\nabla$  ( $\overline{(\cdot)}$ " pendant la lecture pour effectuer une pause d'enregistrement.

 $2$  Appuyez brièvement sur la touche " $\blacktriangle$ " ou " $\blacktriangleright$ " pour passer au repère audio que vous désirez retirer.

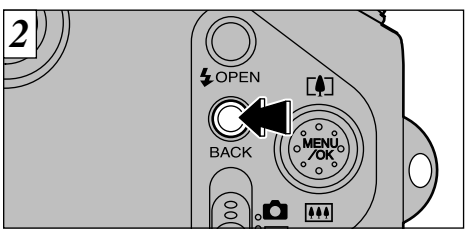

Appuyez sur la touche "BACK" (retour) pour retirer le repère d'index audio.

**80 81** ●*!* Un repère d'index audio n'est retiré que lorsque l'icône "n" est affichée pendant une pause de lecture.

# **MENU DE LECTURE** 面 EFFACER UNE VUE • **TOUTES LES VUES/FORMATAGE**

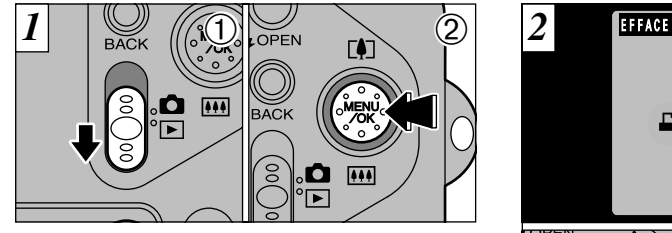

1Réglez le commutateur de mode sur "Q". 2Appuyez sur la touche "MENU/OK" pour visionner l'écran du menu.

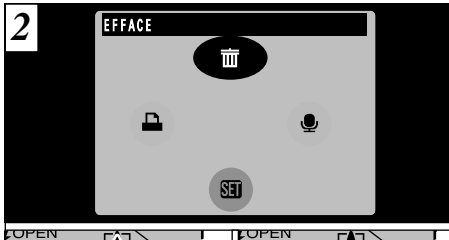

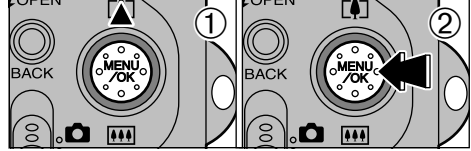

① Utilisez "▲" pour sélectionner "亩EFFACE". 2Appuyez sur la touche "MENU/OK".

## **BACK**

Retour au menu précédent sans effacer d'image.

## **IMAGE**

Efface uniquement le fichier sélectionné.

# **TOUTES**

Le formatage efface toutes les données.

Faites au préalable une copie des fichiers que vous désirez conserver sur votre disque dur.

# **FORMATAGE**

Le formatage efface toutes les données.

La carte SmartMedia est initialisée pour être utilisée avec l'appareil photo.

Faites au préalable une copie des fichiers que vous désirez conserver sur votre disque dur.

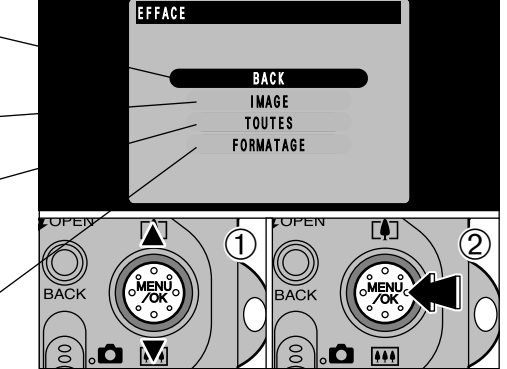

 $0$ Utilisez " $\blacktriangle$ " ou " $\nabla$ " pour sélectionner menu. 2Appuyez sur la touche "MENU/OK" pour confirmer votre sélection.

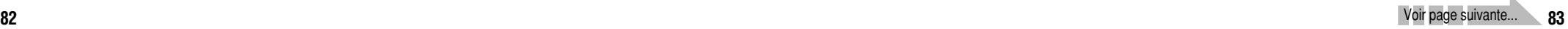

# **MENU DE LECTURE** | 面 EFFACER UNE VUE • TOUTES LES VUES/FORMATAGE

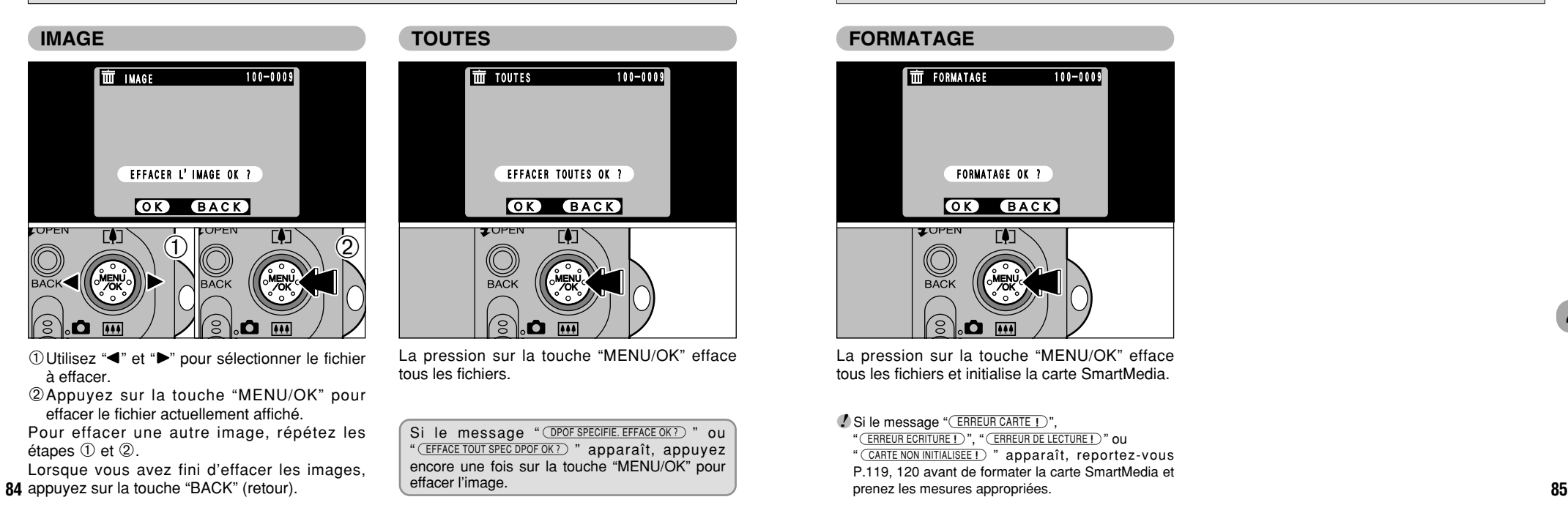

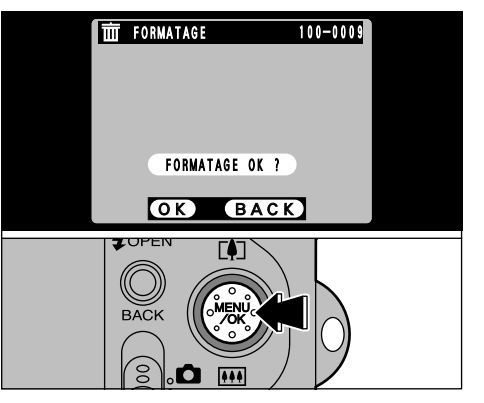

La pression sur la touche "MENU/OK" efface tous les fichiers et initialise la carte SmartMedia.

*!* Si le message "(ERREUR CARTE!)",

" (ERREUR ECRITURE ! )", " (ERREUR DE LECTURE ! )" OU "˙" apparaît, reportez-vous P.119, 120 avant de formater la carte SmartMedia et prenez les mesures appropriées.

# **MENU DE LECTURE** Y **SOUS-TITRES VOCAUX (PENDANT LA LECTURE)**

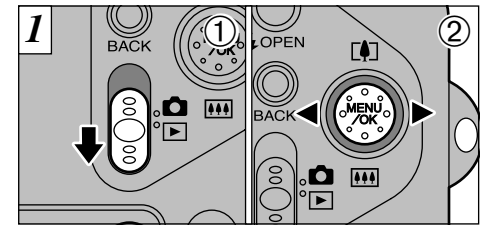

1Réglez le commutateur de mode sur "Q". 2 Utilisez "◀" et "▶" pour sélectionner l'image (image fixe) à laquelle vous désirez ajouter une légende vocale.

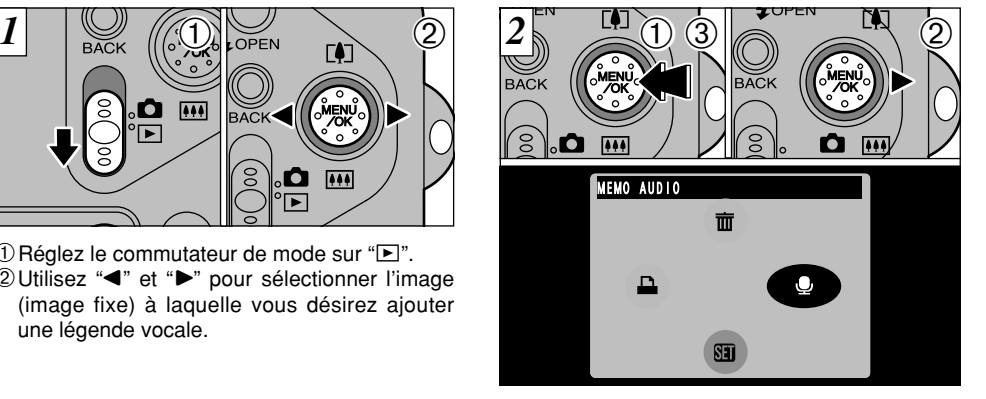

1Appuyez sur la touche "MENU/OK" pour afficher l'écran du menu.  $\mathcal{Q}$  Utilisez " $\blacktriangleright$ " pour sélectionner " $\clubsuit$ ". 3Appuyez sur la touche "MENU/OK".

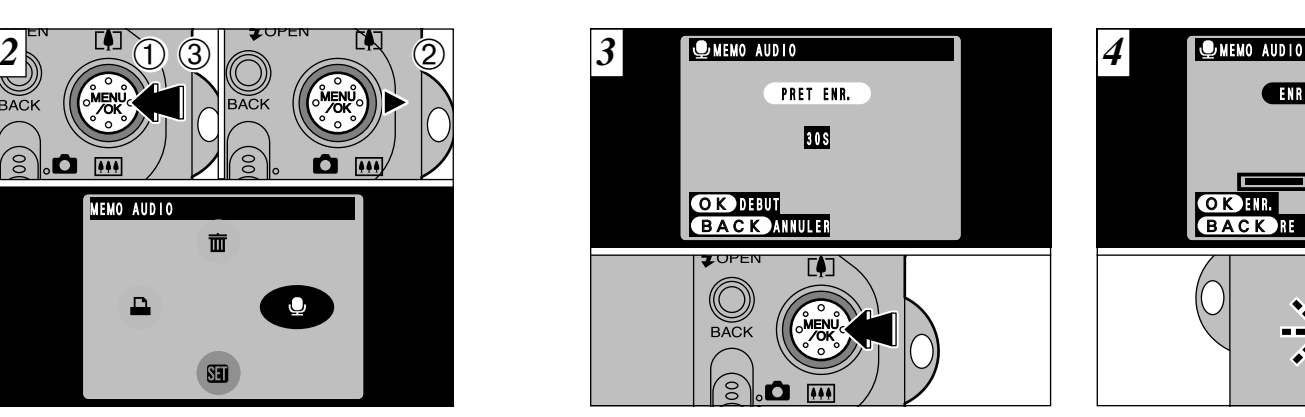

Le message " (PRET ENR.) " (ATTENTE Pendant l'enregistrement, la durée restante est (<sup>4</sup> D'ENREGISTREMENT) apparaît sur le moniteur LCD.

L'enregistrement commence lorsque vous appuyez sur le bouton "MENU/OK".

Placez-vous face au microphone (➡P.8) devant l'appareil photo pour enregistrer votre commentaire. Maintenez l'appareil à environ 20 cm pour obtenir les meilleurs résultats.

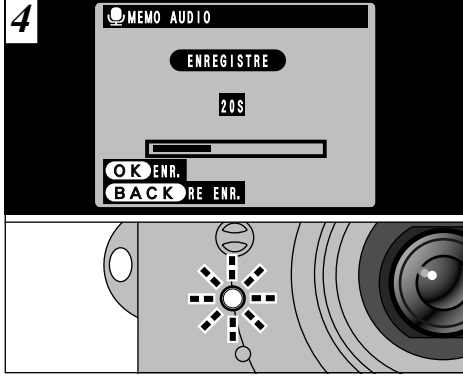

présentée sur le moniteur LCD et le témoin du retardateur clignote.

Lorsque la durée restante atteint 5 secondes, le témoin du retardateur commence à clignoter rapidement.

**86 87** l'enregistrement, appuyez sur la touche "MENU/OK". ●*!* Pour interrompre votre commentaire pendant

# **MENU DE LECTURE** Y **SOUS-TITRES VOCAUX (PENDANT LA LECTURE)**

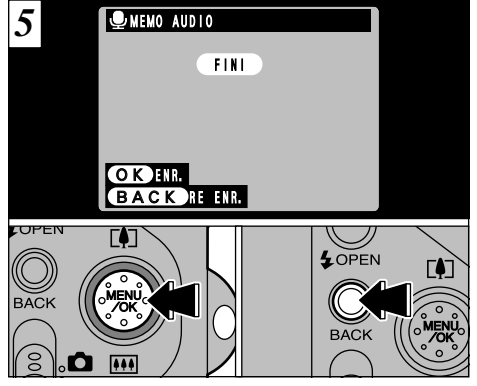

◆ **Lorsque l'image possède déjà une légende vocale** ◆ MEMO AUDIO

RE/ENR. BACK

Si vous sélectionnez une image qui possède déjà une légende vocale, un écran apparaît dans lequel vous pouvez sélectionner si vous enregistrez de nouveau ou non une légende.

Lorsque vous avez enregistré 30 secondes de son, le message "<sup>(FINI</sup>)" (FIN DE L'ENREGISTREMENT) apparaît sur le moniteur LCD.

### **Pour terminer**

Appuyez sur la touche "MENU/OK". **Pour enregistrer de nouveau votre commentaire** Appuyez sur la touche "BACK" (retour).

# **MENU DE LECTURE | COMMENT SPECIFIER LES OPTIONS DE TIRAGE (DPOF)**

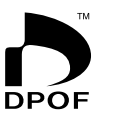

DPOF signifie Format de commande de tirage numérique (Digital Print Order Format), il fait référence à un format qui est utilisé pour enregistrer les spécifications d'impression pour les photos prises avec un appareil photo numérique sur un support comme une carte SmartMedia. Les spécifications enregistrées incluent des informations sur les vues qui seront imprimées.

Cette section donne une description détaillée sur la manière de commander vos tirages avec le FinePix F601 ZOOM.

Sur le FinePix F601 ZOOM, vous pouvez spécifier uniquement un tirage par image dans les réglages DPOF.

- ✽ Notez que certaines imprimantes n'acceptent pas l'impression de la date et de l'heure ou l'indication du nombre de tirages.
- ✽ Notez que les avertissements indiqués ci-dessous peuvent être affichés lorsque vous spécifiez les tirages.

# DPOF SPECIFIE. EFFACE OK?

 $(EFFACE TOUT SPEC DPOF OK?)$  ( $\rightarrow$ P.84)

Lorsque vous effacez l'image, les réglages DPOF de cette image sont annulés en

# même temps.<br><u>(RAZ DPOF OK ?</u>) (➡P.92)

Si vous chargez une carte SmartMedia contenant des images spécifiées pour le tirage avec un autre appareil photo, les spécifications de tirage sont toutes r éinitialisées et remplacées par les nouvelles spécifications.

**ERREUR FICHIER DPOF!** (→P.121)

**88 89** Vous pouvez spécifier jusqu'à 999 vues sur la même carte SmartMedia.

# **MENU DE LECTURE** i **REGLAGE DE VUE DPOF**

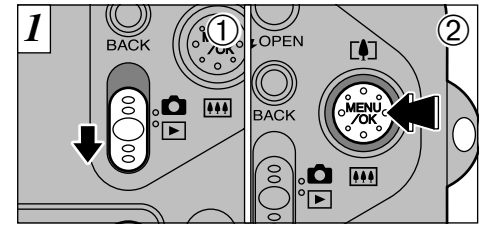

1Réglez le commutateur de mode sur "Q". 2Appuyez sur la touche "MENU/OK" pour afficher l'écran du menu.

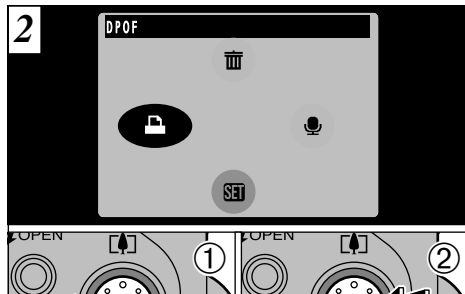

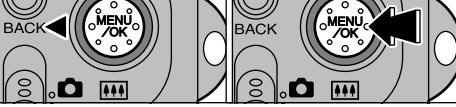

 $0$  Utilisez " $\blacktriangleleft$ " pour sélectionner " $\blacktriangleleft$  DPOF". 2Appuyez sur la touche "MENU/OK".

2 DDF  $3$  DPOF  $4^{n}$   $\bigcirc$   $\bigcirc$   $\bigcirc$   $\bigcirc$   $\bigcirc$   $\bigcirc$   $\bigcirc$   $\bigcirc$   $\bigcirc$   $\bigcirc$ *3* DPOF **CO AVEC DATE** SANS DATE **TUPFN**  $\dot{(\mathsf{1})}$  $\left(1\right)$   $\left(2\right)$ n

> ① Utilisez "▲" et "▼" pour sélectionner "AVEC DATE" ou "SANS DATE".

> 2Appuyez sur la touche "MENU/OK". Le réglage sélectionné est alors valide pour toutes les images ayant des réglages DPOF.

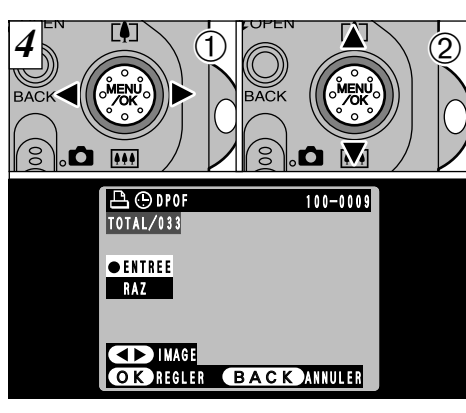

- ① Utilisez "<" ou "▶" pour afficher la vue pour laquelle | 4 vous désirez spécifier des réglages DPOF.
- $\circledR$  Utilisez " $\blacktriangle$  ( $\left[\overline{[4]} \right]$ " ou " $\nabla$  ( $\overline{[41]}$ " pour sélectionner le réglage pour la vue à imprimer.
- Pour spécifier plus de réglages DPOF, répétez les  $é$ tapes  $\mathcal{D}$  et  $\mathcal{D}$ .
- N'appuyez pas sur la touche "MENU/OK" avant d'avoir fini de spécifier tous les réglages DPOF pour vos images.
- ●*!* Les réglages DPOF ne peuvent pas être spécifiés pour les films ou les enregistrements sonores.
- **90 91** ●*!*"TOTAL" indique le nombre total de vues pour lesquelles des tirages ont été commandés.

# **MENU DE LECTURE A REGLAGE DE VUE DPOF**

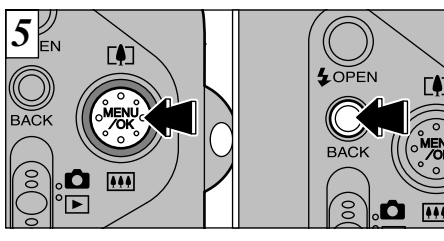

Lorsque vous avez fini de spécifier les réglages DPOF, appuyez toujours sur la touche "MENU/OK" pour confirmer ces réglages. Si vous appuyez sur la touche "BACK" (retour), aucun réglage DPOF n'est spécifié.

●*!* Vous pouvez spécifier uniquement un tirage par vue dans les réglages DPOF. Notez également que vous pouvez spécifier des tirages pour jusqu'à 999 vues sur la même carte SmartMedia.

**92 pourrez pas changer les réglages ultérieurement.** Communities reglages precedents **93 93** Appuyez sur la touche "MENU/OK" pour confirmer tous les réglages. Notez que vous ne

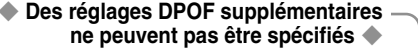

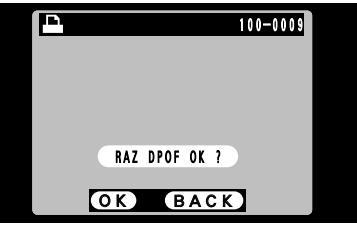

Si vous sélectionnez une vue pour laquelle des réglages DPOF ont déjà été spécifiés, le message " (RAZ DPOF OK ?)" apparaît. La pression sur la touche MENU/OK efface tous les réglages DPOF déjà spécifiés. Vous devez alors spécifier de nouveau les réglages DPOF.

●*!* Appuyez sur la touche "BACK" (retour) pour laisser les réglages précédents inchangés. *!* Pendant la lecture, vérifiez si l'icône "**□**" est affichée pour les réglages précédents.

# **5 Réglages** <sup>y</sup> **REGLAGE DE LA TAILLE DU FICHIER**

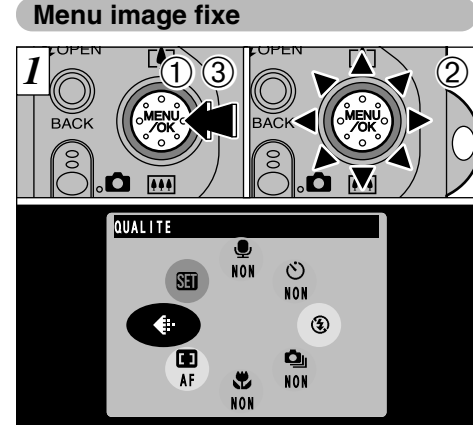

1Appuyez sur la touche "MENU/OK" pour visionner l'écran du menu. 2 Sélectionnez "€ " QUALITE. 3Appuyez sur la touche "MENU/OK".

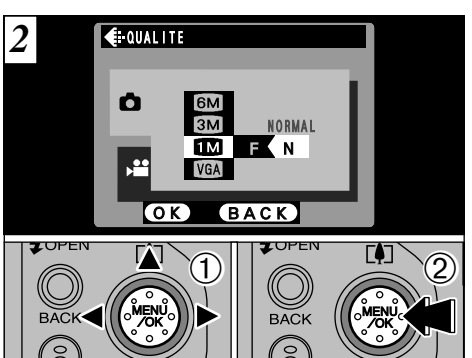

 $\bigcirc$  Utilisez " $\blacktriangle$  ( $\left[\frac{n}{2}\right]$ " ou " $\nabla$  ( $\overline{\cdots}$ )" pour modifier le réglage de la taille du fichier et "◀" ou "▶" pour modifier le réglage de qualité. 2Appuyez sur la touche "MENU/OK" pour confirmer le réglage.

# y **REGLAGE DE LA TAILLE DU FICHIER**

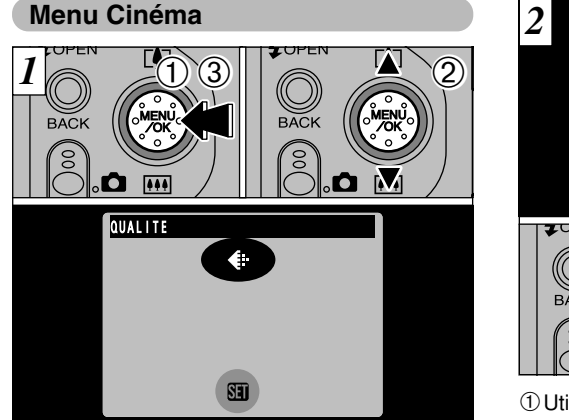

1Appuyez sur la touche "MENU/OK" pour afficher l'écran du menu. <sup>(2)</sup> Sélectionnez "€ " QUALITE. 3Appuyez sur la touche "MENU/OK".

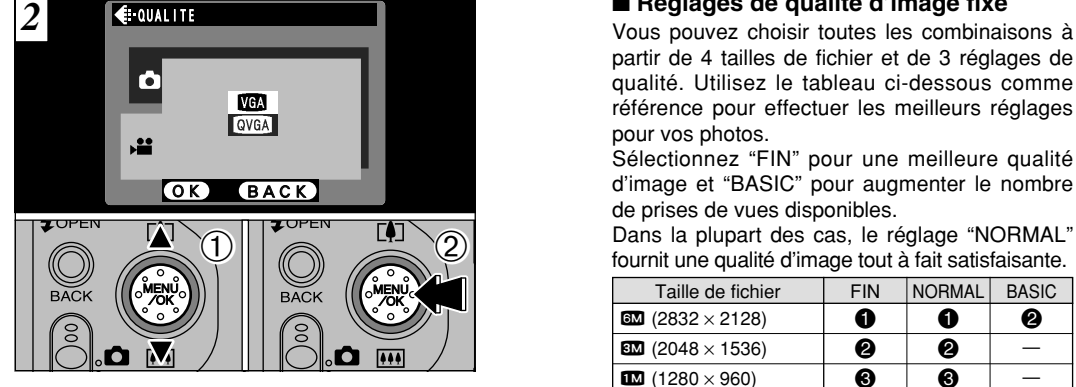

① Utilisez "▲" et "▼" pour changer le réglage de qualité.

2Appuyez sur la touche "MENU/OK" pour confirmer votre sélection.

### ■ **Réglages de qualité d'image fixe** ■ **Réglages de qualité cinéma**

partir de 4 tailles de fichier et de 3 réglages de qualité. Utilisez le tableau ci-dessous comme référence pour effectuer les meilleurs réglages pour vos photos.

Sélectionnez "FIN" pour une meilleure qualité d'image et "BASIC" pour augmenter le nombre de prises de vues disponibles.

Dans la plupart des cas, le réglage "NORMAL" fournit une qualité d'image tout à fait satisfaisante.

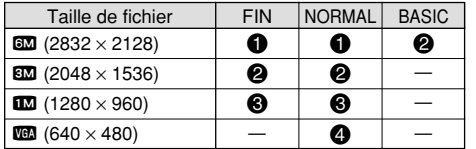

- !: Pour imprimer l'image entière en format A4 ou imprimer une partie de l'image en format A5 ou A6.
- @: Pour imprimer l'image entière en format A5 ou imprimer une partie de l'image en format A6.
- $\odot$ **:** Pour imprimer en format A6.

**94 95 4**: Pour l'utilisation via Internet comme pièce jointe de courrier électronique, etc.

Vous pouvez sélectionner 2 niveaux de qualité. Pour obtenir une meilleure qualité d'image, sélectionnez "VGA" et pour avoir une plus longue durée de photographie, sélectionnez "QVGA".

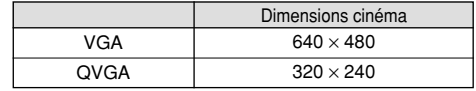

# **13 UTILISATION DU MENU PARAMETRAGE**

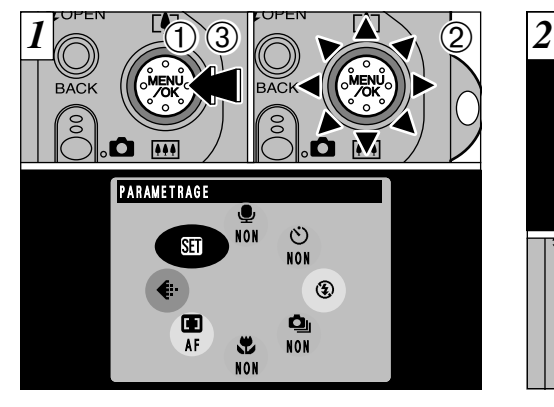

1Appuyez sur la touche "MENU/OK" pour afficher l'écran du menu. 2Sélectionnez PARAMETRAGE "g".

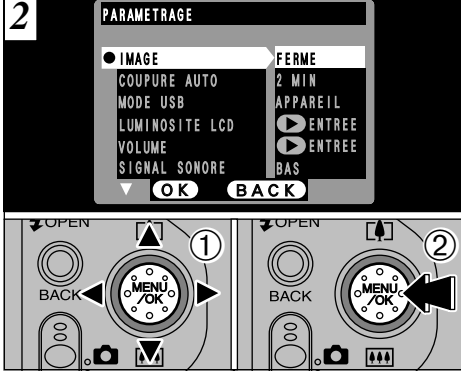

① Utilisez "▲" et "▼" pour sélectionner l'option du menu. Utilisez "◀" et "▶" pour changer le réglage.

2Lorsque vous avez changé le réglage, appuyez sur la touche "MENU/OK".

●*!* Pour les réglages LUMINOSITE LCD, VOLUME, DATE/HEURE et TOUT INIT, appuyez sur "▶" pour passer à l'écran des réglages.

3Appuyez sur la touche "MENU/OK".

### ■ Options du menu PARAMETRAGE

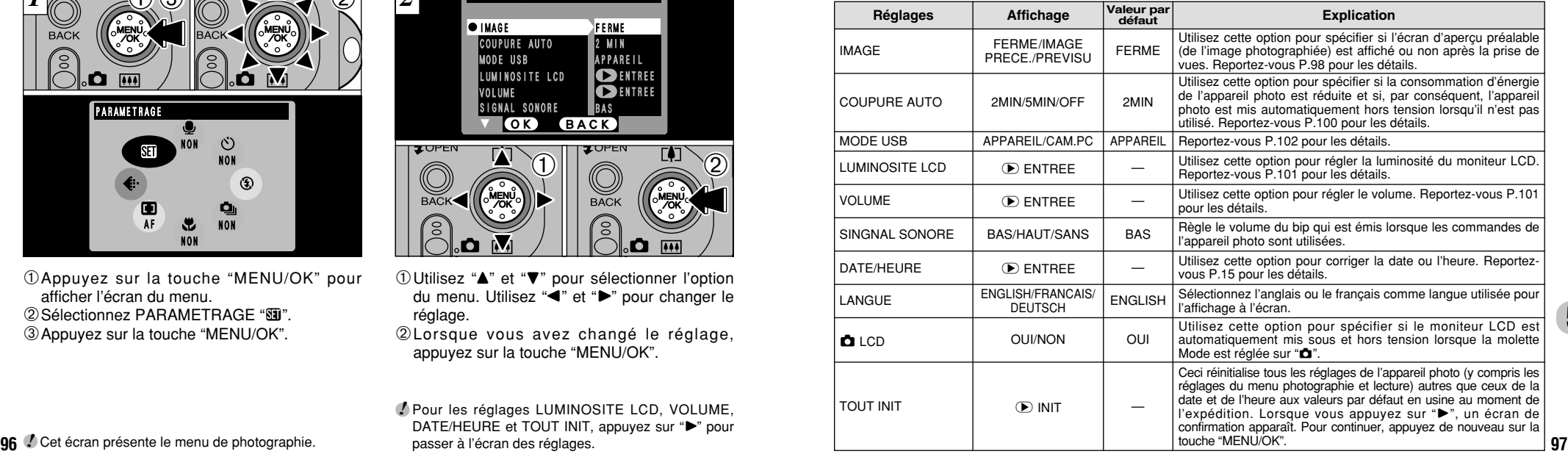

# **PARAMETRAGE SED IMAGE**

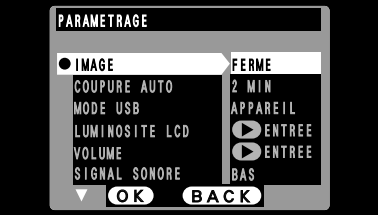

Ce réglage vous permet de spécifier si l'image obtenue est affichée après avoir pris la photo. **FERME:** L'image photographiée est automatiquement **IMAGE PRECE.:** L'image photographiée est affichée

pendant environ 2 secondes et elle est ensuite automatiquement enregistrée.

**PREVISU:** L'image photographiée est affichée et vous pouvez alors choisir d'enregistrer ou sélectionner le zoom d'aperçu préalable<br>et les images enregistrées.

- et les images enregistrées.<br>• Appuyez sur la touche "MENU/OK" pour enregistrer l'image.
- $\bullet$  Appuyez sur la touche "BACK" (retour) pour annuler l'image.

●*!* Dans les modes Prise de vues en continu et Parenthèse automatique, les images sont affichées pour une durée déterminée et ensuite enregistrées automatiquement même si

### **Pré-visualisation Zoom**

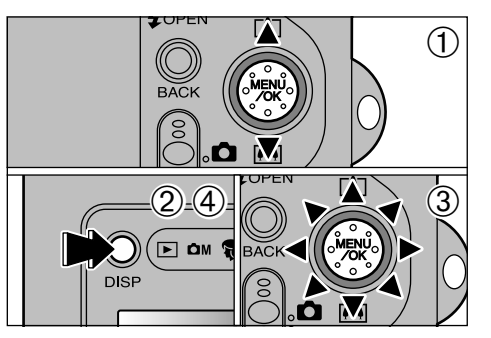

Lorsque PREVISU est sélectionné, vous pouvez agrandir l'image pour une vérification détaillée.

- $\widetilde{1}$  Utilisez " $\blacktriangle$  ( $\widetilde{[}\blacklozenge\!\!\!\!\!\!\!\mathsf{I})$ " ou " $\blacktriangledown$  ( $\widetilde{[}\blacklozenge\!\!\!\!\!\!\!\mathsf{I})$ " pour effectuer un zoom avant ou arrière.
- 2Appuyez sur la touche "DISP".
- 3Vous pouvez déplacer le champ de vision dans 8 directions.
- 4Appuyez de nouveau sur la touche "DISP" pour revenir à l'affichage en zoom.
- ●*!* La découpe dans l'image d'aperçu préalable n'est pas sauvegardée.
- **99** <sup>"FERME" est sélectionné en tant que réglage pour "IMAGE". ●P.34). **99 99 Propose en lant que réglage pour "IMAGE".** ●P.34).</sup> ●*!* La procédure est identique pour le zoom de lecture  $(\rightarrow P.34)$ .

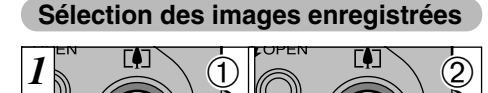

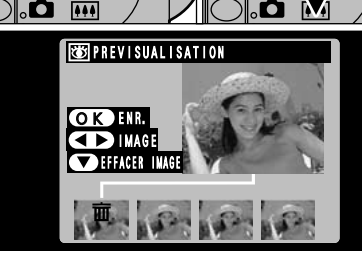

Lorsque la fonction Aperçu préalable est sélectionnée, vous pouvez choisir les images à enregistrer en prises de vues en continu et en Bracketing automatique. Toutefois, le zoom d'aperçu préalable ne peut pas être utilisé.

- 1 Utilisez "◀" et "▶" pour sélectionner les images que vous ne désirez pas enregistrer.
- 2 Appuyez sur "♥ (| )" pour ajouter ou retirer la marque " $\overline{m}$ ".
- La marque " $\overline{m}$ " apparaît et l'image n'est pas enregistrée.

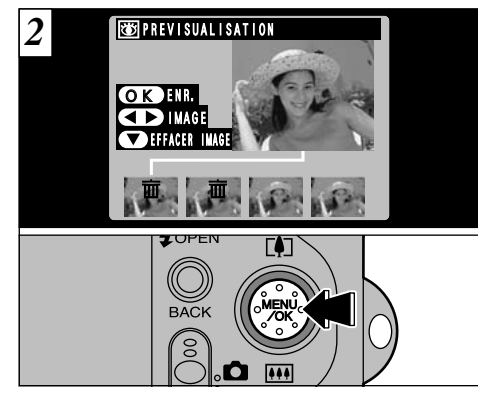

ensuite sur la touche "MENU/OK" pour **(5**<br>enregistreriles.images.restantes Placez la marque " $\bar{m}$ " sous toutes les images que vous ne désirez pas enregistrer et appuyez enregistrer les images restantes.

# **PARAMETRAGE SET COUPURE AUTO**

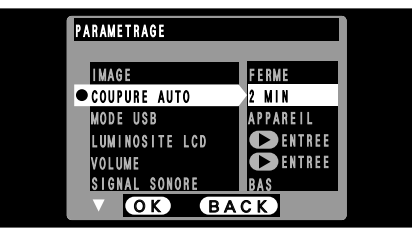

Lorsque vous avez activé cette fonction, le moniteur est provisoirement éteint pour réduire la consommation d'énergie (mode de veille) si l'appareil photo n'est pas utilisé pendant environ 30 secondes. Si l'appareil photo reste alors inutilisé pendant encore plus longtemps (2 ou 5 minutes), il se met automatiquement hors tension. Utilisez cette fonction lorsque vous désirez obtenir une durée d'autonomie maximum de la batterie.

●*!* L'économie d'énergie automatique est désactivée lorsque l'appareil photo est branché sur un port USB.

La fonction Veille n'est pas opérationnelle lorsque le moniteur LCD est éteint ou lorsque l'appareil photo est en mode Installation ou Lecture. Toutefois, si les commandes de l'appareil photo ne sont pas utilisées pendant un certain temps (2 ou 5 minutes), l'appareil photo se met automatiquement hors tension.

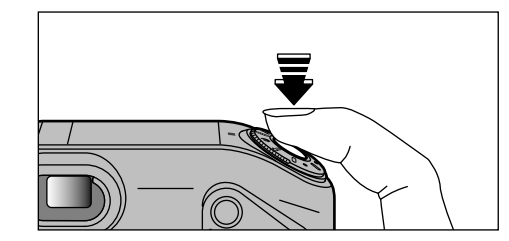

Lorsque l'appareil photo est en mode de veille, appuyez à mi-course sur le déclencheur pour remettre l'appareil en mode de fonctionnement normal. Cette fonction est utile car elle vous permet de prendre des photos plus rapidement qu'en mettant l'appareil hors tension puis de nouveau sous tension.

●*!* Le fonctionnement peut également reprendre en appuyant sur des touches autres que le déclencheur.

# **PARAMETRAGE SEU LUMINOSITE DU MONITEUR LCD/VOLUME**

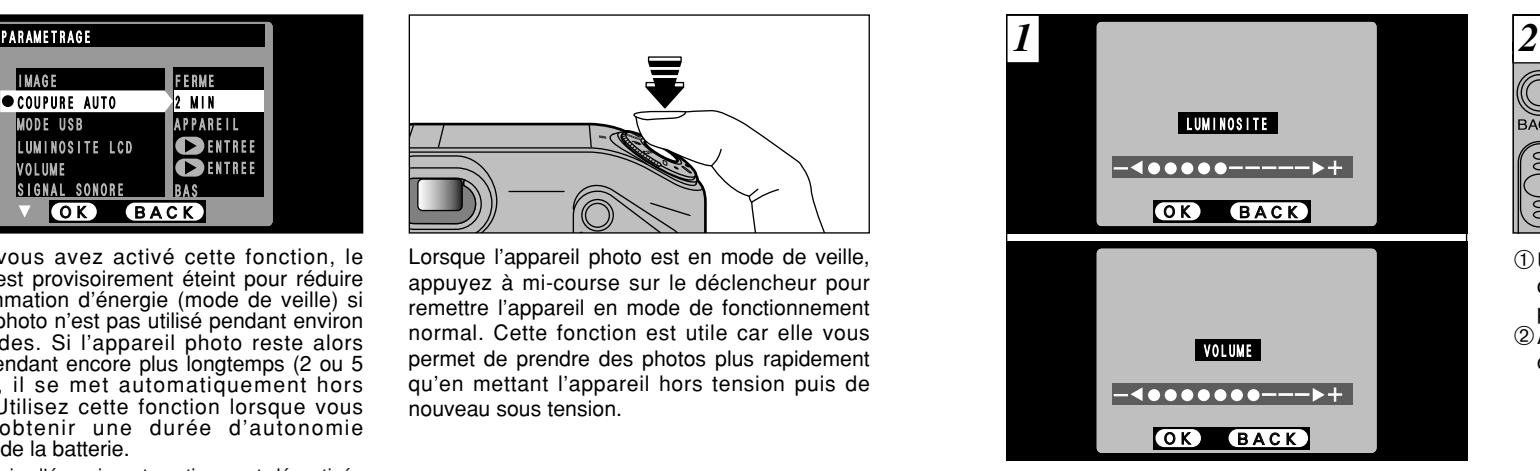

Lorsque vous sélectionnez l'option LUMINOSITE LCD ou VOLUME, une barre d'ajustement apparaît sur le moniteur LCD.

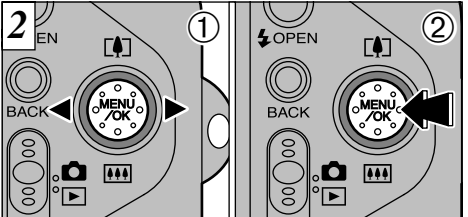

① Utilisez "◀" ou "▶" pour régler la luminosité du moniteur LCD ou le volume du hautparleur.

2Appuyez sur la touche "MENU/OK" pour confirmer le réglage.

**5**

**100 Chronop se met automatiquement nors tension. 101 101 101 101 101 101 101 101 101 101 101 101 101 101 101 101 101 101 101 101 101 101 101 101 101 101 101 101 !** Pour annuler cette procédure sans changer les<br>réglages, appuyez sur la touche "BACK" (retour). **101** 

# **6 Connexion PC ENTREE CONNEXION PC**

Connexion PC indique comment établir une connexion USB et fournit un aperçu des fonctions disponibles avec une connexion USB. **Reportez-vous également à la brochure du Guide de démarrage rapide du logiciel.**

# **l'appareil photo à votre ordinateur**

Vous devrez installer la totalité du logiciel avant de raccorder l'appareil photo à votre ordinateur. Reportez-vous également à la brochure du Guide de démarrage rapide du logiciel.

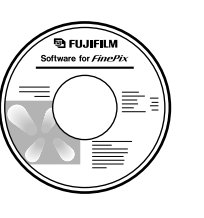

CD-ROM (Software for FinePix EX)

Guide de démarrage rapide du logiciel

*<b>GLELLELM* 

*<u><i>Software by*</u>

# **Fonction de lecteur de carte**

Cette fonction fournit un moyen simple de lire des images à partir d'une carte SmartMedia et de sauvegarder des images sur une carte SmartMedia (➡P.104).

# **Fonction PC-Appareil photo**

Cette fonction vous permet de participer à des séances de vidéoconférence entre des ordinateurs branchés sur Internet. Elle peut également être utilisée pour enregistrer des vidéos sur un PC (➡P.106).

●*!* **La fonction de vidéoconférence ("PictureHello") n'est pas opérationnelle sur les ordinateurs Macintosh.**

●*!* La fonction PC Camera ne peut pas être utilisée sur Mac OS X (y compris dans l'environnement Classique). Utilisez une version de Mac OS entre 8.6 et 9.2.

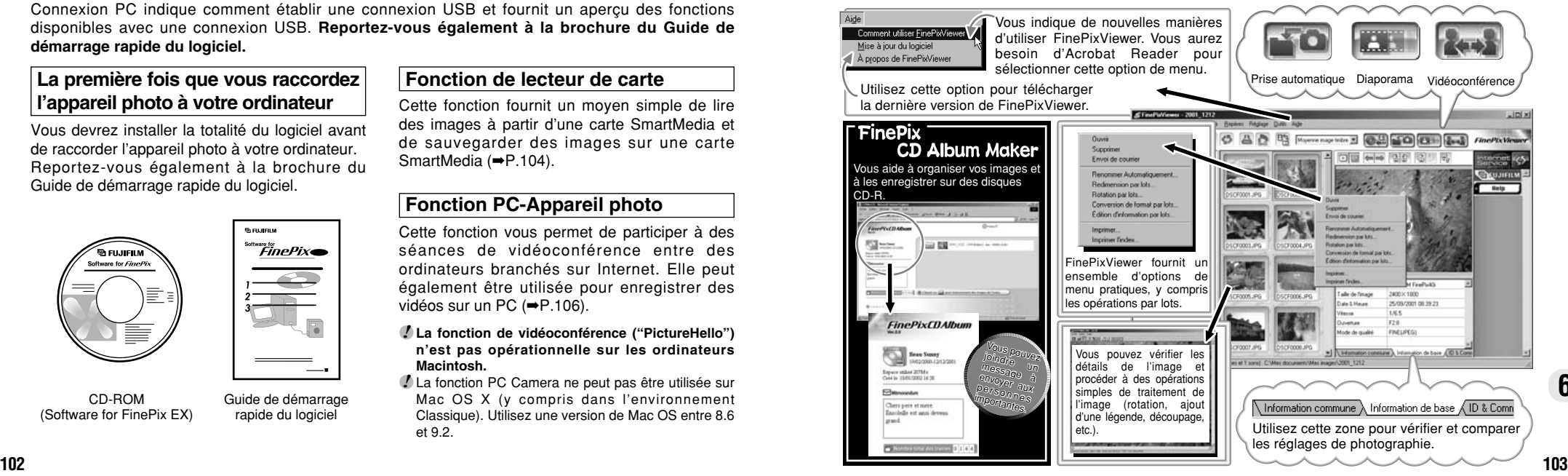

# **CONNEXION EN MODE APPAREIL**

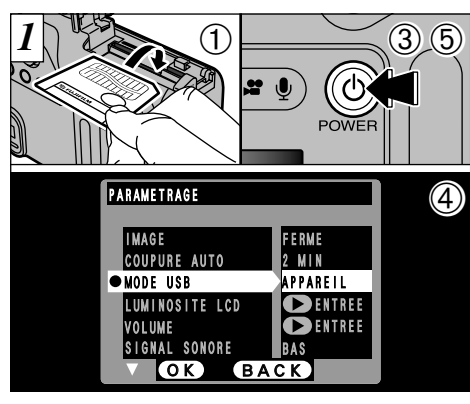

- 1 Introduisez une SmartMedia contenant des images photographiées dans votre appareil photo.
- 2 Branchez le connecteur de l'adaptateur secteur dans la prise DC IN 5V de l'appareil photo et branchez ensuite l'adaptateur lui-même dans une prise de courant.
- 3 Appuyez sur la touche "O" (POWER) pour mettre l'appareil photo sous tension.
- 4 Ajustez le réglage "MODE USB" dans le menu "PARAMETRAGE" sur "APPAREIL" (➡P.96, 97).
- 5 Appuyez sur la touche "O" (POWER) pour mettre
- l'appareil photo hors tension.

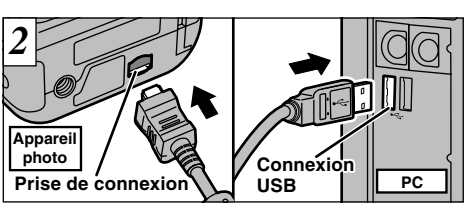

 Mettez l'ordinateur sous tension. Utilisez le câble USB spécial FinePix F601 ZOOM pour brancher l'appareil photo sur votre ordinateur. Mettez l'appareil photo sous tension.

Si vous utilisez un ordinateur Windows, les réglages du pilote sont spécifiés automatiquement lorsque l'installation est terminée. Aucune intervention supplémentaire n'est nécessaire.

✽ Si votre PC ne reconnaît pas l'appareil photo, reportezvous au Guide de démarrage rapide du logiciel.

Utilisez toujours la procédure prescrite pour débrancher ou mettre l'appareil photo hors tension (➡P.108).

●*!* Sur Windows XP et Mac OS X, vous devrez spécifier les réglages de démarrage automatique la première fois que vous raccordez l'appareil photo à votre ordinateur (➡Brochure du Guide de démarrage rapide du logiciel). ●*!* Veillez à assurer que le câble USB spécial FinePix F601 ZOOM est branché correctement et que les fiches sont

# **Fonctionnement de l'appareil photo**

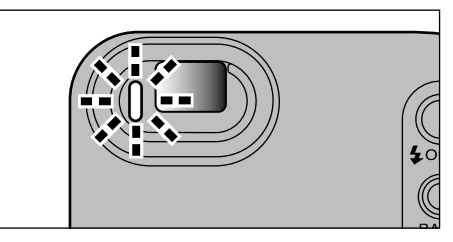

- $\bullet$  Le témoin du viseur clignote alternativement en vert et en orange lorsque l'appareil photo est en communication avec l'ordinateur.
- **"APPAREIL" apparaît sur le moniteur LCD.**
- h L'économie d'énergie automatique est désactivée lorsque l'appareil photo est branché sur un port USB.
- ●*!* Avant de remplacer la carte SmartMedia, débranchez toujours l'appareil photo de l'ordinateur en procédant de la manière indiquée en P.108.
- 104 **rappareil photo hors tension.** The connexion of the procedure de débranchement. The procedure de débranchement de la procedure de débranchement. ●*!* Ne débranchez pas le câble USB lorsque l'appareil photo est en communication avec l'ordinateur. Reportez-vous P.108 pour les informations sur la procédure de débranchement.

## **Fonctionnement de l'ordinateur**

**• FinePixViewer démarre automatiquement.** 

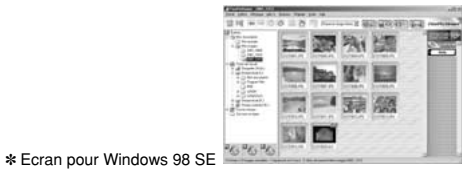

h Une icône de disque amovible apparaît et vous pouvez utiliser votre ordinateur pour transférer des fichiers vers et à partir de l'appareil photo.

Windows Macintosh

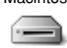

Disque amovible

untitled

Si les opérations ci-dessus ne se produisent pas, cela signifie que les programmes logiciels ou les pilotes nécessaires ne sont pas installés sur votre ordinateur. Reportez-vous à la brochure du Guide de démarrage rapide du logiciel et effectuez les procédures d'installation requises sur l'ordinateur. Rebranchez ensuite l'appareil photo à l'ordinateur.

# **CONNEXION EN MODE PC-APPAREIL PHOTO**

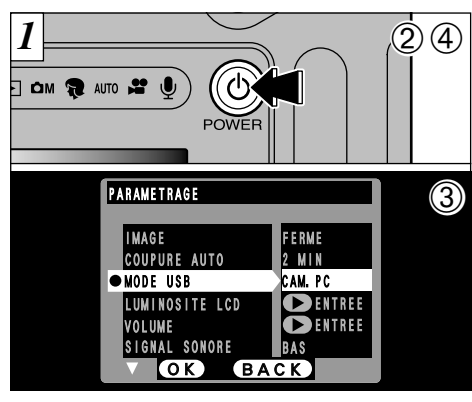

- 1Branchez le connecteur de l'adaptateur secteur dans la prise DC IN 5V de l'appareil photo et branchez ensuite l'adaptateur lui-même dans une prise de courant.
- 2Appuyez sur la touche "O " (POWER) pour mettre l'appareil photo sous tension.
- 3Ajustez le réglage "MODE USB" dans le menu "PARAMETRAGE" sur "CAM. PC" (➡P.96, 97).
- 4Appuyez sur la touche "O " (POWER) pour mettre l'appareil photo hors tension.

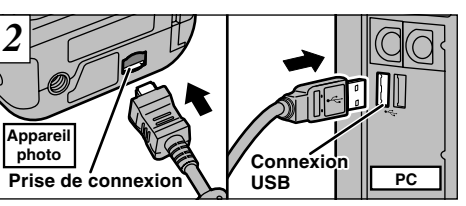

1Mettez l'ordinateur sous tension. 2Utilisez le câble USB spécial FinePix F601 ZOOM pour brancher l'appareil photo sur votre ordinateur.

3Mettez l'appareil photo sous tension.

Si vous utilisez un ordinateur Windows, procédez de la manière suivante lorsque l'installation est terminée. **Windows 98/98 SE/Me/2000:** 

Les réglages du pilote sont spécifiés automatiquement. Aucune intervention supplémentaire n'est nécessaire. **Windows XP:** 

Lorsque la boîte de dialogue de confirmation apparaît, cliquez sur le bouton "Continuer" ✽ Si votre PC ne reconnaît pas l'appareil photo, reportezvous au Guide de démarrage rapide du logiciel.

Utilisez toujours la procédure prescrite pour débrancher ou mettre l'appareil photo hors tension (➡P.108).

●*!* Veillez à assurer que le câble USB spécial FinePix F601 ZOOM est branché correctement et que les fiches sont

# **Fonctionnement de l'appareil photo**

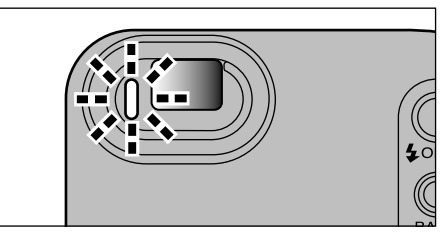

- $\bullet$  Le témoin du viseur clignote alternativement en vert et en orange lorsque l'appareil photo est en communication avec l'ordinateur.
- h L'objectif est fixé sur le réglage de zoom grand angle.
- h "CAM. PC" apparaît sur le moniteur LCD.
- **•L'économie d'énergie automatique est** désactivée lorsque l'appareil photo est branché sur un port USB.
- ●*!* Si vous mettez sous tension lorsque le réglage USB "PC Camera" est sélectionné, les tonalités des couleurs présentées sur le moniteur LCD et celles sur l'écran du téléviseur peuvent être différentes.
- **106 107 107 107 107 107 107 107 107 107 107 107 107 107 107 107 107 107 107 107 107 107 107 107 107 107 107 107 107 107 107 107 107 107 107 107 107** ●*!* Ne débranchez pas le câble USB lorsque l'appareil photo est en communication avec l'ordinateur. Reportez-vous P.108 pour les informations sur la procédure de débranchement.

# **Fonctionnement de l'ordinateur**

h FinePixViewer démarre automatiquement et la fenêtre PictureHello s'ouvre (Windows uniquement).

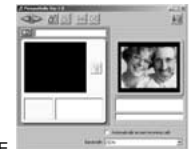

✽ Ecran pour Windows 98 SE

**• Vous pouvez utiliser VideoImpression pour** regarder des images en direct.

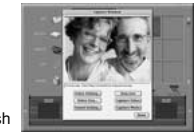

✽ Ecran pour Macintosh

Si les opérations ci-dessus ne se produisent pas, cela signifie que les programmes logiciels ou les pilotes nécessaires ne sont pas installés sur votre ordinateur. Reportez-vous à la brochure du Guide de démarrage rapide du logiciel et effectuez les procédures d'installation requises sur l'ordinateur. Rebranchez ensuite l'appareil photo à l'ordinateur.

# **DEBRANCHEMENT DU PC (Important-Utillisez toujours cette procédure.)**

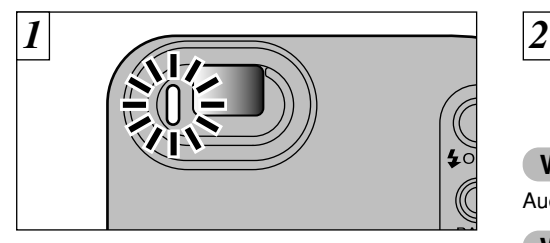

- 1Quittez toutes les applications (FinePixViewer, VideoImpression, etc.) utilisant l'appareil photo.
- 2Vérifiez si le témoin du viseur est allumé en vert (si l'appareil photo n'est pas en communication avec l'ordinateur).

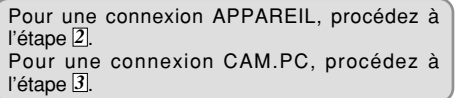

**108 109** allumé en vert et s'il ne clignote plus. ●*!* Même lorsque le message "Copie…" n'est plus affiché sur votre ordinateur, la communication avec l'appareil photo peut être encore en cours. Vérifiez toujours si le témoin du viseur de l'appareil photo est

Procédez aux étapes indiquées ci-dessous avant de mettre l'appareil photo hors tension. Cette procédure est différente selon le logiciel du système d'exploitation (ou l'ordinateur) que vous utilisez.

**Windows 98 ou Windows 98 SE**

Aucune opération n'est nécessaire.

# **Windows Me/2000 Professionel/XP**

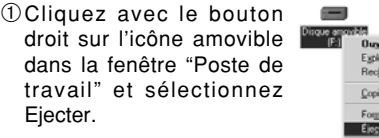

✽ Cette étape n'est requise que pour Windows Me.

2Cliquez avec le bouton gauche de la souris sur l'icône "Ejecter" dans la barre des tâches puis éjectez "Disque USB".

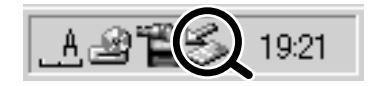

de discuelle

✽ Ecran pour Windows Me

3L'option de menu présenté ci-dessous apparaît. Cliquez sur cette option.

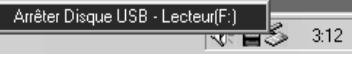

✽ Ecran pour Windows Me

4La boîte de dialogue "Ejecter matériel" apparaît. Cliquez sur le bouton [OK] ou sur le bouton Fermer.

### **Macintosh**

Déplacez l'icône "Disque amovible" sur le bureau dans la Corbeille.

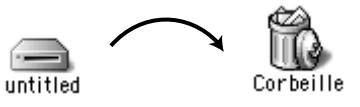

●*!* Lorsque vous déplacez l'icône dans la Corbeille, "RETRAIT OK" apparaît sur le moniteur LCD de l'appareil photo.

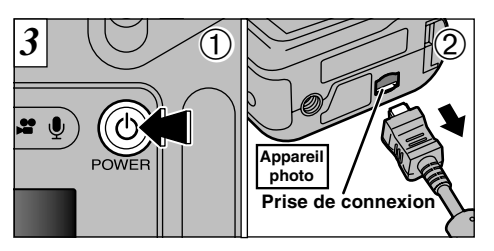

1Mettez l'appareil photo hors tension. 2Débranchez le câble USB spécial FinePix F601 ZOOM de l'appareil photo.

# **Options pour extension du système**

e Vous pouvez utiliser le FinePix F601 ZOOM avec d'autres appareils FUJIFILM en option et agrandir ainsi votre système afin qu'il puisse vous servir pour un grand nombre d'utilisations.

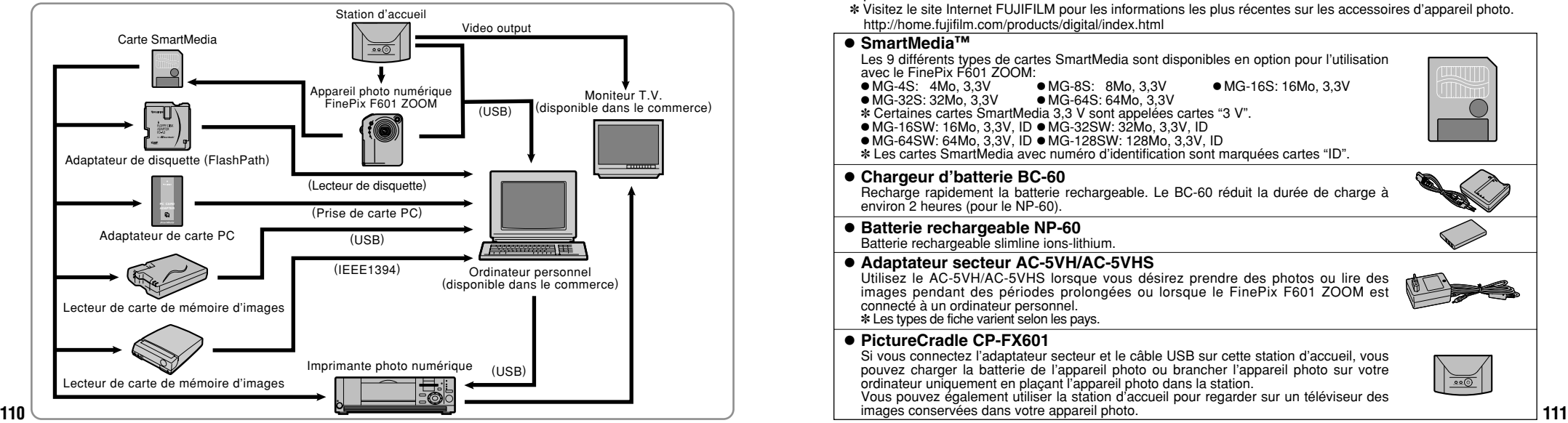

# **Guide des accessoires**

Les accessoires en option (vendus séparément) peuvent faciliter encore plus la prise de vues avec le FinePix F601 ZOOM. Pour les informations sur la manière d'attacher et d'utiliser les accessoires, reportez-vous aux instructions fournies avec les accessoires utilisés.

✽ Visitez le site Internet FUJIFILM pour les informations les plus récentes sur les accessoires d'appareil photo. http://home.fujifilm.com/products/digital/index.html

#### <sup>■</sup> SmartMedia™ Les 9 différents types de cartes SmartMedia sont disponibles en option pour l'utilisation avec le FinePix F601 ZOOM:<br>● MG-4S: 4Mo. 3.3V ● MG-8S: 8Mo. 3.3V  $\bullet$  MG-4S: 4Mo, 3.3V  $\bullet$  MG-4S: 4Mo, 3,3V  $\bullet$  MG-8S: 8Mo, 3,3V  $\bullet$  MG-16S: 16Mo, 3,3V<br> $\bullet$  MG-32S: 32Mo. 3.3V  $\bullet$  MG-64S: 64Mo. 3.3V ● MG-32S: 32Mo, 3,3V ● MG-64S: 64Mo, 3,3V<br>\* Certaines cartes SmartMedia 3.3 V sont appelées cartes "3 V". ҂ Certaines cartes SmartMedia 3,3 V sont appelées cartes "3 V".<br>● MG-16SW: 16Mo, 3,3V, ID ● MG-32SW: 32Mo, 3,3V, ID<br>● MG-64SW: 64Mo, 3.3V, ID ● MG-128SW: 128Mo, 3,3V, ID  $\bullet$  MG-64SW: 64Mo, 3,3V, ID  $\bullet$  MG-128SW: 128Mo, 3,3V, ID ✽ Les cartes SmartMedia avec numéro d'identification sont marquées cartes "ID". **• Adaptateur secteur AC-5VH/AC-5VHS** Utilisez le AC-5VH/AC-5VHS lorsque vous désirez prendre des photos ou lire des images pendant des périodes prolongées ou lorsque le FinePix F601 ZOOM est connecté à un ordinateur personnel. ✽ Les types de fiche varient selon les pays. **• PictureCradle CP-FX601** Si vous connectez l'adaptateur secteur et le câble USB sur cette station d'accueil, vous pouvez charger la batterie de l'appareil photo ou brancher l'appareil photo sur votre ordinateur uniquement en plaçant l'appareil photo dans la station. Vous pouvez également utiliser la station d'accueil pour regarder sur un téléviseur des **• Batterie rechargeable NP-60** Batterie rechargeable slimline ions-lithium. h **Chargeur d'batterie BC-60** Recharge rapidement la batterie rechargeable. Le BC-60 réduit la durée de charge à environ 2 heures (pour le NP-60).

# **Guide des accessoires**

### ● **SC-FX601 Etui spécial en daim**

Cet étui spécial en daim protège l'appareil photo contre la saleté, la poussière et les petits chocs pendant son transport.

## h **Adaptateur de disquette FD-A2 (FlashPath)**

Cet adaptateur a la même taille et la même forme qu'une disquette de 3,5 pouces. Vous pouvez télécharger les images de la carte SmartMedia sur votre ordinateur personnel en chargeant simplement la carte SmartMedia dans l'adaptateur de disquette puis en insérant l'adaptateur dans votre lecteur de disquette.

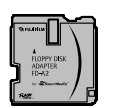

**Compatible OS Compatible SmartMedia FD-A2** Windows 95/98/98 SE/Me/NT4.0 Mac OS 7.6.1 to 9.1 5 V/3,3V, 2Mo à 128Mo

### h **Lecteur de carte mémoire d'images SM-R2**

Le SM-R2 vous permet de procéder facilement à la lecture et à l'écriture d'images provenant d'une carte mémoire SmartMedia sur un ordinateur. Son interface USB permet un transfert grande vitesse des données.

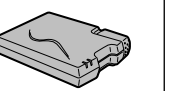

h Windows 98/98 SE, Windows Me, Windows 2000 pro ou iMac et modèles qui supportent le standard USB.

### h **Lecteur de carte mémoire d'images DM-R1**

Ce périphérique permet de transférer facilement des données d'image dans une direction ou l'autre, entre votre ordinateur et une carte de mémoire d'image (SmartMedia ou CompactFlash TYPEII (compatible Microdrive)).

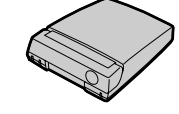

**PC CARD ADAPTER**

L'interface IEEE 1394 permet un transfert à grande vitesse des données.<br>● Ordinateurs avec Windows 98 Deuxième Edition, Windows 2000 Professionnel

(lecture seulement) iMac DV et Power Macintosh avec FireWire comme fonction standard. Mac OS 8.5.1 à 9.1.

### **• Adaptateur de carte PC**

L'adaptateur secteur PC permet à la carte SmartMedia d'être utilisée comme carte PC se conformant aux normes des cartes PC ATA (TYPEII) h PC-AD3: Compatible avec les cartes SmartMedia 5 V/3,3V, 2Mo à 128Mo

# **Remarques sur l'utilisation correcte de l'appareil**

e Veuillez lire ces informations en conjoncture avec "Notes pour la sécurité" (➡P.132) pour vous assurer d'utiliser correctement l'appareil.

### ■ **Endroits à éviter**

Ne rangez pas ou n'utilisez pas l'appareil dans les endroits suivants:

- h Sous la pluie ou dans des endroits très humides, sales ou poussiéreux.
- h Directement au soleil ou dans des endroits soumis à des augmentations de température extrêmes, tels que dans une voiture fermée l'été. Endroits extrêmement froids.
- **•** Endroits soumis à de fortes vibration.
- h Endroits affectés par la fumée ou la vapeur.
- h Endroits soumis à des champs magnétiques forts (comme des endroits près de moteurs, transformateurs ou aimants).
- $\bullet$  En contact pendant de longs moments avec des produits chimiques tels que des pesticides ou à coté de produits en caoutchouc ou en vinyle.

■ **Remarques sur l'immersion dans l'eau ou le sable** Le FinePix F601 ZOOM est particulièrement sensible à l'eau et au sable. Lorsque vous êtes à la plage ou à proximité d'un plan d'eau, assurez-vous de ne pas exposer l'appareil photo à l'eau ni au sable. Veillez également à ne pas poser l'appareil photo sur une surface mouillée. L'eau ou le sable à l'intérieur de l'appareil photo peut provoquer des dégâts irréparables.

### ■ **Notes sur la Condensation**

**112 113** avant de l'utiliser. La condensation peut aussi se former sur la Si vous déplacez subitement votre appareil d'un endroit froid à un endroit chaud, des gouttes d'eau (condensation) peuvent se former à l'intérieur de l'appareil ou sur l'objectif. Dans ce cas, mettez l'appareil hors tension et attendez une heure

carte SmartMedia. Dans ce cas, retirez la carte SmartMedia et attendez un moment avant de l'utiliser à nouveau.

#### ■ **Lorsque l'appareil n'est pas utilisé pendant une longue période**

Si vous avez l'intention de ne pas utiliser cet appareil pendant une longue période, retirez la batterie et la carte SmartMedia avant de ranger l'appareil.

- **Nettoyage de votre appareil**<br>● Utilisez un pinceau soufflant pour retirer la poussière à la surface de l'objectif, de l'écran du moniteur LCD ou du viseur et essuyez ensuite avec un chiffon doux et sec. S'il reste de la poussière, appliquez une petite quantité de détergent liquide pour objectif sur un morceau de papier de nettoyage des objectifs FUJIFILM et essuyez doucement.
- h Ne grattez pas l'objectif, l'écran LCD ou le viseur avec des objets durs car la surface se raye facilement.
- h Nettoyez le boîtier de l'appareil avec un chiffon sec qui ne peluche pas. N'utilisez pas de substances volatiles tels que des dissolvants, de la benzine ou de l'insecticide, car ils peuvent réagir au contact du boîtier de l'appareil et le déformer ou endommager sa finition.

### ■ **Pendant un voyage à l'étranger**

Ne mettez pas l'appareil avec vos bagages à enregistrer. Les bagages sont parfois manipulés brutalement dans les aéroports et si votre appareil recevait un choc violent, il pourrait être endommagé intérieurement sans qu'aucun dégât ne soit visible.

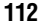

# **Notes sur les manipulations de la batterie (NP-60)**

Cet appareil photo utilise une batterie d'alimentation ionlithium rechargeable NP-60. Faites attention à ce qui suit lors de l'utilisation de la NP-60 rechargeable. Lisez attentivement les Notes pour la sécurité afin de vous assurer que vous utilisez la NP-60 correctement.

✽ Lors de son départ d'usine, la NP-60 n'est pas complètement chargée. Chargez toujours la NP-60 avant de l'utiliser.

 $\bullet$  Lorsque vous transportez la NP-60, installez-la dans votre appareil photo numérique ou conservez-la dans l'étui souple.

h Pour ranger la NP-60, placez-la dans l'étui souple spécial fourni.

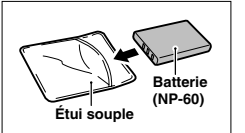

### ■ Caractéristiques de la batterie

- La NP-60 se décharge progressivement, même lorsqu'elle n'est pas utilisée. Pour prendre des vues, employez une NP-60 qui a été rechargée récemment (la veille ou l'avant-veille).
- $\bullet$  Dans les régions froides, le nombre de vues que vous pouvez prendre peut diminuer. Emportez une NP-60 de rechange complètement chargée.
- Le nombre de prises de vues disponibles sera plus bas dans des endroits froids ou à basses températures. Vous pouvez aussi augmenter la puissance produite (quand la température est basse) en mettant la NP-60 dans votre poche ou autre endroit chaud et en la mettant en place dans l'appareil juste avant de prendre une image. Si vous utilisez des pochettes chauffantes, ne placez pas la NP-60 directement dessus. L'appareil photo risque de ne pas fonctionner si vous utilisez une NP-60 épuisée par temps froid.

### ■ Recharge de la batterie

 Vous pouvez charger la NP-60 à l'aide de l'adaptateur secteur AC-5VS/AC-5VHS.

- La NP-60 peut être rechargée à des températures ambiantes comprises entre 0°C et +40°C. A une température ambiante de +23°C, il faut compter environ 5 heures pour recharger une NP-60 entièrement déchargé.
- Vous devrez recharger la NP-60 à une température ambiante comprise entre  $+10^{\circ}$ C et  $+35^{\circ}$ C. Si vous chargez la NP-60 à une température en dehors de cette plage, la recharge dure plus longtemps car les performances de la NP-60 sont diminuées.
- Vous ne pouvez pas charger la NP-60 à des températures de 0°C ou moins.
- h Vous pouvez également utiliser le chargeur de batterie BC-60 en option pour recharger la NP-60.
- La NP-60 peut être rechargée avec le chargeur de batterie BC-60 à des températures comprises entre 0ºC et +40°C. A une température ambiante de +23°C, il faut compter environ 2 heures pour recharger une NP-60 entièrement déchargé.
- Vous devrez recharger la NP-60 à une température ambiante comprise entre +10°C et +35°C. Si vous chargez la NP-60 à une température en dehors de cette plage. la recharge dure plus longtemps car les performances de la NP-60 sont diminuées.
- Il n'est pas nécessaire que la NP-60 soit complètement déchargée ou épuisé avant d'être rechargée.
- · Une fois rechargée ou immédiatement après utilisation, la NP-60 peut être chaude. C'est parfaitement normal.
- 
- $\bullet$  Ne rechargez pas une NP-60 complètement chargée.

### ■ **Longévité du NP-60**

Vous pouvez utiliser la NP-60 au moins 300 fois quand la température est normale. Si la durée pendant laquelle la NP-60 fournit de l'énergie se réduit considérablement, cela signifie que la NP-60 a atteint sa limite de longévité et doit être remplacée.

# **Notes sur le stockage**

La NP-60 batterie aux ions de lithium est à la fois compacts et capables d'accumuler une grande puissance. Cependant, si vous les stockez trop longtemps pendant qu'ils sont chargés, leur performance peut se dégrader.

- h Avant de ranger une batterie que vous désirez ne pas utiliser pendant une certaine période, déchargez-la.
- h Retirez toujours la batterie de votre appareil photo numérique ou du chargeur de batterie lorsque vous ne l'utilisez pas.
- h Placez la batterie d'alimentation dans l'étui souple et rangez-la dans un endroit frais.
- ✽Rangez la batterie dans un endroit sec à une température ambiante comprise entre +15°C et +25°C.
- ✽Ne laissez pas la batterie dans un endroit chaud ou excessivement chaud.

### ■ Manipulation de la batterie

**Pour éviter les blessures ou les dommages, respectez les points suivants:**

- $\bullet$  Ne laissez jamais les parties métalliques de la batterie entrer en contact avec d'autres objets métalliques.
- h Ne placez pas la batterie à proximité d'une flamme ou ne la jetez pas dans le feu.
- **115 115 115 115 116 116 116 116 116 116 116 116 116 116 116 116 116 116 116 116 116 116 116 116 116 116 116 116 116 116 116 116 116 116 116 116 116** h N'essayez pas de démonter ou de modifier la batterie.
- $\bullet$  Ne pas recharger la batterie avec des chargeurs autres que ceux spécitiés.
- $\bullet$  Mettre rapidement au rebut la batterie utilisées.

#### **Pour éviter d'endommager ou d'abréger la longévité de la batterie, veuillez noter les points suivants:**

- h Ne faites pas tomber la batterie ou ne lui faites pas subir de chocs violents.
- $\bullet$  Ne le plongez pas dans l'eau.

#### **Observez les points suivants pour obtenir les meilleures performances de votre batterie**

- **Gardez les bornes toujours propres.**
- h Rangez la batterie dans un endroit frais et sec. Ranger la batterie dans un endroit chaud raccourcit sa longévité.

**Quand vous utilisez la batterie pendant un long moment, le boîtier de l'appareil photo et la batterie elle-même chauffe. C'est normal et non pas le signe d'un mauvais fonctionneme. Utilisez l'adaptateur secteur fourni avec l'appareil photo quand vous prenez des vues ou visualisez des images pendant un long moment.**

### ■ Spécifications de la NP-60 fournie

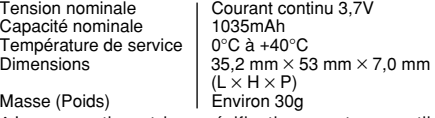

✽ La conception et les spécifications sont susceptibles d'être modifiées sans préavis.

## **Adaptateur secteur**

Utilisez uniquement l'adaptateur secteur AC-5VS/ AC-5VHS avec votre appareil photo numérique FinePix F601 ZOOM. L'utilisation d'autres adaptateurs secteur peut endommager l'appareil photo.

- h L'adaptateur secteur AC-5V est conçu uniquement pour usage à l'intérieur.
- h Poussez fermement la fiche du cordon de connexion dans la prise d'entrée CC.
- h Lorsque vous débranchez le cordon de connexion de la prise d'entrée CC, mettez l'appareil photo hors tension et retirez la prise en tirant sur la prise ellemême (sans tirer sur le cordon).
- h Ne pas utiliser cet adaptateur d'alimentation c.a. avec tout autre appareil que l'appareil spécifié.
- h L'adaptateur d'alimentation c.a. deviendra chaud au toucher lors de son utilisation, mais ceci est normal.
- h Ne pas démonter l'adaptateur d'alimentation c.a. Ceci risque d'être dangereux.
- $\bullet$  Ne pas utiliser cet appareil dans un endroit où il règne une température et une humidité élevées.
- h Ne pas faire tomber l'appareil ni le soumettre à des chocs importants.
- Il est possible que l'appareil émette un bruit de ronronnement, mais ceci est normal.
- h Si l'appareil est utilisé à proximité d'une radio, il risque de provoquer de l'électricité statique, de sorte qu'il est recommandé de faire marcher la radio à distance.
- ✽Trés occasionnellement, la sortie c.c. est invalidée

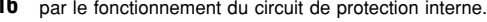

Dans ce cas, débranchez pendant quelques minutes l'adaptateur AC-5VS/AC-5VHS à la prise murale, puis rebranchez-le, la sortie c.c. sera restaurée.

### ■ Caractéristiques principales (AC-5VS/AC-5VHS)

Sortie

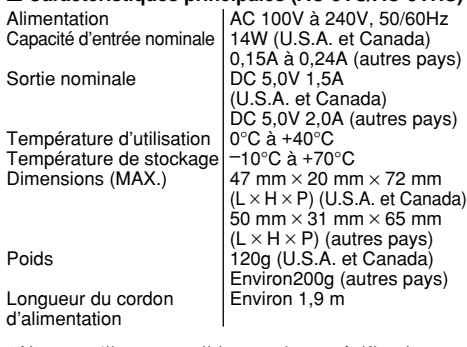

✽Noter qu'il est possible que les spécifications et caractéristiques fassent l'objet de modifications sans préavis à cet effet.

# **Notes sur l'utilisation d'une carte SmartMedia™**

### ■ **Carte SmartMedia**

La carte SmartMedia fournie avec votre appareil numérique FinePix F601 ZOOM est un nouveau media d'enregistrement d'images, développé spécialement pour être utilisé sur les appareils numériques. Chaque carte SmartMedia contient une puce mémoire à semiconducteur intégré (mémoire flash NON-ET) qui est

numérisées.<br>
Comme les données sont enregistrées électroniquement,<br>
les données d'images mémorisées peuvent être effacées les données d'images mémorisées peuvent être effacées de la carte pour enregistrer de nouvelles données.

■ Carte SmartMedia avec ID (numéro d'identification) La carte SmartMedia ID est une carte SmartMedia comportant un numéro d'identification attribué individuellement. Les cartes d'identification carte SmartMedia peuvent être utilisées avec des appareils utilisant des numéros d'identification pour la protection des copyrights ou d'autres objectifs. Cet appareil photo accepte les cartes SmartMedia ID de la même manière que les cartes SmartMedia conventionnelles.

■ **Sauvegarde des données**<br>
Dans les situations listées ci-dessous, les données<br>
enregistrées peuvent être effacées. Veuillez noter que<br>
Fuji Photo Film Co., Ltd. n'accepte aucune responsabilité, de quelque sorte que ce soit, pour la perte des données.<br>\*Quand une carte SmartMedia est utilisée de manière<br>incorrecte par son propriétaire ou une tierce personne. ✽Quand la carte SmartMedia est exposée à l'électricité statique ou à des brouillages électriques.

116 **par le fonctionnement du circuit de protection interne.** 117<br>
117 ✽Lorsque le couvercle des piles est ouvert ou la carte SmartMedia retirée et l'appareil photo mis hors tension pendant l'enregistrement des données, pendant

SmartMedia) ou pendant l'avance vue par vue durant la lecture d'images.

**Faites une copie des données importantes sur un autre média (disque optique numérique, disque dur, etc.).**

- **Notes sur la manipulation des cartes SmartMedia**<br>● Veillez à tenir la carte SmartMedia bien droite lorsque<br>vous l'introduisez dans l'appareil photo. Veillez à tenir la carte SmartMedia bien droite lorsque
- vous l'introduisez dans l'appareil photo. <sup>h</sup> Ne retirez jamais la carte ou n'éteignez jamais l'appareil pendant l'enregistrement des données. pendant l'effacement des données (formatage de la carte SmartMedia) ou pendant l'avance des images quand les images sont lues. Ces actions peuvent
- endommager la carte SmartMedia.<br>Employez seulement les cartes SmartMedia ® préconisées pour le FinePix F601 ZOOM. L'utilisation d'autres cartes SmartMedia peut endommager
- l'appareil photo.<br>Les cartes SmartMedia sont des dispositifs électroniques de précision. Ne les pliez pas, ne les faites pas tomber ou ne les soumettez pas à des chocs<br>violents
- violents.<br>● N'employez pas de cartes SmartMedia et ne les rangez pas dans des endroits où elles peuvent être affectées par un champ d'électricité statique fort ou à des brouillages électriques.<br>• N'utilisez pas et ne rangez pas les cartes SmartMedia
- dans des endroits très chauds, très humides ou dans une atmosphère corrosive.
- h Prenez garde à ne pas toucher la zone de contact des cartes SmartMedia ou de laisser cette zone s'encrasser. Utilisez un chiffon sec qui ne peluche pas pour nettoyer toutes les salissures qui peuvent survenir.

- h Pour éviter les dommages provoqués par l'électricité statique, utilisez toujours le boîtier de protection contre l'électricité statique quand vous transportez ou rangez une carte ou laissez-la dans un boîtier de rangement si vous en avez un.
- h Ne transportez pas les cartes SmartMedia en les plaçant dans des endroits tels que la poche d'un pantalon. La carte SmartMedia pourrait subir une pression excessive lorsque vous vous asseyez et de ce fait, être endommagée.
- h Lorsque vous retirez la carte SmartMedia de l'appareil photo après une période prolongée de prises de vues ou de visualisation d'images, elle peut être chaude. C'est normal et non pas le signe d'un défaut.
- h L'insertion d'une carte SmartMedia chargée d'électricité statique dans votre appareil photo peut induire un fonctionnement erratique de l'appareil. Dans ce cas, éteignez l'appareil photo, puis rallumez-le.
- h Collez l'étiquette sur la zone de la carte prévue à cet effet. N'utilisez pas d'étiquettes d'autres fabricants car cela pourrait entraîner des problèmes lorsque vous insérez ou retirez la carte.
- h Quand vous collez l'étiquette, vérifiez qu'elle ne recouvre aucune partie de la zone de protection contre l'écriture.

# ■ **Notes sur l'utilisation d'une carte SmartMedia**<br>avec un ordinateur **avec un ordinateur**<br>• Si vous voulez prendre des images en employant une carte

- SmartMedia qui a été utilisée dans un ordinateur, formater<br>la carte SmartMedia dans votre appareil. la carte SmartMedia dans votre appareil. <sup>h</sup> Lorsque vous formatez une carte SmartMedia dans
- l'appareil photo, et que vous prenez ensuite des photos et enregistrez les images, un répertoire (dossier) est automatiquement créé. Les données d'image sont alors enregistrées dans ce répertoire.

(dossiers) ou des fichiers de la carte SmartMedia à partir de l'ordinateur car vous risquez de rendre impossible l'utilisation de la carte SmartMedia avec l'appareil photo.

- h Utilisez toujours l'appareil pour effacer les données d'image sur une carte SmartMedia.
- h Pour monter les images, copiez les données sur le disque dur de l'ordinateur et puis montez les données copiées.

**Veillez à utiliser la fonction d'éjection du disque de votre PC (cliquez avec le bouton droit sur l'icône du disque amovible dans la fenêtre "Poste de travail" et cliquez ensuite sur "Ejecter") lorsque vous éjectez la carte SmartMedia du lecteur de carte PC ou de l'adaptateur de carte PC.**

**Lorsque vous utilisez une connexion USB, vous devez également sélectionner et cliquez avec le bouton gauche sur le bouton d'éjection de "Disque USB/Mass Storage" dans la barre des tâches.**

**Si vous n'utilisez pas la procédure d'éjection correcte, la carte SmartMedia risque d'être endommagée en raison du "cache en écriture différée".**

# ■ **Fiche technique**<br>Type | Ca

.<br>Carte mémoire d'images pour appareils numériques (carte SmartMedia) Tension de service 3,3V Conditions de travail Température 0°C à +40°C ; Humidité 80% ou moins (sans condensation) Dimensions  $\frac{37 \text{ mm} \times 45 \text{ mm} \times 0.76 \text{ mm}}{2}$  $(L \times H \times P)$ 

#### **Notes sur l'utilisation d'une carte SmartMedia<sup>™</sup> en la computation de la computation d'avertissements de la computation de la computation de la des avertissements qui sont** affichés sur l'écran LCDmonitor

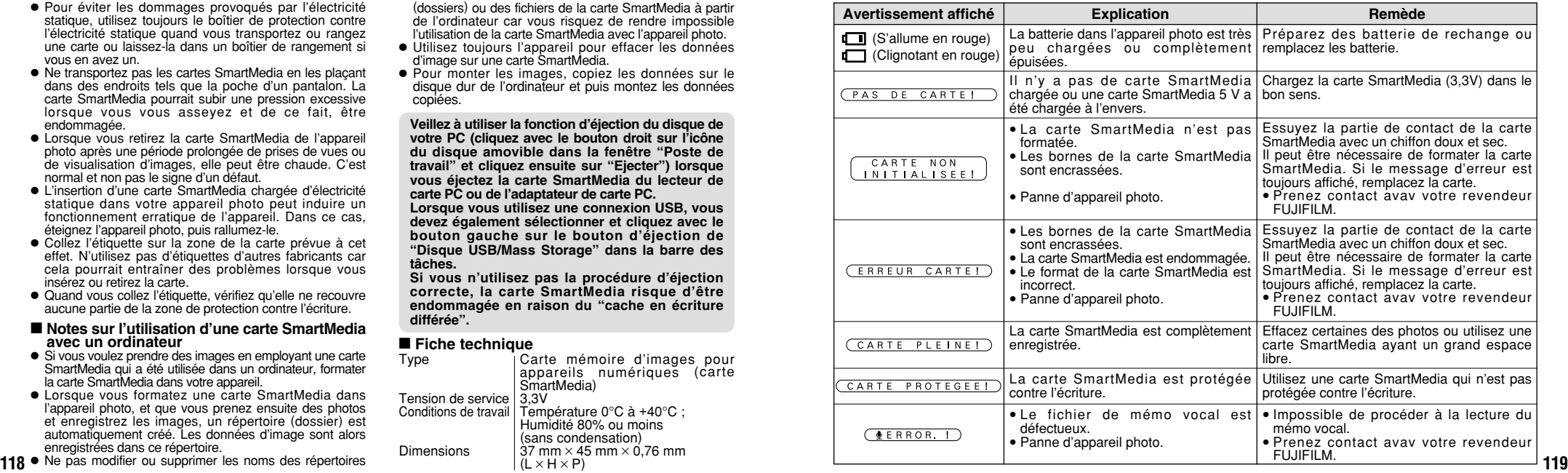

# **Ecrans d'avertissements**

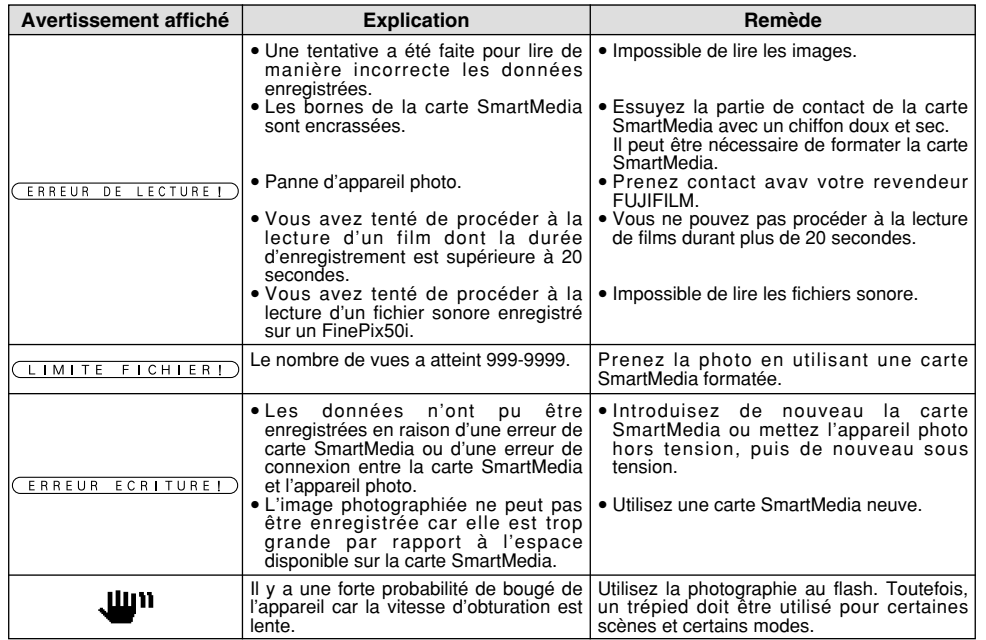

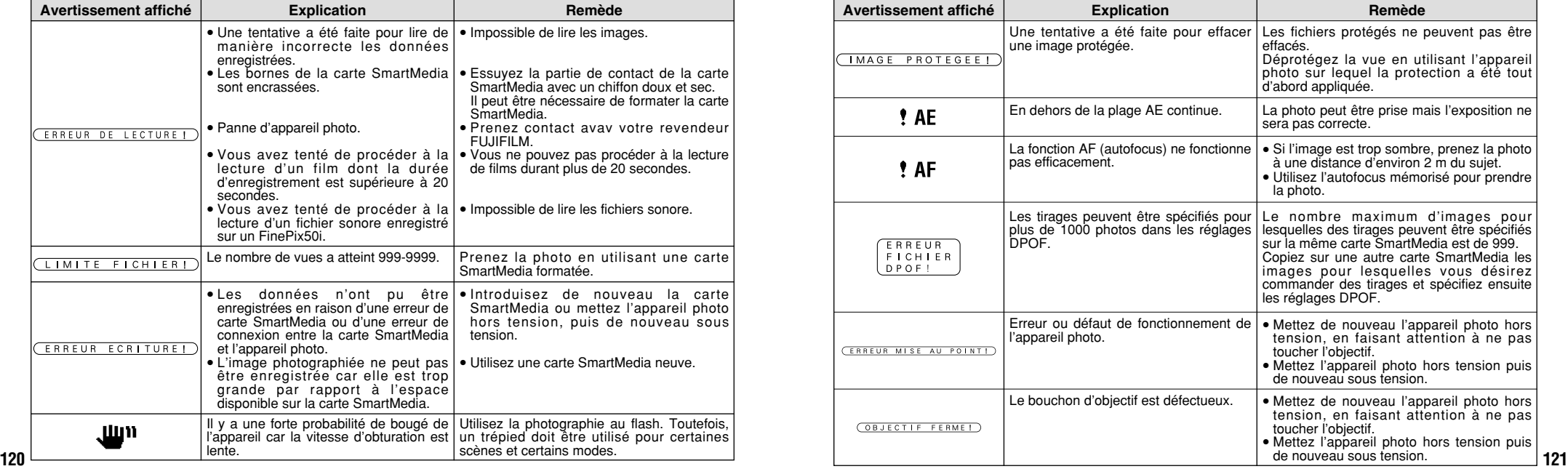

# **Ecrans d'avertissements**

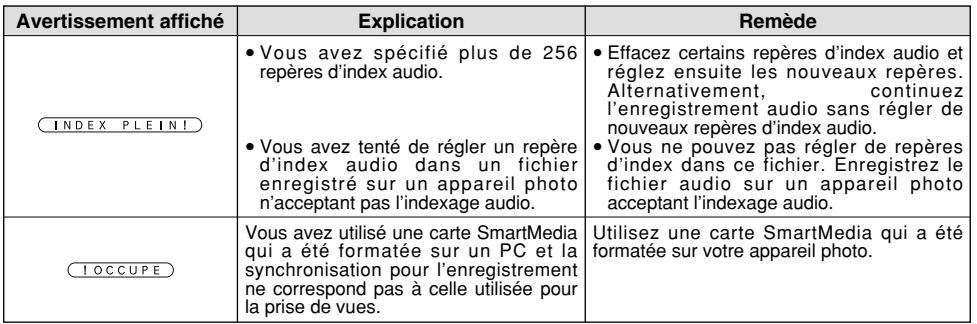

Guide de dépannage > Si vous pensez que l'appareil est défectueux, vérifiez de nouveau les

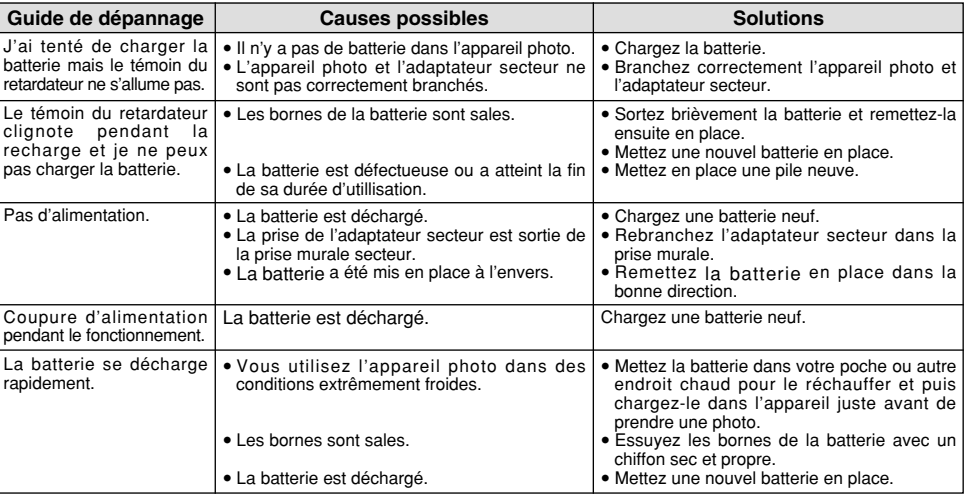

# **Guide de dépannage**

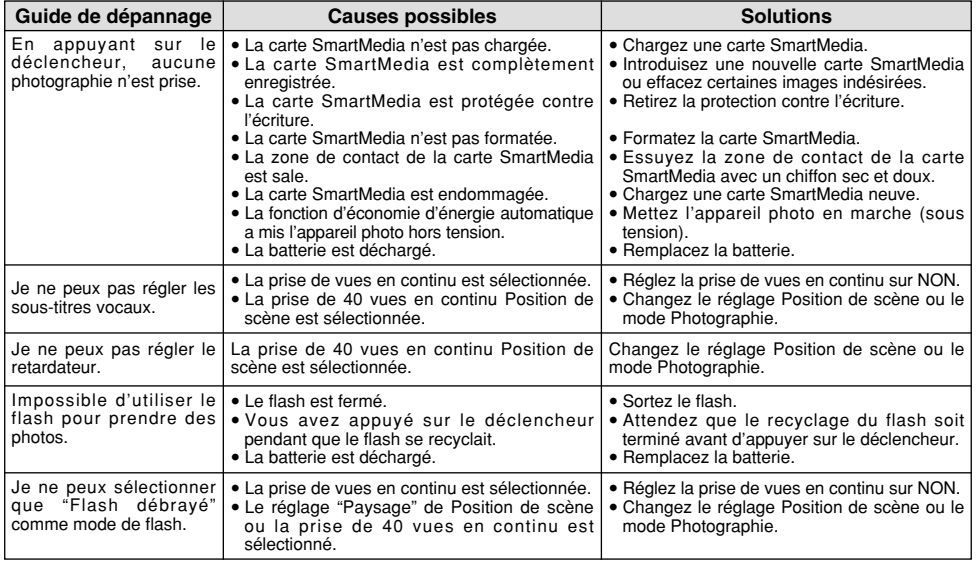

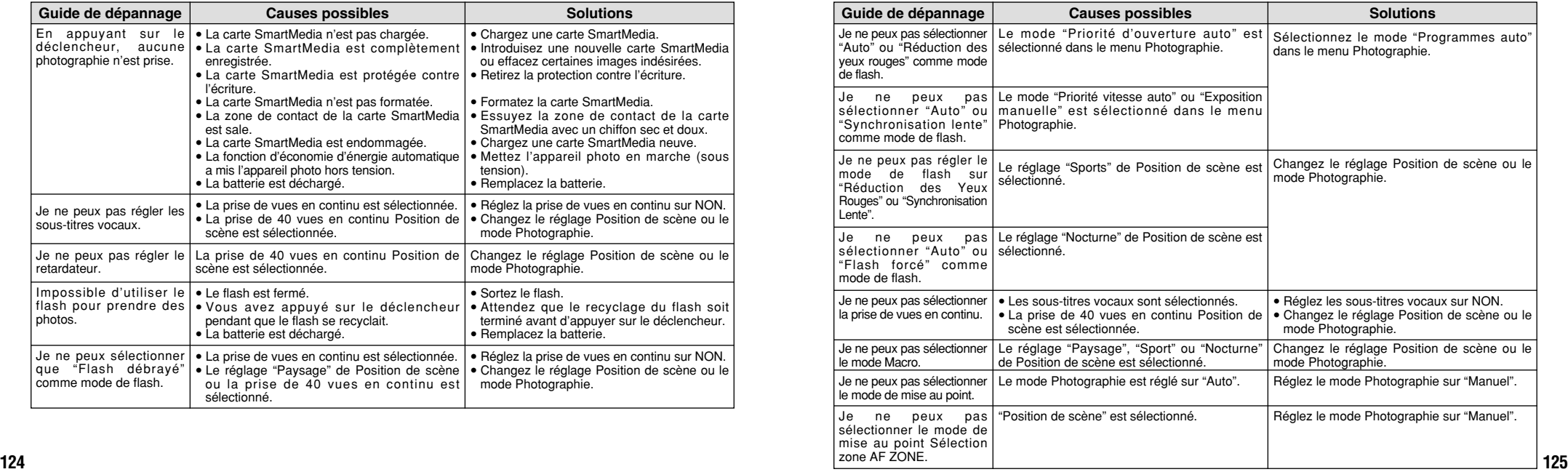

# **Guide de dépannage**

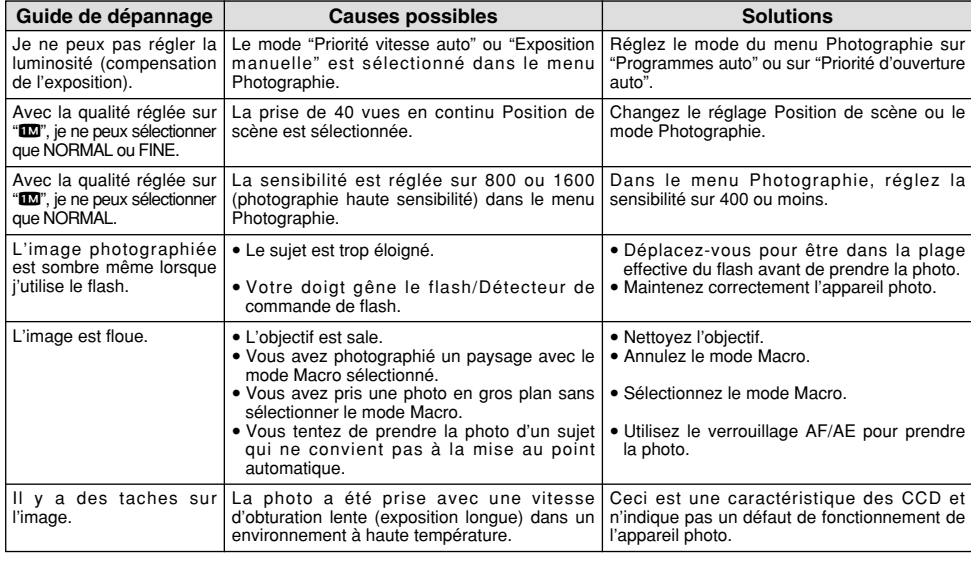

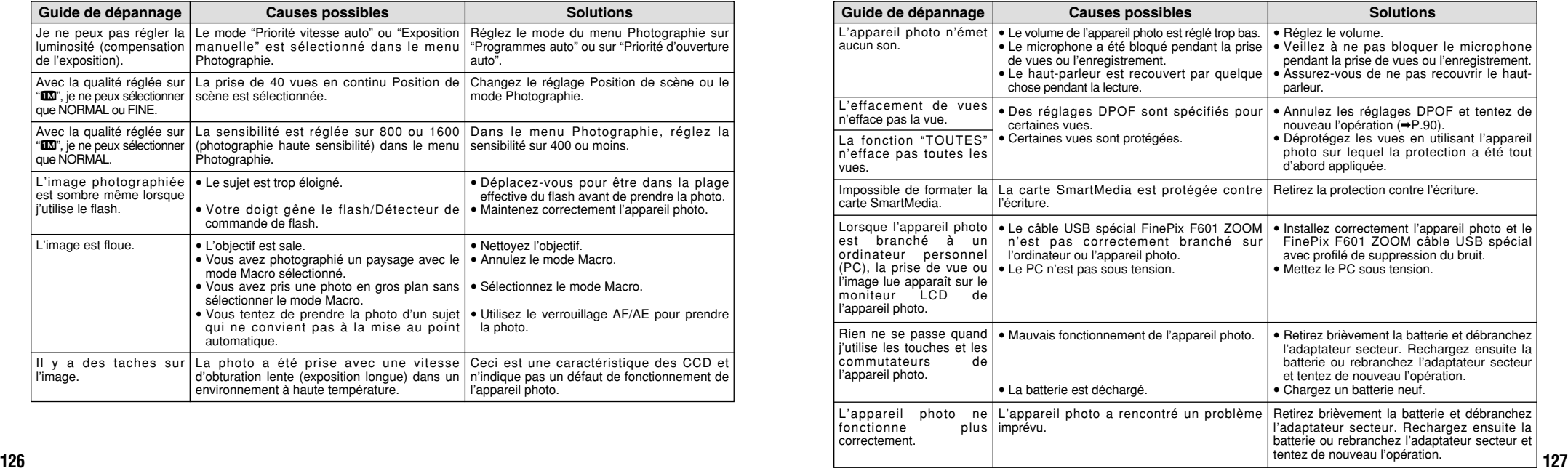

# **Fiche technique**

# **Système**

● **Modèle:** Appareil photo numérique FinePix F601 ZOOM ● **Nombre de pixels efficaces:** 3.1 millions pixels

#### ● **Capteur**

Super CCD 1/1,7 pouces (avec filtre de couleurs primaires) Nombre total de pixels: 3,3 millions

#### ● **Nombre de pixels enregistrés**

 $2832 \times 2128$  pixels/2048  $\times$  1536 pixels/  $1280 \times 960$  pixels/640  $\times$  480 pixels

#### ● **Format d'enregistrement**

JPEG (Conforme à DCF), compatible DPOF Cinéma: Format AVI, Motion format JPEG Sonore: WAV format

- **Média d'enregistrement:** Carte SmartMedia (3,3V)
- **Viseur:** Optique, á image réelle
- **Objectif:** Objectif zoom optique 3× Fujinon Super EBC

#### ■ **Nombre d'images enregistrées**

● **Ouverture:** F2.8-F4.5/F4.0-F6.3/F5.6-F8.8/F8.0-F12.4

(selectionnée automatiquement)

● **Mise au point:** type à contraste TTL, Auto ou Manuel

### ● **Distance focale**

f=8,3 mm-24,9 mm (Equivalent à 36 mm à 108 mm sur un appareil photo 35 mm)

#### ● **Commande d'exposition**

Mesure en 64 zones TTL, AE (**2000 · ® · Ω · ⊠ · S**) programmée et compensation de l'exposition disponibles en mode de photographie manuelle.

● **Sensibilité:** Equivalent à 160/200/400/800/1600 ISO

#### ● **Balance des blancs**

Auto (7 positions peuvent être sélectionnées en modes Manuel)

#### ● **Plage de mise au point**

Normal : 60 cm environ à l'infini Macro : 20 cm à 80 cm environ

#### ● **Obturateur électronique**

A vitesse variable, 3 sec. à 1/2000 sec. (602)

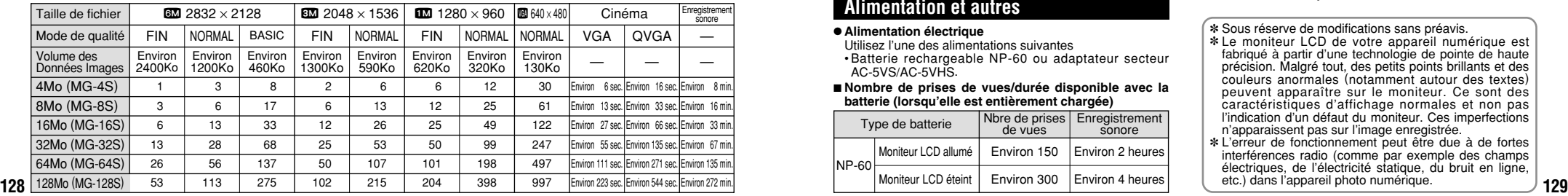

● **Flash:** Flash auto avec détecteur de commande d'éclair Commande de flash:Grand angle 0,2 m-4,7 m environ Téléobjectif 0,2 m-3 m environ Modes de flash: Mode flash auto, Réduction des yeux rouges, Flash forcé, Synchronisation lente

#### ● **Modes d'effacement**

EFFACE IMAGE, EFFACE TOUTES, FORMATAGE (initialisation)

● **Moniteur LCD:** 1.5 pouces, TFT en polysilicium basse température, 110.000 pixels

#### ● **Sortie vidéo**

PAL (modéle Europe), NTSC (modéle U.S.A./Canada) ● **Retardateur:** 10 sec., horloge de minuterie

# **Bornes d'entrée/sortie**

● **Entrée CC:** Prise pour adaptateur secteur spécifié. ● **Prise de connexion du support**

Se branche sur la station d'accueil en option

# **Alimentation et autres**

● **Alimentation électrique**

Utilisez l'une des alimentations suivantes

•Batterie rechargeable NP-60 ou adaptateur secteur AC-5VS/AC-5VHS.

#### ■ **Nombre de prises de vues/durée disponible avec la batterie (lorsqu'elle est entièrement chargée)**

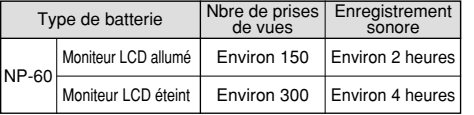

Le nombre de photos est indiqué ici à titre de référence pour le nombre de photos consécutives pouvant être prises en utilisant le flash à 50% à des températures normales. Toutefois, le nombre réel de photos disponibles varie selon la température ambiante lorsque l'appareil photo est utilisé et en fonction de la charge restante de la batterie. Le nombre de photos disponibles ou la durée de tournage restante sera inférieur par temps froid.

#### ●**Conditions d'utilisation**

Température de travail: 0˚C à +40˚C, humidité plus ou moins 80% (sans condensation)

#### ●**Dimensions hors tout (L** × **H** × **P)**

72,0 mm  $\times$  93,0 mm  $\times$  34,0 mm (sans les accessoires et les pièces)

●**Masse (Poids) de l'appareil:** Environ 220g

(sans comprendre les accessoires, les batteries ni la carte SmartMedia)

#### ●**Poids pour la photographie**

Environ 250g (batteries et carte SmartMedia comprises)

● **Accessoires:** Voir P.7

● **Accessoires en option:** Voir P.111-112

✽ Sous réserve de modifications sans préavis.

- ✽ Le moniteur LCD de votre appareil numérique est fabriqué à partir d'une technologie de pointe de haute précision. Malgré tout, des petits points brillants et des couleurs anormales (notamment autour des textes) peuvent apparaître sur le moniteur. Ce sont des caractéristiques d'affichage normales et non pas l'indication d'un défaut du moniteur. Ces imperfections n'apparaissent pas sur l'image enregistrée.
- \* L'erreur de fonctionnement peut être due à de fortes interférences radio (comme par exemple des champs électriques, de l'électricité statique, du bruit en ligne, etc.) dans l'appareil photo numérique.

# **Explication des termes**

### **Balance des blancs:**

Quel que soit le type de lumi ère, l 'oeil humain s 'adapte de fa çon à ce qu 'un objet blanc soit toujours blanc. D 'autre part, les appareils tels que les appareils photo num ériques consid èrent un sujet blanc comme étant blanc en ajustant tout d 'abord la balance qui convient à la couleur de la lumi ère ambiante environnant le sujet. Ce r églage s 'appelle faire concorder la balance des blancs. La fonction faisant concorder automatiquement la balance des blancs est appel ée **Balance des blancs** .

### **Carte PC:**

Un nom générique pour les cartes qui répondent au standard de cartes PC.

### **DPOF:**

Digital Print Order Format (Format de commande de tirage num érique).

DPOF est un format utilis é pour l 'enregistrement des informations sur un support de stockage (carte de mémoire d'image, etc.) qui vous permet de spécifier quelles vues prises avec un appareil photo num érique sont à tirer et combien de tirages sont à effectuer pour chaque vue.

### **EV (IL):**

**130 131** sombres. Lorsque la luminosit é du sujet change, Un chiffre pour indiquer l'exposition. IL est déterminé par la luminosit é du sujet et la sensibilit é (vitesse) du film ou CCD. Le chiffre est plus important pour les sujets bien éclair és et plus petit pour les sujets

l 'appareil photo num érique maintient à un niveau constant la quantit é de lumi ère atteignant le CCD en r églant l 'ouverture et la vitesse d 'obturation.

#### **Format JPEG:**

Joint Photographics Experts Group (Groupe d 'experts photographiques joints).

Un format de fichier utilis é pour la compression et la sauvegarde des images en couleur. Le taux de compression souhait é est s électionnable, mais plus le taux de compression est élev é, plus la qualit é de l'image est médiocre. Cette fonction peut être réglée sur 2 minutes ou 5 minutes sur cet appareil photo.

#### **Motion format JPEG:**

Un type de format de fichier AVI (Sonore Vid éo Interleave: Sonore-vid éo entrelac é) qui traite les images et le son comme fichier unique. Les images dans le fichier sont enregistr ées dans le format JPEG. La motion JPEG peut être lue par QuickTime 3.0 ou ult érieur.

### **Norme des cartes PC:**

Une norme des cartes PC d étermin ée par PCMCIA.

#### **PCMCIA:**

Association Internationale des Cartes de m émoire pour Ordinateurs Personnels (U.S.A.).

### **VGA/QVGA:**

Standards graphiques pour les ordinateurs. Les images sont affichées respectivement en 640  $\times$  480 et 320  $\times$ 240 pixels.

#### **WAVE:**

Format standard utilis é sur les syst èmes Windows pour conserver les donn ées audio. Les fichiers WAVE ont ".WAV " pour extension de fichier et les donn ées peuvent être conserv ées en format comprim é ou non comprim é. Cet appareil photo utilise l 'enregistrement PCM.

Les fichiers WAVE peuvent être lus sur un ordinateur personnel à l 'aide des logiciels suivants:

Windows : MediaPlayer

Macintosh: QuickTime Player

✽QuickTime 3.0 ou version ult érieure

# **Notes pour la sécurité**

- h Pour garantir que vous utilisez votre appareil FinePix F601 ZOOM correctement, veuillez tout d'abord lire attentivement ces Notes pour la sécurité
- et votre mode d'emploi. <sup>h</sup> Après avoir lu ces Notes pour la sécurité, rangez-les dans un endroit sûr.

### **A propos des icônes**

Les icônes illustrées ci-dessous sont utilisées dans ce document pour indiquer le degré de gravité des blessures ou dommages qui peuvent se produire si vous n'observez pas les informations indiquées par l'icône et si, en conséquence, vous utilisez ce produit de manière incorrecte.

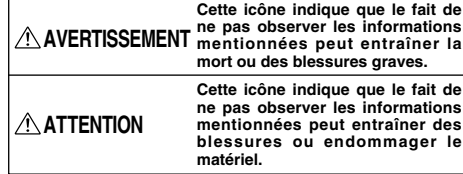

Les icônes illustrées ci-dessous sont utilisées pour indiquer la nature des informations que vous devez observer.

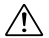

Les icônes triangulaires vous indiquent que ces informations nécessitent votre attention ("Important").

Les icônes circulaires barrées en diagonale vous  $\infty$ informent que l'action indiquée est interdite ("Interdite").

**132 133** Les cercles pleins vous informent que l'action doit être réalisée ("Requis").

# AVERTISSEMENT

**En cas de problème, mettez l'appareil photo hors tension, retirez la batterie, déconnectez et débranchez l'adaptateur secteur.**

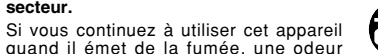

inhabituelle ou dans d'autres conditions <sub>Débranchement</sub> anormales, un incendie ou une décharge à la prise murale. électrique peuvent se produire.

**Prenez contact avec votre revendeur** FUJIFILM.

#### **Ne laissez pas de l'eau ou des objets pénétrer dans l'appareil.**

Si de l'eau ou des objets pénètrent à l'intérieur de l'appareil photo, mettez l'appareil hors tension, retirez la batterie, déconnectez et débranchez l'adaptateur secteur. Si vous continuez à utiliser cet appareil quand il émet de la fumée, une odeur inhabituelle ou dans d'autres conditions anormales, un incendie ou une décharge

**K** 

électrique peuvent se produire.

**Prenez contact avec votre revendeur** FUJIFILM.

#### **Ne placez pas cet appareil sur un plan instable.**

L'appareil pourrait tomber ou se renverser et provoquer des blessures.

**N'essayez jamais de modifier ou de démonter l'appareil.**

#### **(N'ouvrez jamais son boîtier.)**

N'utilisez jamais l'appareil après qu'il soit tombé ou lorsque son boîtier est endommagé.

Un incendie ou une décharge électrique Ne le démontez peuvent se produire. pas.

> Ne l'utilisez pas dans une salle de bains ou une douche.

 $\bigcirc$ 

**Prenez contact avec votre revendeur** FUJIFILM.

**N'utilisez pas l'appareil dans une salle de bains ou une douche.**

Un incendie ou une décharge électrique peuvent se produire.

#### **N'essayez jamais de prendre des photos quand vous bougez.**

N'utilisez pas cet appareil pendant que vous marchez, que vous conduisez une voiture ou un deux roues. Vous pourriez tomber ou être impliqué dans un accident de la circulation.

**Pendant les orages, ne touchez aucune pièce métallique de l'appareil numérique.** Vous pourriez être électrocuté par le courant induit par une décharge de foudre.

# **AVERTISSEMENT AVERTISSEMENT**

**N'utilisez pas d'accumulateurs, de piles autres que ceux préconisés.** Respectez leur polarité  $\ominus$  et  $\oplus$  lorsque vous les chargez.

**Ne faites pas chauffer les accumulateurs/ piles, ne les modifiez pas et n'essayez pas de les démonter.**

**Ne faites pas tomber les accumulateurs et ne les soumettez pas à des chocs.**

**N'essayez pas de recharger des piles au lithium ou alcalines.**

**Ne rangez pas les accumulateurs avec des produits métalliques.**

N'importe laquelle de ces actions peut faire exploser les accumulateurs ou les faire fuir et provoquer un incendie ou une blessure en résultat.

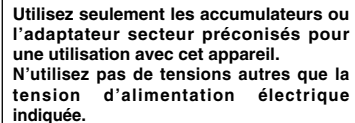

L'utilisation d'autres sources d'alimentation peut provoquer un incendie.

# AVERTISSEMENT

 $\bullet$ 

**Des blessures ou la perte de la vue peuvent survenir en cas de fuite des batteries et de p é n étration de leur fluide dans les yeux ou d 'entr ée en contact avec la peau ou les v êtements. Rincez imm édiatement la partie touch ée à l 'eau claire et consultez un m édecin.**

**Apr ès la mise au rebut ou le rangement des batteries, recouvrez les bornes de la batterie avec du ruban isolant.**

 $\bullet$  L'entrée en contact avec d'autres objets métalliques ou d'autres batteries peut provoquer la mise à feu ou l 'explosion des batteries.

#### **N 'utilisez pas le chargeur pour charger d 'autres batteries que celles sp écifi ées ici.**

Le chargeur est con çu pour les batteries NiMH HR-AA FUJIFILM. L 'utilisation du chargeur pour la recharge de batteries ordinaires ou d'autres types de batterie rechargeables peut provoquer une fuite de liquide, une surchauffe, ou une explosion des batteries.

# **ATTENTION**

**Lorsque le chargement prend fin, débranchez le chargeur de la prise d'alimentation.**

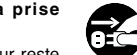

Il y a risque d 'incendie si le chargeur reste branch é dans la prise d 'alimentation.

**N 'utilisez pas cet appareil dans des endroits s érieusement affect és par des vapeurs d 'essence, la vapeur, l 'humidit é et la poussi ère.**

Un incendie ou une d écharge électrique peuvent se produire.

**Ne laissez pas cet appareil dans des endroits soumis à une temp érature** élevée.

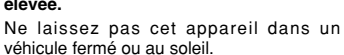

Un incendie peut se produire.

véhicule fermé ou au soleil.

#### **Conservez hors de la port ée des enfants.** Ce produit peut provoquer des blessures s'il est laissé dans les mains d'un enfant.

**135 135 136 136 136 136 136 136 136 136 136 136 136 136 136 136 136 136 136 136 136 136 136 136 136 136 136 136 136 136 136 136 136 136 136 136 136 Ne placez pas d 'objet lourd sur l 'appareil.** L 'objet lourd pourrait se renverser ou tomber et entra îner des blessures.

# **ATTENTION**

**Ne d éplacez pas l 'appareil num érique pendant que l 'adaptateur secteur est encore raccord é .**

**Ne tirez pas sur le cordon de connexion pour d ébrancher l 'adaptateur secteur.**

Vous pourriez endommager le cordon d'alimentation ou les câbles et provoquer un incendie ou une d écharge électrique.

**Ne couvrez jamais l 'appareil num érique et l 'adaptateur secteur avec une couverture ou un chiffon et ne les enroulez pas dedans.**

La chaleur s 'accumulerait et pourrait d éformer le bo îtier ou provoquer un incendie.

**Lorsque vous nettoyez l 'appareil photo ou lorsque vous pr évoyez de ne pas l 'utiliser pendant une p ériode prolong ée, retirez la batterie, d éconnectez et d ébranchez l 'adaptateur secteur.**

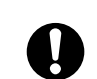

Sinon, vous pourriez provoquer un incendie ou une d écharge électrique.

**Utiliser un flash d 'une mani ère trop rapproch ée des yeux d 'une personne peut affecter temporairement sa vue.** Faire particuli èrement attention lors de prises de photographies de b é b é et de jeunes enfants.

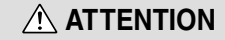

**Demandez r éguli èrement un test et le nettoyage internes de votre appareil.**

L'accumulation de la poussière dans votre appareil peut provoquer un incendie ou une<br>décharge électrique

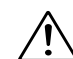

décharge électrique.<br>● Prenez contact tous les deux ans avec votre revendeur FUJIFILM pour lui confier le nettoyage interne.

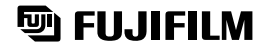

### FUJI PHOTO FILM CO., LTD.

26-30, Nishiazabu 2-chome, Minato-ku, Tokyo 106-8620, Japan

Printed in Japan FGS-204101-FG